# **SIEMENS**

**[Введение](#page-2-0)**

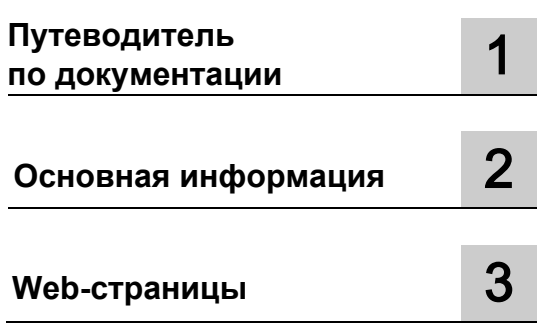

# **SIMATIC**

**S7-1500 Web-сервер** 

**Руководство пользователя**

### **Официальная информация**

### **Система предупредительных надписей**

В данном руководстве представлены предупреждения, которые следует учитывать, чтобы обеспечить личную безопасность и предотвратить возможные повреждения имущества. Предупредительные надписи, относящиеся к личной безопасности, имеют специальный предупреждающий символ, в отличие от надписей, относящихся только к повреждению имущества. Такие предупреждения различаются по степени опасности, как указано ниже.

### **ОПАСНОСТЬ**

Указывает на возможность смерти или серьезных травм, если не предприняты надлежащие меры безопасности.

### **ПРЕДУПРЕЖДЕНИЕ**

Указывает на возможность смерти или серьезных травм, если не предприняты надлежащие меры безопасности.

### **ВНИМАНИЕ**

Указывает на возможность получения легких травм, если не предприняты надлежащие меры безопасности.

### **ПРИМЕЧАНИЕ**

Указывает на возможность повреждения имущества, если не предприняты надлежащие меры безопасности.

При наличии более одной степени опасности используется предупредительная надпись, указывающая на максимальную степень опасности. Надпись, предупреждающая о возможности травм и имеющая соответствующий предупреждающий символ, также может указывать на возможность повреждения имущества.

### **Квалифицированный персонал**

Продукты и системы, описанные в настоящей документации, должны использоваться только персоналом, имеющим соответствующий уровень квалификации для выполнения конкретной задачи, в соответствии с указанными в документации предупредительными надписями и инструкциями по технике безопасности. Квалифицированный персонал – это лица, прошедшие обучение и имеющие навык определения рисков и предотвращения потенциальных опасностей при работе с такими продуктами или системами, на основании полученного профессионального опыта.

### **Надлежащее использование продуктов Siemens**

Следует иметь в виду следующее

### **ПРЕДУПРЕЖДЕНИЕ**

Продукты компании Siemens могут использоваться только в целях, указанных в каталоге и соответствующей технической документации. Условия применения изделий и комплектующих других производителей должны быть рекомендованы или согласованы с компанией Siemens. Для обеспечения надлежащей безопасной эксплуатации продуктов и во избежание неисправностей следует соблюдать требования к транспортировке, хранению, установке, монтажу, пуску в эксплуатацию и техническому обслуживанию. Допустимые условия внешней среды должны соответствовать изложенным в настоящем документе инструкциям. Следует соблюдать указания, приведенные в соответствующей документации.

### **Торговые марки**

Все названия, сопровождаемые символом ®, являются зарегистрированными торговыми знаками компании Siemens AG. Третьи лица, использующие в своих целях прочие наименования, встречающиеся в настоящем документе и относящиеся к торговым знакам, могут быть привлечены к ответственности за нарушение прав владельцев торговых знаков.

### **Ответственность**

Мы проверили содержание этого руководства на соответствие с описанным аппаратным и программным обеспечением. Поскольку отклонения не могут быть полностью исключены, мы не можем гарантировать полное соответствие. Однако информация данного руководства регулярно просматривается, и необходимые изменения включаются в последующие издания.

# <span id="page-2-0"></span>Введение

### Назначение данной документации

Данная документация поможет Вам при работе с Web-сервером.

Web-сервер S7-1500 CPU и ET 200SP CPU открывает доступ к WEBстраницам с диагностическими и процессным данными CPU.

### Необходимые базовые знания

Для понимания данной документации необходимы следующие знания:

- Основные знания в области технологии автоматизации
- Знание промышленных систем автоматизации SIMATIC
- Опыт работы с компьютерами на базе операционной системы "Windows"
- Умение работать со STEP 7 (TIA Portal)

### Область действия документации

Данная документация действительна для CPU с версией операционной системы V1.7 и содержит изображения пользовательского интерфейса Web-сервера. Используемые изображения подготовлены на примере CPU 1516-3 PN/DP и соответствуют всем S7-1500 и ET 200SP CPU.

В зависимости от используемого браузера приведенные изображения могут немного отличаться от реальных.

### Изменения в сравнении с предыдущими версиями

В сравнении с предыдущими версиями, данная документация содержит следующие изменения:

- Информация по использованию Web-сервера для CPU, связанных с обеспечением безопасности
- Интегрированная индивидуально настраиваемая домашняя страница
- Правила чтения и записи PLC-тегов при создании пользовательских страниц

### Усповные обозначения

- Термин "STEP 7" в данной документации используется для обозначения всех версий конфигурационного программного обеспечения "STEP 7 (TIA Portal)".
- Термин "Страницы пользователя" в данной документации используется для обозначения "Определяемых пользователем Web-страниц," используемых в STEP 7 (TIA Portal).

Пожалуйста, обращайте внимание на замечания, отмеченные следующим термином:

### Примечание

Примечания содержат важную информацию об изделии, описываемом в документации, об эксплуатации изделия или о разделах документации, на которые необходимо уделить особое внимание.

### Дополнительная поддержка

- Вся техническая документация по отдельным продуктам и системам SIMATIC доступна на Интернет-странице: (http://www.siemens.com/simatic-tech-doku-portal).
- Online-каталог и online-система заказа оборудования доступны на Интернет-странице: (http://mall.automation.siemens.com).

### Замечание об информационной безопасности

Siemens предлагает продукты и решения с использованием функций промышленной безопасности, которые обеспечивают безопасное функционирование предприятий, машин, оборудования и сетей. Эти функции являются важными компонентами концепции комплексной промышленной безопасности. Продукты и решения Siemens непрерывно совершенствуются, учитывая ее требования. Настоятельно рекомендуется регулярно проверять обновления продуктов Siemens.

Для обеспечения безопасной эксплуатации продуктов и решений Siemens необходимо принять дополнительные меры (например, концепция защиты ячеек) и интегрировать каждый компонент в комплексную систему безопасности. Также необходимо рассмотреть использование продуктов сторонних производителей. Необходимую информацию о промышленной безопасности Вы можете найти в Интернете: (http://www.siemens.com/industrialsecurity).

Чтобы постоянно быть в курсе выпускаемых обновлений продуктов, подпишитесь на рассылку новостей для конкретного продукта. Необходимую информацию Вы можете найти в Интернете: (http://support.automation.siemens.com).

# Содержание

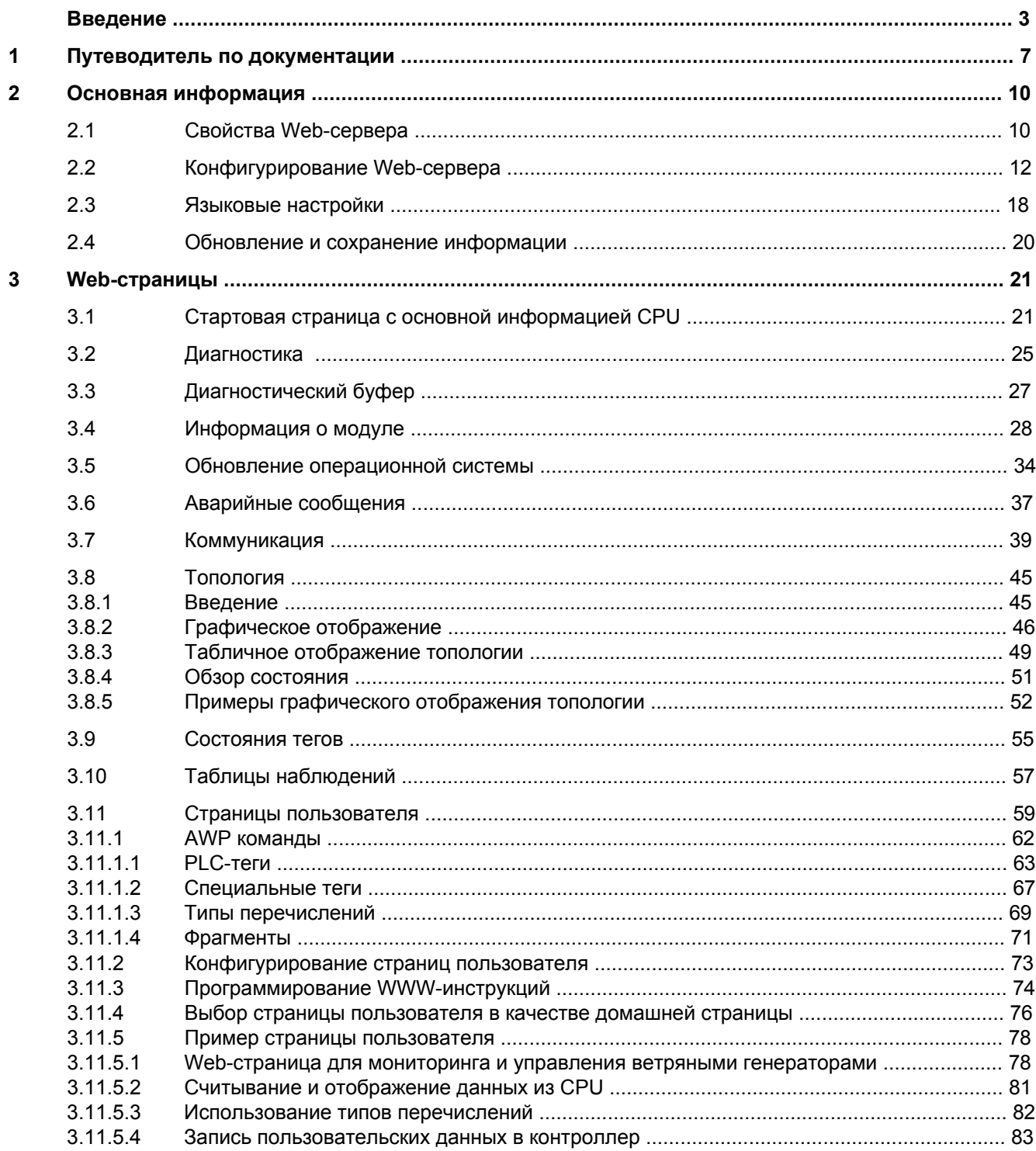

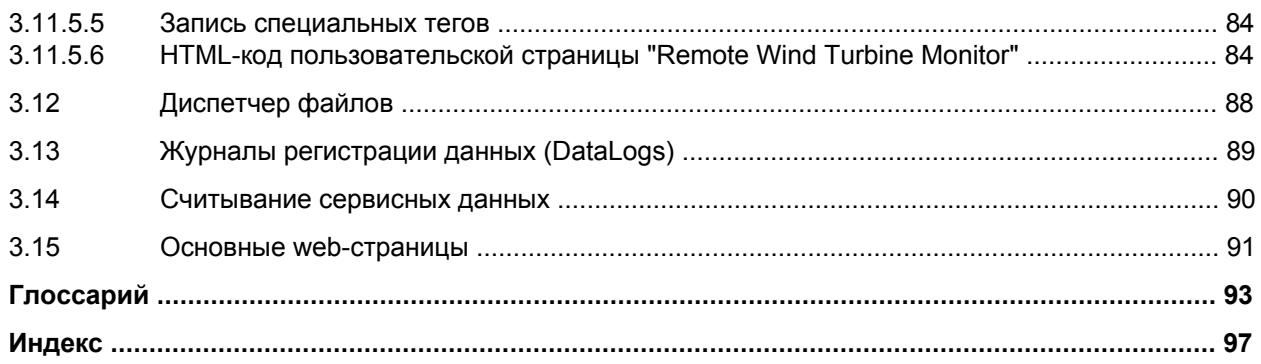

# <span id="page-6-0"></span>**Путеводитель по документации 1**

Документация по системе автоматизации SIMATIC S7-1500 и системам распределенного ввода/вывода SIMATIC ET 200MP, ET 200SP и ET 200AL разделена на три части. Это разделение предлагает более легкий доступ к необходимой для Вас конкретной информации.

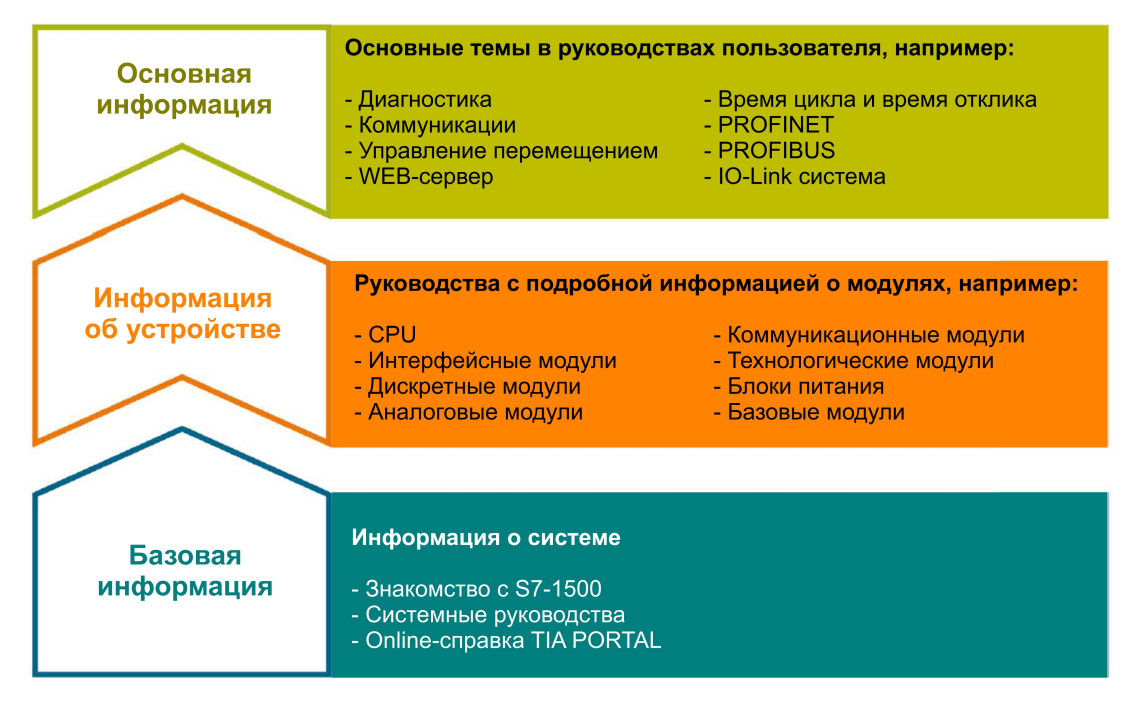

### **Базовая информация**

Системные руководства и руководства по первоначальному запуску (Getting Started) содержат подробные рекомендации по конфигурации, установке, монтажу и вводу в эксплуатацию систем SIMATIC S7-1500, ET 200MP, ET 200SP и ET 200AL. Onlineсправка STEP 7 поможет Вам при конфигурировании и программировании.

### **Информация об устройстве**

Руководства по изделиям содержат краткое описание специфичной для модуля информации, например, свойств, схем соединений, характеристик и технических параметров.

### **Основная информация**

Руководства пользователя содержат подробные описания наиболее важных тем, например, диагностика, коммуникации, управление перемещением (Motion Control), Web-сервер.

Вы бесплатно можете загрузить эту информацию из Интернета [\(http://w3.siemens.com/mcms/industrial-automation-systems-simatic/en/manual-overview/](http://w3.siemens.com/mcms/industrial-automation-systems-simatic/en/manual-overview/Pages/Default.aspx) [Pages/Default.aspx\)](http://w3.siemens.com/mcms/industrial-automation-systems-simatic/en/manual-overview/Pages/Default.aspx).

Изменения и дополнения в руководствах документально закреплены на страницах регистрации изменений.

### **Сборник руководств (Manual Collections)**

Сборник руководств содержит всю документацию о системе, собранную в одном файле.

Сборники руководств Вы можете найти на следующих Интернет-страницах:

- S7-1500/ET 200MP [\(http://support.automation.siemens.com/WW/view/en/86140384\)](http://support.automation.siemens.com/WW/view/en/86140384)
- ET 200SP [\(http://support.automation.siemens.com/WW/view/en/84133942\)](http://support.automation.siemens.com/WW/view/en/84133942)
- ET 200AL [\(http://support.automation.siemens.com/WW/view/en/95242965\)](http://support.automation.siemens.com/WW/view/en/95242965)

### **Менеджер документации (My Documentation Manager)**

Менеджер по документации позволят объединять целые руководства или только их части в Ваши руководства пользователя. Вы можете экспортировать руководства в PDF-файл или в другой формат с возможностью его редактирования в дальнейшем.

Менеджера по документации Вы можете найти на Интернет-странице: [\(http://support.automation.siemens.com/WW/view/en/38715968\).](http://support.automation.siemens.com/WW/view/en/38715968)

### **Приложения и инструменты (Applications & Tools)**

Примеры приложений предложат Вам различные инструменты и примеры решения Ваших задач автоматизации. Решения содержат взаимодействие нескольких системных компонентов без заострения внимания на конкретных продуктах.

Приложения и инструменты Вы можете найти на Интернет-странице: [\(http://support.automation.siemens.com/WW/view/en/20208582\).](http://support.automation.siemens.com/WW/view/en/20208582)

### **Менеджер загрузки CAx (CAx Download Manager)**

CAx Download Manager используется для доступа к текущим производственным данным Ваших CAx- или CAe-систем.

Свой пакет для загрузки Вы можете сконфигурировать с помощью нескольких щелчков мышки.

При этом Вы можете выбрать:

- Образы продукта, 2-мерные чертежи с размерами, 3-мерные модели, внутренние коммутационные схемы, макрофайлы EPLAN
- Руководства, характеристики, руководства по эксплуатации, сертификаты
- Основные параметры продукта

CAx Download Manager Вы можете найти на Интернет-странице: [\(http://support.automation.siemens.com/WW/view/en/42455541\)](http://support.automation.siemens.com/WW/view/en/42455541).

### **Инструмент "TIA Selection Tool"**

С помощью инструмента "TIA Selection Tool" Вы можете выбрать, сконфигурировать и заказать устройства для Totally Integrated Automation (TIA). Этот инструмент является преемником "SIMATIC Selection Tool" и объединяет все известные конфигураторы для технологии автоматизации в один инструмент.

С помощью инструмента "TIA Selection Tool" Вы можете создать полный перечень заказа, начиная с выбора или конфигурации продукта.

Инструмент "TIA Selection Tool" Вы можете найти на Интернет-странице: [\(http://w3.siemens.com/mcms/topics/en/simatic/tia-selection-tool\).](http://w3.siemens.com/mcms/topics/en/simatic/tia-selection-tool)

# <span id="page-9-0"></span>Основная информация

#### <span id="page-9-1"></span> $2<sub>1</sub>$ Свойства Web-сервера

### Преимущества Web-сервера

Web-сервер позволяет авторизованным пользователям, используя сеть, осуществлять контроль и управление СРU. Он позволяет удаленно выполнять оценку и диагностику. Мониторинг и оценка возможны без использования STEP 7; все, что Вам необходимо - это web-браузер. Убедитесь, что Вы приняли соответствующие меры (например, ограничение сетевого доступа, использование средств сетевой защиты) для защиты CPU от вмешательства извне.

### Активация Web-сервера

По умолчанию Web-сервер отключен (состояние поставки CPU). Это значит, что Вам необходимо загрузить проект с активированным web-сервером, чтобы разрешить доступ с помощью web-браузера.

### Функции безопасности

Web-сервер обеспечивает следующие функции безопасности:

- Доступ с использованием протокола защищенной передачи "https"
- Конфигурирование авторизированных пользователей посредством списка пользователей
- Использование специфических интерфейсов

### Web-браузер

Web-браузер необходим Вам для доступа к HTML-страницам CPU.

Для коммуникации с CPU были протестированы следующие web-браузеры:

- Internet Explorer (версии с 8 по 11)
- Mozilla Firefox (версии с 22 по 32)
- Google Chrome (версии с 33 по 38)
- Mobile Safari и Chrome для iOS (iOS 8)
- Android Browser и Android Chrome (операционная система JellyBean)

### Примечание

Если доступ к Web-серверу CPU выполняется с использованием коммуникационного процессора (СР), то в используемом Вами браузере необходимо включить кэширование временных интернет-файлов. В настройках кэша Вашего браузера выберите опцию "Automatically" (Автоматически).

Если кэширование отключено, или если выбранная настройка кэширования отличается от "Automatically", то это может привести к увеличению времени доступа и неполному отображению информации.

### **Чтение информации**

С помощью web-сервера может быть считана следующая информация из CPU:

- [Стартовая страница с основной информацией](#page-20-1) CPU (стр. [21\)](#page-20-1)
- [Диагностическая информация](#page-24-0) (стр. [25\)](#page-24-0)
	- Идентификация
	- Использование памяти
- [Содержимое диагностического буфера](#page-26-0) (стр. [27\)](#page-26-0)
- [Информация модуля](#page-27-0) (стр. [28\)](#page-27-0)
- [Аварийные сообщения](#page-36-0) (стр. [37\)](#page-36-0) (без возможности подтверждения)
- [Информация о коммуникации](#page-38-0) (стр. [39\)](#page-38-0)
	- Важные параметры интерфейса
	- Статистические данные порта
	- Отображение коммуникационных ресурсов
	- Отображение коммуникационных подключений
- [PROFINET-](#page-44-0)топология (стр. [45\)](#page-44-0)
	- Отображение фактической топологии
	- Отображение проектной топологии, указанной в конфигурационных данных
- [Состояние тегов](#page-54-0) (стр. [55\)](#page-54-0)
- [Таблицы наблюдений](#page-56-0) (стр. [57\)](#page-56-0)
- [Страницы пользователя](#page-58-0) (стр. [59\)](#page-58-0)
- [Файловый браузер](#page-87-0) (стр. [88\)](#page-87-0)
- [Журналы регистрации данных \(](#page-88-0)DataLogs) (стр. [89\)](#page-88-0)
- [Чтение выходных сервисных данных](#page-89-0) (стр. [90\)](#page-89-0)
- [Основные web-страницы](#page-90-0) (стр. [91\)](#page-90-0)

Далее Вы найдете подробную информацию о HTML-страницах.

### Web-доступ к CPU с помощью PG/PC, HMI-устройств и терминалов мобильных устройств

Чтобы получить доступ к web-серверу выполните следующие шаги:

- 1. С помощью STEP 7 загрузите проект в CPU, с активированным Web-сервером.
- 2. Активируйте WLAN на устройстве отображения и установите соединение с точкой доступа (например, SCALANCE W788-1RR или SCALANCE W784-1 и т.д.). Если Вы не используете WLAN, то устройство отображения (PG/PC, HMI, терминалы мобильных устройств, например, планшетный ПК или смартфон) подключите к CPU или коммуникационному модулю с помощью PROFINET-интерфейса.
- 3. Откройте web-браузер на устройстве отображения.
- 4. Введите IP-адрес CPU в поле "Address" web-браузера в следующем формате: http:// a.b.c.d или https://a.b.c.d (пример ввода: http://192.168.3.141). Откроется стартовая страница CPU. Со стартовой страницы Вы можете перейти к странице отображения дополнительной информации. Дополнительную информацию о доступе с использованием защищенного протокола передачи "https" можно найти в подразделе "Разрешение доступа только при использовании HTTPS" раздела "Конфигурирование Web-сервера" (стр. 12).

Для HMI-устройств, работающих с предустановленной операционной системой Windows CE (V 5.x и более ранних версий), информация о CPU обрабатывается в браузере, специально разработанном для Windows CE. В этом браузере информация отображается в упрощенном формате.

#### <span id="page-11-0"></span>Конфигурирование Web-сервера  $2.2$

### Необходимые условия

Необходимо открыть диалоговое окно свойств CPU в окне отображения проекта STEP 7.

### Процедура

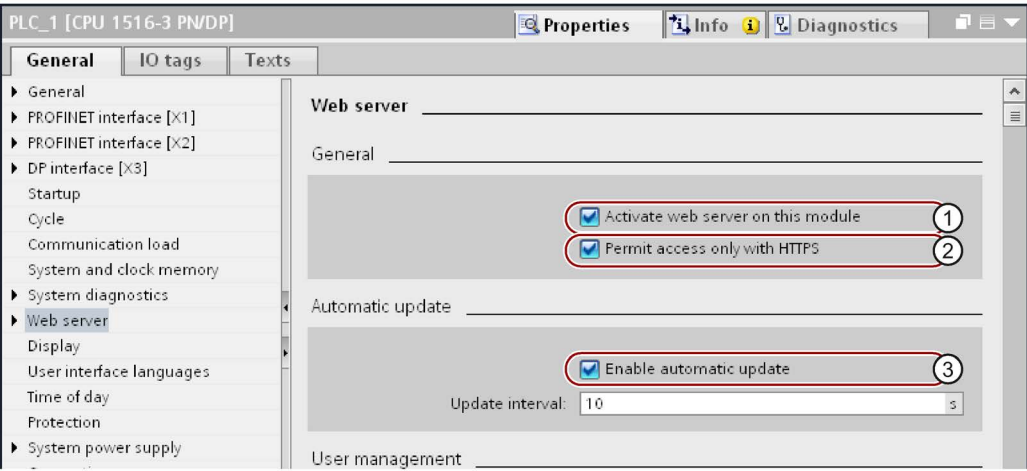

Рисунок 2-1 Настройки Web-сервера в STEP 7

Для использования всех функций, поддерживаемых Web-сервером, Вам необходимо выполнить перечисленные ниже настройки STEP 7:

### • 1 Активация Web-сервера

В основных настройках сконфигурированного CPU Web-сервер по умолчанию выключен. Для включения Web-сервера выполните следующие шаги:

- Откройте окно "Devices & Networks", дважды щелкнув мышкой на дереве проекта STEP 7.
- Выберите необходимый CPU в окне отображения устройств, сетей или топологии.
- Перейдите к области "Web server" свойств окна контроля, вкладка "General".
- Установите флажок "Enable Web server on this module" (Включение Web-сервера в этом модуле). Появится следующее предупреждение:

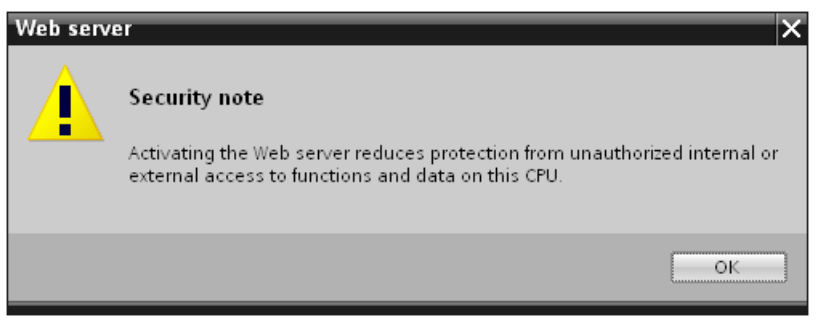

Рисунок 2-2 Предупреждение системы безопасности при активации веб-сервера в STEP 7

### Примечание

При использовании проектов от производителя, в которых Web-сервер уже сконфигурирован в модуле и активирован, то это предупреждение системы безопасности не отображается.

### • 2 Разрешение доступа только при использовании HTTPS

Web-страницы по умолчанию передаются через незащищенное соединение и не защищены от вмешательства извне. Если Вы всегда хотите передавать веб-страницы и информацию через браузер, защищенной от постороннего вмешательства, то активируйте опцию "Permit access only with HTTPS" (Разрешение доступа только при использовании HTTPS) в свойствах CPU. Помните, что в этом случае URL CPU начинается c"https://".

Для реализации свободного от ошибок https-доступа к CPU должны быть выполнены следующие условия:

- В CPU установлены часы реального времени.
- Установлен IP-адрес CPU (например: https://192.168.3.141).
- В Web-браузере установлен действующий сертификат.

Если сертификат не установлен, то выводится предупреждение, рекомендующее Вам не использовать данную страницу. Для просмотра данной страницы необходимо добавить ее в исключения ("Add an exception").

Действующий сертификат (Certification Authority) доступен для загрузки на web-странице "Intro". "Download certificate". Инструкцию по установке сертификата можно найти в справке Вашего Web-браузера.

### Примечание

Для защиты от вмешательства извне, загружайте сертификат только в среде, гарантирующей отсутствия внешнего вмешательства. Для каждого из используемых устройств отображения сертификат загружается один раз.

### • Зашита доступа

Сертификат устанавливает защищенное соединение, предотвращающее перехват или искажение сообщения, однако, он не обеспечивает защиту доступа. Это означает, что защитить CPU от несанкционированного доступа необходимо с помощью соответствующей конфигурации администрирования пользователей.

### • 3 Автоматическое обновление

По умолчанию автоматическое обновление активировано в основных настройках сконфигурированного CPU. Следующие web-страницы будут обновлены автоматически:

- Домашняя страница
- Используемая память
- Диагностический буфер
- Информация модуля
- Аварийные сообщения
- Информация о коммуникации
- Топология
- Статусные теги
- Таблицы наблюдений
- Файловый браузер
- Журналы регистрации данных

### Примечание

Заданный интервал обновления составляет 10 секунд. Большие объемы данных или несколько HTTP- / HTTPS соединений увеличивают время обновления.

### • Языковые настройки для отображения web-страниц

Активируйте языки проекта, которые Вы хотите использовать, а затем выберите до двух языков для отображения веб-страниц. Назначьте один из активированных языков проекта для каждого из языков отображения web-страниц.

Дополнительную информацию Вы можете найти в разделе "Языковые настройки" (стр. 18).

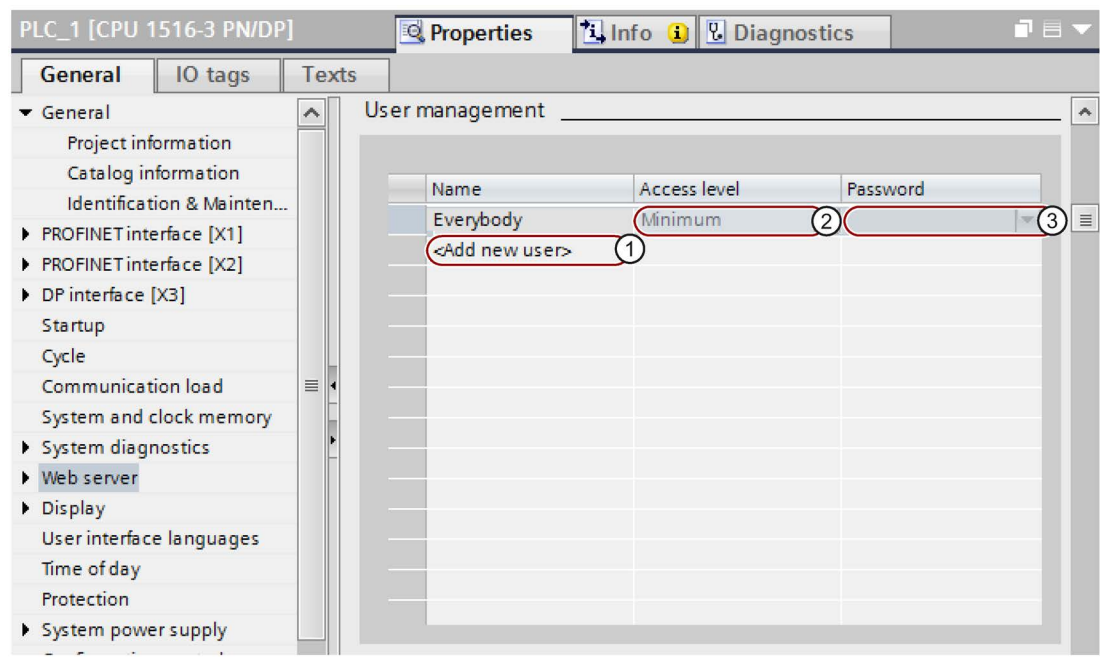

### ● **Администрирование пользователей**

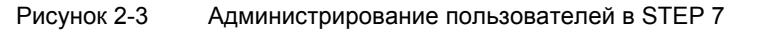

В STEP 7 Вы можете управлять списком пользователей в области "Web server > User administration". Список пользователей содержит следующие опции:

- ① Создание пользователя
- ② Задание прав доступа
- ③ Назначение паролей

Пользователи имеют доступ только к тем опциям, которые назначены соответствующему варианту доступа.

В зависимости от используемого CPU и операционной системы Вы можете назначать различные права пользователя.

В STEP 7 доступны следующие опции конфигурирования прав пользователей:

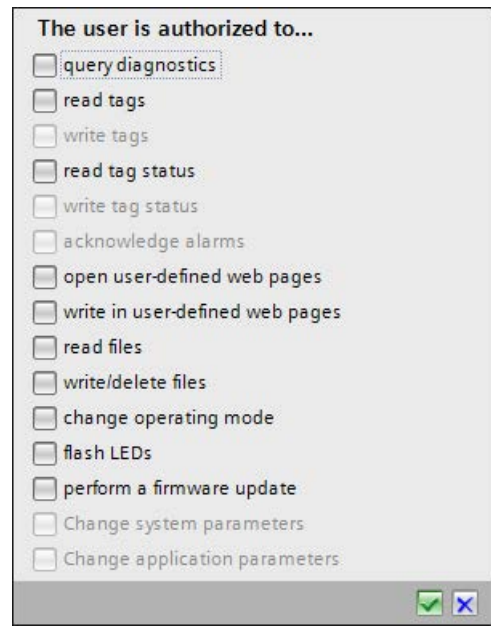

Назначение прав пользователя в STEP 7 Рисунок 2-4

Если Вы не авторизовались при входе в систему, то Вы автоматически получаете доступ к web-серверу в качестве пользователя "Everybody" (Bce).

Если Вы сконфигурировали дополнительных пользователей, то в данном случае это не имеет значения.

### Пользователь "Everybody" (Все)

Пользователь с именем "Everybody", представленный в списке пользователей, имеет минимальные и права пользователя. Он обладает доступом только на чтение информации (read-only) на стартовой и домашней страницах. Вход под именем пользователя "Everybody" возможен без пароля. Тем не менее, для этого пользователя вы можете назначить все права доступа, используемые в STEP 7.

Максимальное количество сконфигурированных пользователей 20, плюс пользователь "Everybody".

Поскольку вход под именем пользователя "Everybody", заданного в STEP 7, возможен без назначения пароля, то необходимо быть осторожным в назначении прав данному пользователю. Некоторые авторизации, например, возможность изменения режима работы, могут представлять угрозу безопасности.

Для назначения прав доступа, связанных с обеспечением безопасности, рекомендуется сконфигурировать в STEP 7 пользователя с заданным паролем доступа.

Пароль всегда должен быть длиной более 8 символов и содержать заглавные и строчные буквы, а также специальные символы и цифры (?!+%\$1234...). Строки символов клавиатуры компьютера и слова из словаря не допускаются. Регулярно обновляйте пароль.

Если возможно, всегда активируйте опцию "Only permit access via HTTPS" (Доступ разрешен только через защищенное соединение HTTPS).

### Примечание

При назначении прав помните, что доступ на чтение таблиц наблюдений и статусных тегов остается, даже если Вы снимите флажок "Permit access with HMI" (Разрешение доступа с помощью HMI) при конфигурировании блока данных в STEP 7.

### ● **Страницы пользователя (User pages)**

В области "User pages" Вы можете загружать свои web-страницы в CPU и делать их доступными для своих web-приложений посредством web-браузера. Дополнительную информацию можно найти в разделе "[Страницы пользователя](#page-58-0)" (стр. [59\)](#page-58-0).

### ● **Активация Web-сервера для специальных интерфейсов**

В области "Overview of interfaces" (Обзор интерфейсов) Вы можете включать или выключать доступ к Web-серверу.

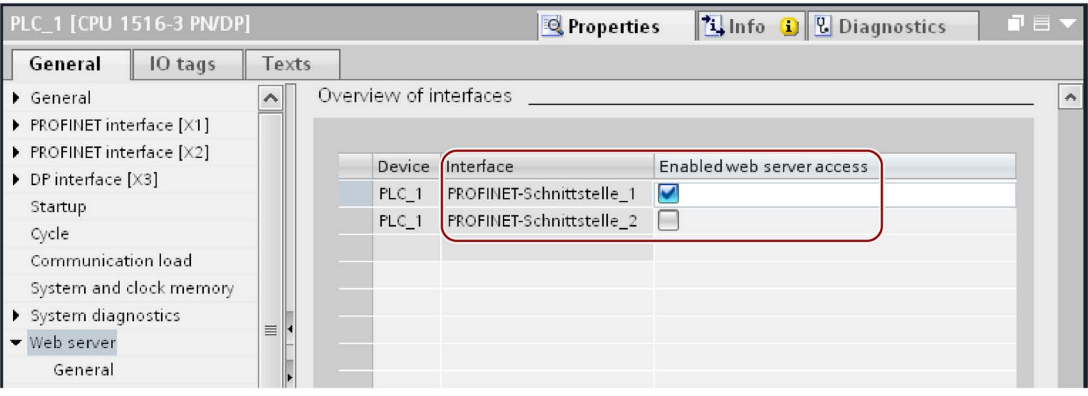

### Рисунок 2-5 Активация доступа к Web-серверу через интерфейсы

*2.3 Языковые настройки*

## <span id="page-17-0"></span>**2.3 Языковые настройки**

### **Введение**

Web-сервер обеспечивает выдачу аварийных сообщений и диагностической информации на следующих языках:

- Немецкий (Германия)
- Английский (С.Ш.А.)
- Французский (Франция)
- Итальянский (Италия)
- Испанский (традиционный)
- Японский
- Китайский (упрощенный)
- Корейский
- Русский
- Турецкий
- Португальский (Бразилия)

Два азиатских языка могут быть скомбинированы следующим образом:

- Китайский и английский
- Японский и английский

### **Необходимые условия для доступности азиатских языков**

Для китайского и японского языков должны быть выполнены следующие условия:

- На устройстве отображения (например, ПК) должны быть установлены соответствующие пакеты поддержки восточноазиатских языков. В этом случае, на вкладке "Regional and Language Options > Languages" панели управления Windows активируйте опцию "Install files for East Asian languages" (Установить файлы для восточноазиатских языков).
- На программаторе, используемом для конфигурирования CPU, должен быть установлен STEP 7 с поддержкой азиатских языков.

### **Примечание**

Азиатские языки не поддерживаются HMI-устройствами SIMATIC с операционной системой Windows CE.

### **Необходимые условия для вывода текста на нескольких языках**

Для правильного отображения web-сервером информации на нескольких языках необходимо в STEP 7 задать следующие два параметра:

- Назначить Web-серверу языковые интерфейсы в диалоговом окне свойств CPU
- Назначить каждый из выбранных языков в качестве языка отображения проекта

### **Примечание**

Назначаемый Вами языковой проект должен быть активирован, а соответствующая текстовая информация (переводы) должна быть доступна в проекте. Выбор языкового проекта доступен на вкладке "Languages & Resources" (Языки и ресурсы) дерева проекта.

### **Языковые настройки для web-сервера**

После активирования web-сервера для Вашего модуля, в выпадающем меню выберите язык отображения проекта и задайте его в качестве языка интерфейса для web-сервера.

| PLC 1 [CPU 1516-3 PN/DP]    |                                                                                                    | <sup>O</sup> Properties  | $\  \cdot \ $ Info | <b>&amp;</b> Diagnostics | $\blacksquare \equiv \blacktriangledown$ |
|-----------------------------|----------------------------------------------------------------------------------------------------|--------------------------|--------------------|--------------------------|------------------------------------------|
| General<br>IO tags          | <b>System constants</b><br>Texts                                                                    |                          |                    |                          |                                          |
| General                     | User interface languages                                                                            |                          |                    |                          |                                          |
| PROFINET interface [X1]     |                                                                                                    |                          |                    |                          |                                          |
| PROFINET interface [X2]     | Assign project languages (Web server and PLC display)                                               |                          |                    |                          |                                          |
| DP interface [X3]           |                                                                                                    |                          |                    |                          |                                          |
| Startup                     | The Web server and CPU display support different user interface languages. You can assign a project |                          |                    |                          |                                          |
| Cycle                       | language to each language of the Web server to display the project texts (max. 2 are supported).    |                          |                    |                          |                                          |
| Communication load          |                                                                                                    |                          |                    |                          |                                          |
| System and clock memory     |                                                                                                    |                          |                    |                          |                                          |
| System diagnostics          | Assign project language                                                                             | User interface languages |                    |                          |                                          |
| Web server                  | German (Germany)<br>$\blacktriangleright$ German                                                    |                          |                    |                          |                                          |
| Display                     | <b>English (United States)</b><br>English                                                           |                          | $\overline{2}$     |                          |                                          |
| User interface languages    | English (United States)<br>French                                                                   |                          |                    |                          |                                          |
| Time of day                 | English (United States)<br>Spanish                                                                  |                          |                    |                          |                                          |
| ▼ System power supply       | <b>English (United States)</b><br>Italian                                                           |                          |                    |                          |                                          |
| General                     | English (United States)<br>Japanese                                                                 |                          |                    |                          |                                          |
| Power segment overview      | English (United States)                                                                             | Chinese (simplified)     |                    |                          |                                          |
| Configuration control       | English (United States)<br>Korean                                                                   |                          |                    |                          |                                          |
| <b>Connection resources</b> | English (United States)<br>Russian                                                                  |                          |                    |                          |                                          |
| Overview of addresses       | English (United States)<br><b>Turkish</b>                                                           |                          |                    |                          |                                          |
|                             | English (United States)                                                                             | Portuquese (Brazil)      |                    |                          |                                          |

Рисунок 2-6 Языковые настройки для Web-сервера в STEP 7

Вы также можете назначить соответствующие языки интерфейса аналогичному языку проекта:

- ① Язык проекта "Немецкий" (German) языку интерфейса: "Немецкий" (German).
- ① Язык проекта "Английский" (English, USA) языку интерфейса: "Английский"

English, USA), "Французский" и каждому из существующих языков интерфейса.

### **Справочная информация**

Дополнительная информация о том, как задать язык проекта в STEP 7, доступна в online-справке STEP 7, ключевое слово: "Selecting project languages" (Выбор языков проекта).

2.4 Обновление и сохранение информации

### <span id="page-19-0"></span>Смотрите также

Конфигурирование Web-сервера (стр. 12)

#### $2.4$ Обновление и сохранение информации

### Обновление содержимого экрана

В настройках по умолчанию активировано автоматическое обновление. Предустановленное время обновления - 10 с. Обновление содержимого webстраниц вручную выполняется с помощью функциональной кнопки <F5>.

### Отключение автоматического обновления для отдельной web страницы

Для временного отключения автоматического обновления web-страницы щелкните мышкой на Off.

Помните, что деактивация действует только при текущем посещении web-страницы. При переходе на другую web-страницу автоматическое обновление активируется автоматически.

Повторное включение автоматического обновления выполняется нажатием на <sup>2</sup> On

### Примечание

Если загрузка CPU во время работы очень высокая, например, из-за обработки большого количества PROFINET-прерываний или коммуникационных задач, то обновление web-страниц может задержаться на время сильной загрузки CPU.

### Сохранение аварийных сообщений и записей в диагностическом буфере

Аварийные сообщения и записи в диагностическом буфере Вы можете сохранить в виде csv-файла для последующей обработки в программах для работы с электронными таблицами или базами данных. Сохраните данные, щелкнув мышкой на **ВМИ**.

Откроется диалоговое окно, в котором Вы можете задать имя файла и папку сохранения.

### Печать web-страниц

Web-сервер поддерживает предварительный просмотр страниц. Чтобы открыть его, щелкните мышкой на

Созданная распечатка всегда содержит текущую информацию о CPU. Это значит, что информация, содержащаяся в предварительном просмотре печати, имеет более актуальное время, чем информация в текущем отображении.

# <span id="page-20-1"></span><span id="page-20-0"></span>**3.1 Стартовая страница с основной информацией CPU**

### **Подключение к Web-серверу**

Установка подключения к Web-серверу осуществляется вводом IP-адреса сконфигурированного CPU в адресной строке web-браузера, например, http://192.168.3.141 или https://192.168.3.141. После установки подключения открывается страница "Intro".

Примеры, приведенные в следующих разделах, содержат информацию о различных webстраницах.

### **Страница "Intro"**

На приведенном ниже рисунке показана начальная страница (Intro), вызванная Webсервером.

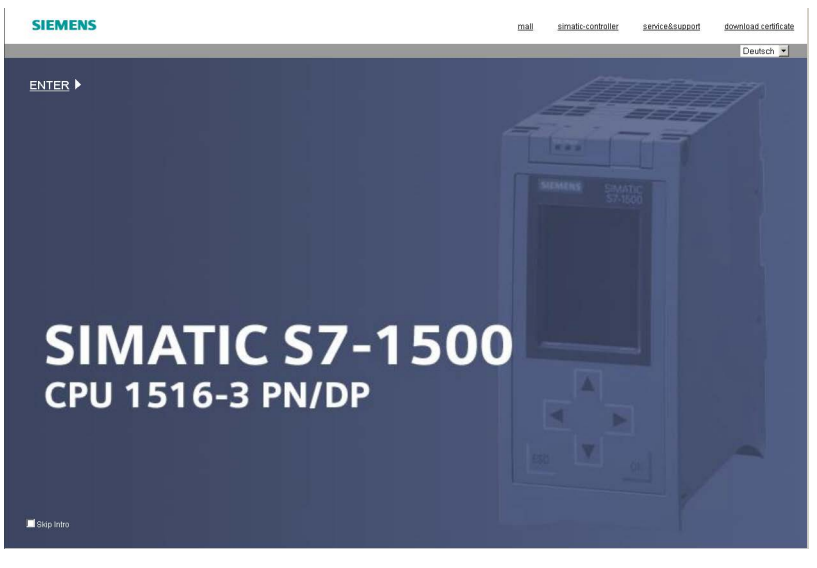

Рисунок 3-1 Стартовая страница Web-сервера CPU 1516-3 PN/DP

Щелкните на указателе ENTER для перехода к страницам Web-сервера.

### **Примечание**

Для пропуска стартовой страницы "Intro" установите флажок "Skip Intro". В этом случае Web-сервер переключит Вас на домашнюю страницу. Настройку "Skip Intro" Вы можете отменить, щелкнув мышкой на указателе "Intro" домашней страницы.

*3.1 Стартовая страница с основной информацией CPU* 

### **Домашняя страница**

Перед авторизацией стартовая страница содержит информацию, показанную на нижнем рисунке. Внешний вид CPU со светодиодными индикаторами отображает фактическое состояние процессора на момент выполнения запроса.

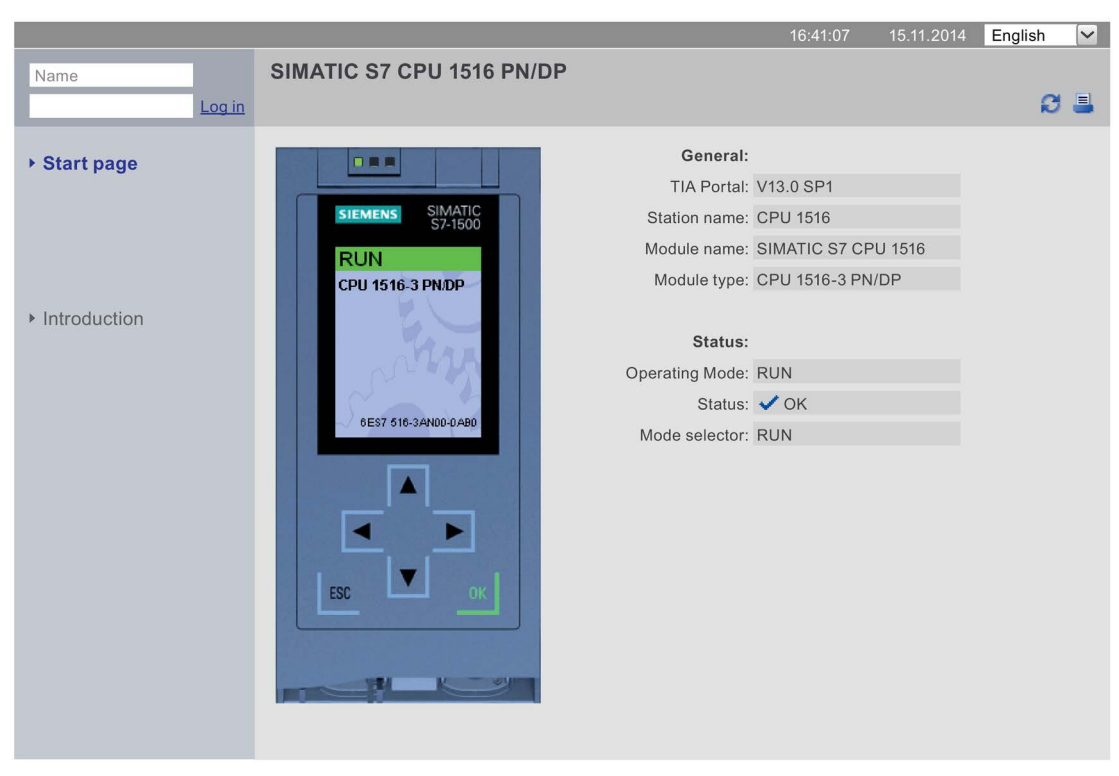

#### **SIEMENS** CPU 1516/SIMATIC S7 CPU 1516 PN/DP

Рисунок 3-2 Домашняя страница перед началом авторизации

### Авторизация (Log in)

Чтобы использовать все функциональные возможности web-страниц. Вам необходимо пройти авторизацию. Введите имя пользователя и пароль, заданные в web-конфигурации STEP 7. Теперь Вы имеете соответствующие права для доступа к web-страницам, разрешенным для данного пользователя. Если пользователь не сконфигурирован, то по умолчанию возможен только доступ на чтение (read-only) страницы приветствия и домашней страницы.

### Примечание

После выполнения необходимых задач. Вы можете выйти из Web-сервера щелкнув мышкой на "Logout" (Выход из системы) в целях минимизации риска от несанкционированного доступа извне.

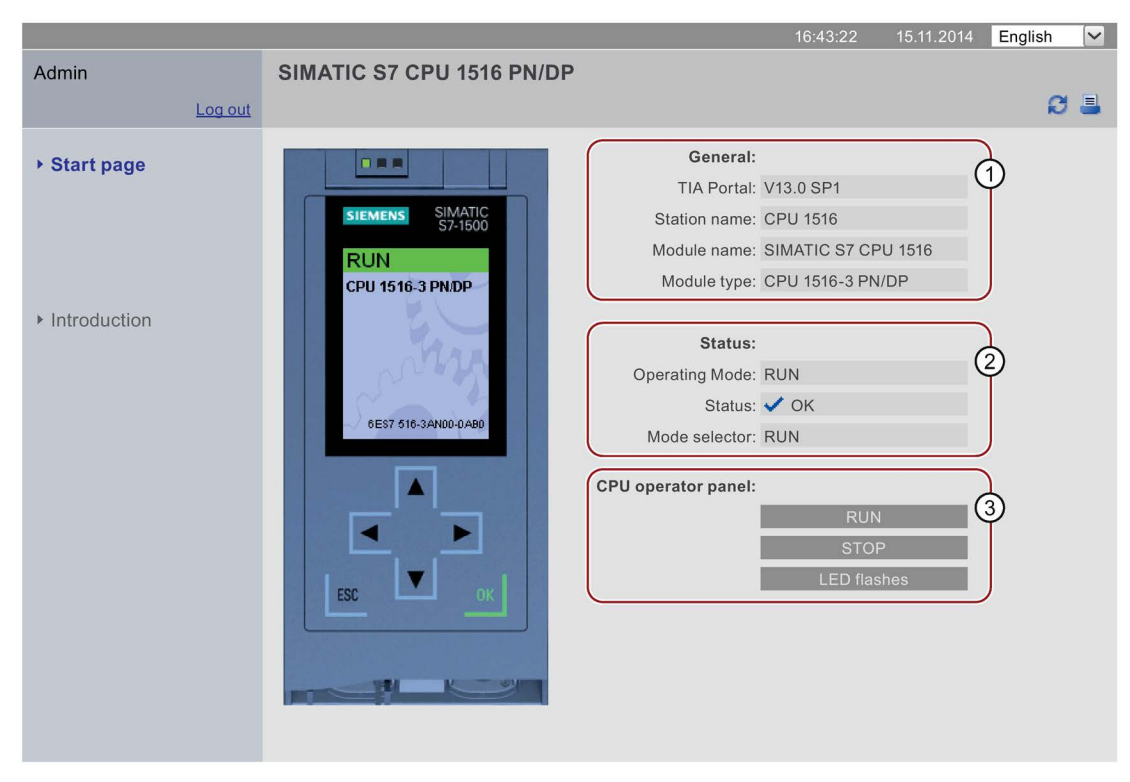

#### **SIEMENS** CPU 1516/SIMATIC S7 CPU 1516 PN/DP

Рисунок 3-3 Домашняя страница после авторизации

### **10 Область "General" (Главное)**

Область "General " содержит информацию о CPU, к Web-серверу которого в текущий момент Вы подключены, а также версию TIA Portal, с которой CPU был сконфигурирован.

### 2 Область "Status" (Состояние)

Область "Status" содержит информацию о CPU на момент выполнения запроса.

*3.1 Стартовая страница с основной информацией CPU* 

### ③ **Область "CPU operator panel" (Операторская панель CPU)**

Если Вы обладаете соответствующими правами доступа, то в разделе "CPU operator panel" Вы можете изменить режим работы CPU (кнопки "RUN"/"STOP") или включить мигание светодиодных индикаторов (кнопка "Flash LED").

### **Дополнительная информация для F-CPU**

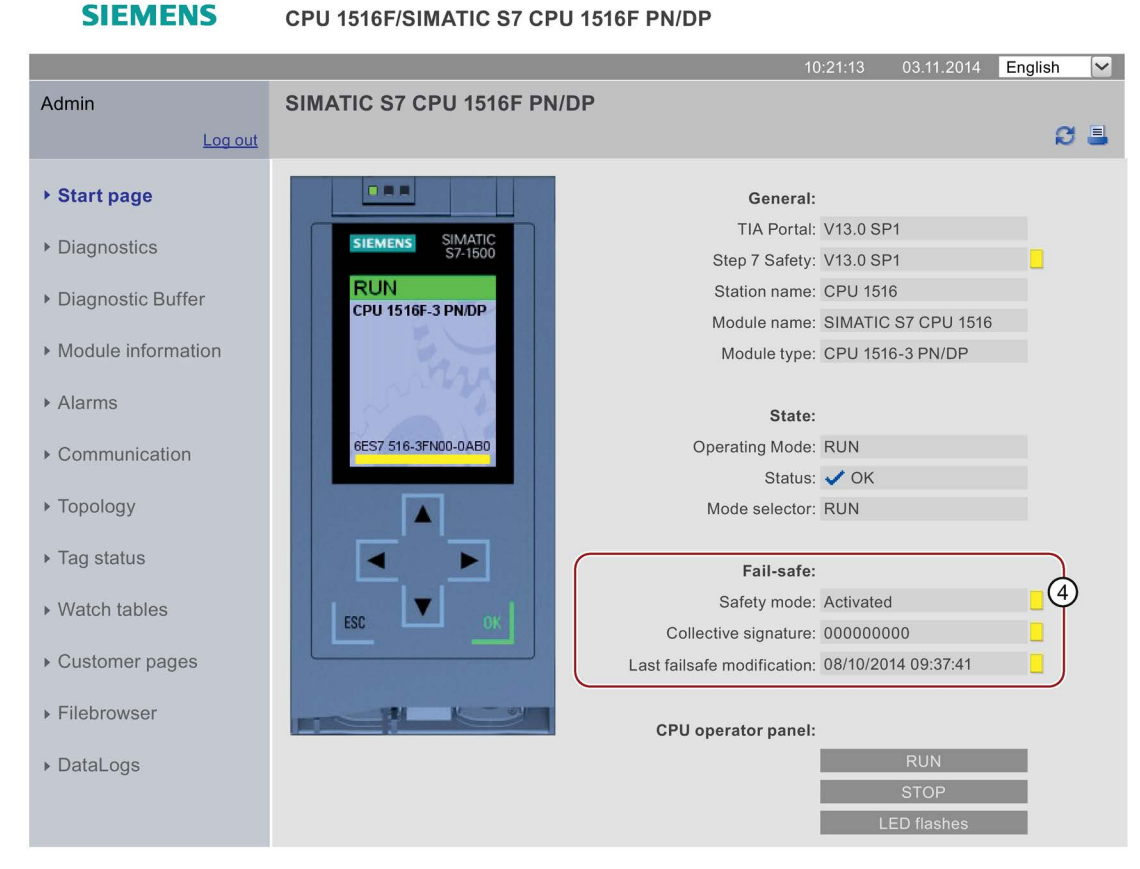

Рисунок 3-4 Домашняя страница F-CPU после авторизации

### ④ **Область "Fail-safe" (Обеспечение безопасности)**

Область "Fail-safe" содержит дополнительную информация о F-CPU.

### **ссылка для получения дополнительной информации**

Дополнительную информацию Вы можете найти в разделе ["Конфигурирование](#page-11-0) Web-сервера (стр. [12\).](#page-11-0)

# <span id="page-24-0"></span>**3.2 Диагностика**

**Обзор**

Web-страница "Diagnostics" содержит дополнительную информацию на вкладках:

CPU 1516/SIMATIC S7 CPU 1516 PN/DP

- "Identification" (Идентификация)
- "Memory" (Память)

**SIEMENS** 

### **Вкладка "Identification" (Идентификация)**

Вкладка "Identification" содержит характеристики CPU.

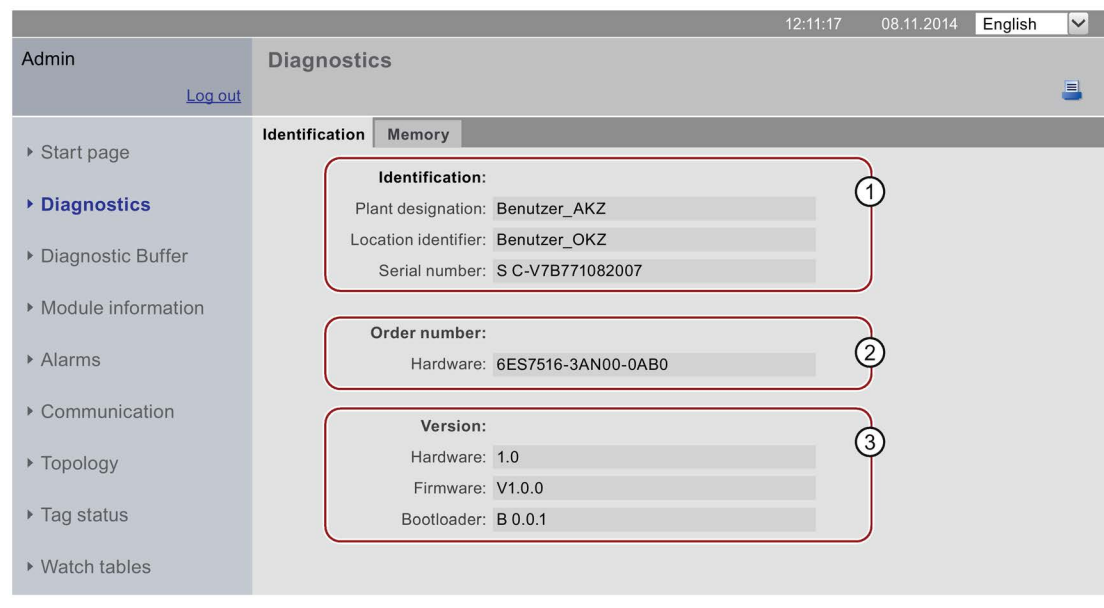

Рисунок 3-5 Вкладка "Identification" (Идентификация)

### ① **"Identification" (Идентификация)**

Информационное поле "Identification" содержит заводское обозначение (Plant designation), идентификатор расположения (Location identifier) и серийный номер. Заводское обозначение и идентификатор расположения могут быть сконфигурированы в STEP 7 на вкладке "General" диалогового окна свойств CPU.

### ② **"Order number" (Заказной номер)**

Информационное поле "Order number" содержит заказной номер оборудования.

### ③ **"Version" (Версия)**

В данном информационном поле Вы можете найти версии аппаратной части, загрузчика операционной системы, а также версию самой операционной системы.  *3.2 Диагностика* 

### **Вкладка "Memory" (Память)**

Вкладка "Memory" содержит значения различных типов памяти, используемой в текущий момент.

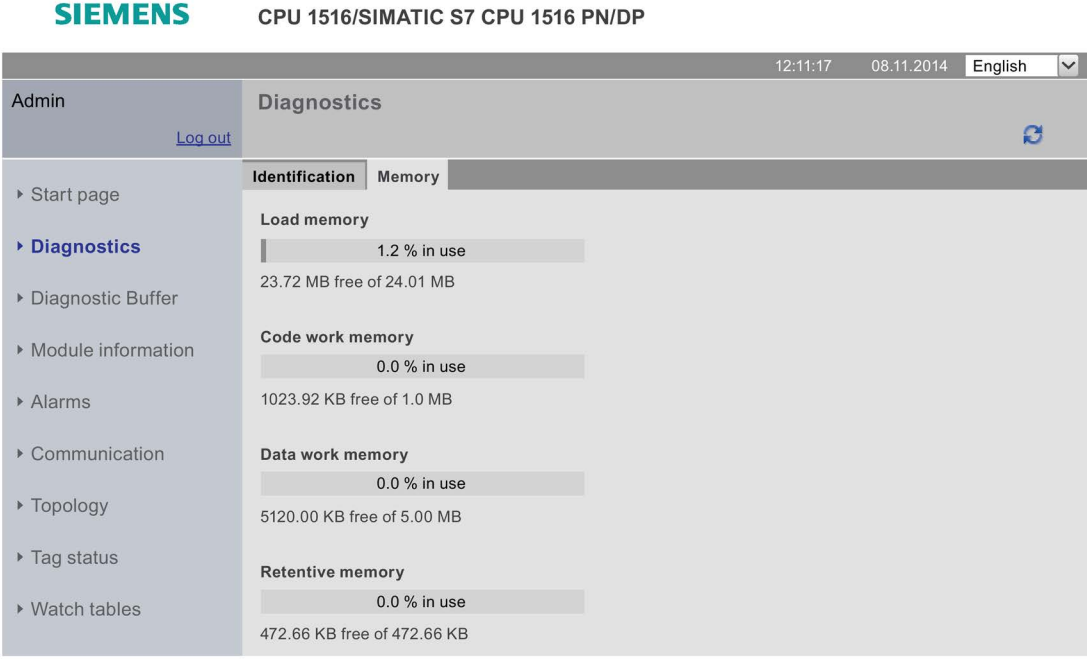

Рисунок 3-6 Вкладка "Memory"

# <span id="page-26-0"></span>**3.3 Диагностический буфер**

### **Диагностический буфер**

На web-странице браузера "Diagnostics buffer" отображается содержимое диагностического буфера.

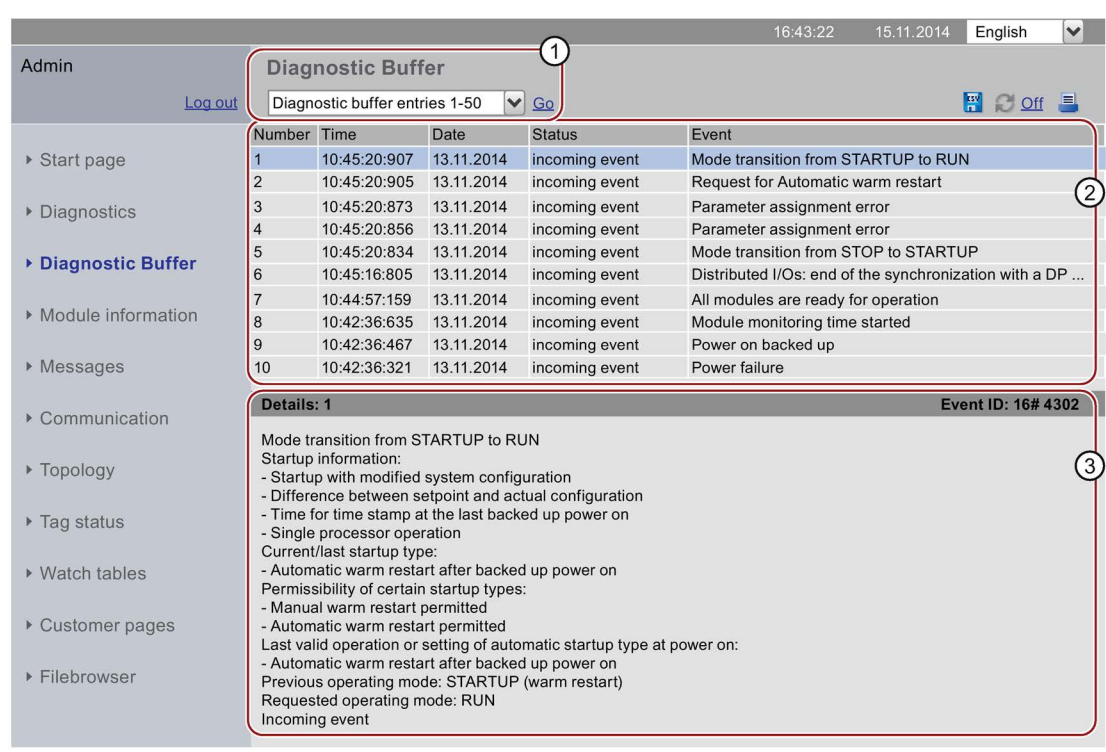

#### **SIEMENS** CPU 1516/SIMATIC S7 CPU 1516 PN/DP

Рисунок 3-7 Диагностический буфер

### **Необходимые условия**

Web-сервер активирован, выполнены языковые настройки, текстовые библиотеки загружены, а проект скомпилирован и загружен с помощью STEP 7.

### ① **"Diagnostics buffer entries 1-50" (Записи с 1 по 50 диагностического буфера)**

В зависимости от используемого CPU диагностический буфер может содержать различное количество аварийных сообщений. Для получения информации о максимальном количестве записей в диагностическом

буфере обратитесь к техническим характеристикам соответствующего CPU.

В выпадающем списке выберите количество наборов записей. Каждый из наборов содержит 50 записей.

### ② **"Event" (Событие)**

Информационное поле "Event" содержит информацию о диагностических прерываниях с указанием даты и времени.

### ③ **"Details" (Подробности)**

Данное поле содержит подробную информацию о выбранном событии. Соответствующее событие выберите в информационном поле ② "Event" (Событие).

## <span id="page-27-0"></span>**3.4 Информация о модуле**

### **"Module information" (Информация о модуле)**

Web-страница "Module information" отображает состояние устройства посредством символов и комментариев.

| <b>SIEMENS</b>       | CPU 1516/SIMATIC S7 CPU 1516 PN/DP |                                       |                |         |          |            |             |                      |
|----------------------|------------------------------------|---------------------------------------|----------------|---------|----------|------------|-------------|----------------------|
|                      |                                    |                                       |                |         | 16:43:22 | 15.11.2014 | English     | $\blacktriangledown$ |
| Admin                |                                    | <b>Module information</b>             |                |         |          |            |             |                      |
| Log out              |                                    |                                       |                |         |          |            | $C$ off $=$ |                      |
|                      | <b>CPU1516</b>                     |                                       |                |         |          |            |             |                      |
| ▶ Start page         |                                    | Status Name                           |                | Gateway | Comment  |            |             |                      |
|                      | ✓                                  | PROFIBUS(1): DP-Mastersystem (1)      | <b>Details</b> |         |          |            |             |                      |
| • Diagnostics        | v.                                 | Ethernet(1): PROFINET-IO-System (100) | <b>Details</b> |         |          |            |             |                      |
|                      | ✓                                  | <b>CPU 1516</b>                       | <b>Details</b> |         |          |            |             |                      |
| ▶ Diagnostic Buffer  |                                    |                                       |                |         |          |            |             |                      |
|                      | $\triangleleft$                    |                                       |                |         |          |            |             | $\triangleright$     |
| ▶ Module information | <b>Status</b>                      | Identification                        |                |         |          |            |             |                      |
| Alarms               |                                    |                                       |                |         |          |            |             |                      |
| Communication<br>Þ.  |                                    |                                       |                |         |          |            |             |                      |

Рисунок 3-8 Информация о модуле

# **Значение символов столбца "Status" (Состояние)**

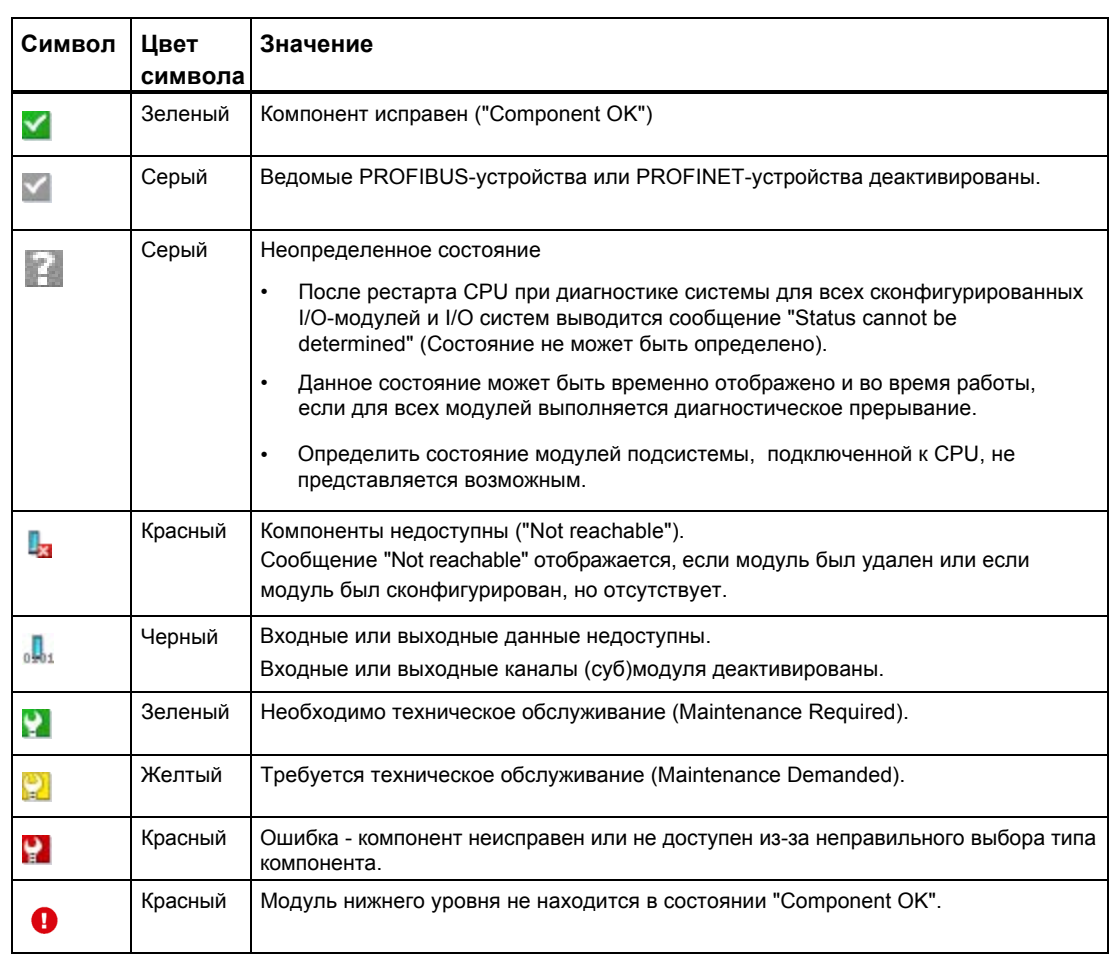

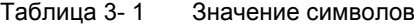

*3.4 Информация о модуле*

### **Навигация по модулям других уровней**

При навигации по модулям других уровней отображается состояние отдельных компонентов/модулей/субмодулей:

- переход к модулю верхнего уровня с помощью ссылки на экране с модулями других уровней
- переход к модулю нижнего уровня с помощью ссылки в столбце "Name" (Имя)

#### **SIEMENS** CPU 1516/SIMATIC S7 CPU 1516 PN/DP

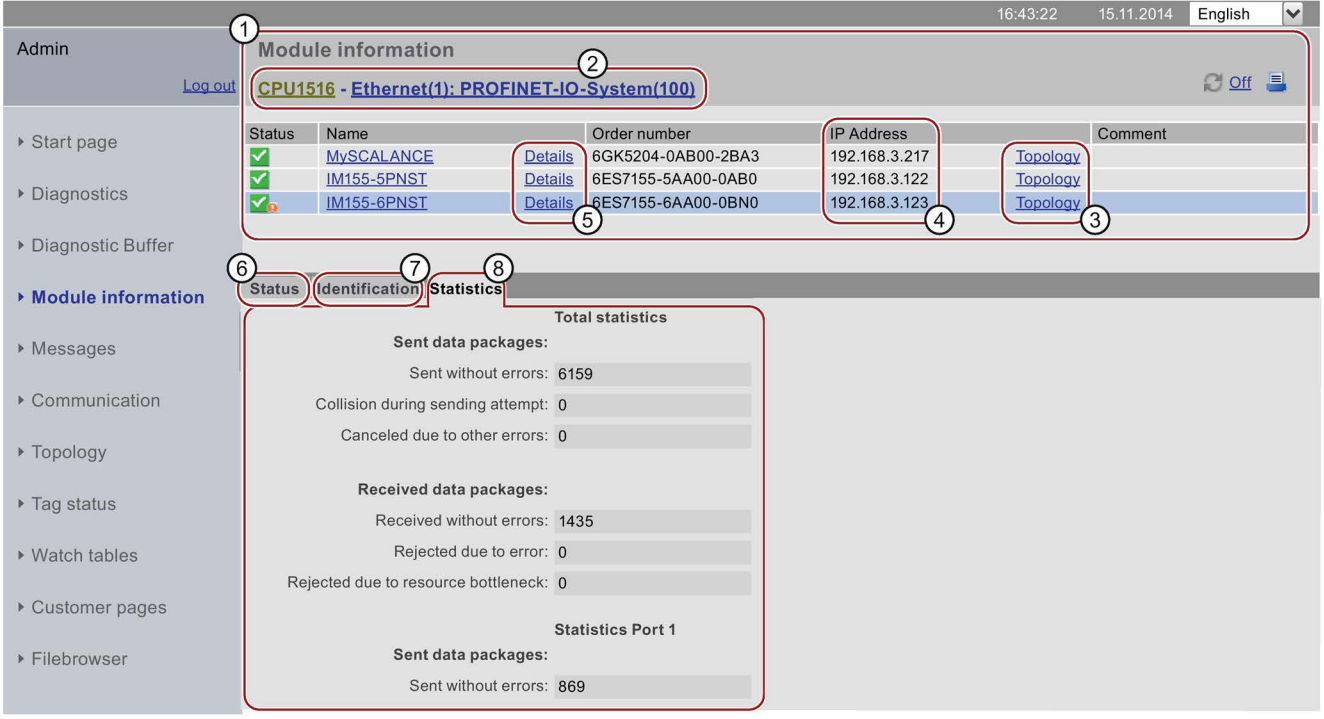

Рисунок 3-9 Переход к модулям других уровней

### ① **"Module information" (Информация о модуле)**

В зависимости от выбранного уровня, в таблице содержится информация о стойке, DP мастер-системе, PROFINET IO мастер-системе, об устройствах, отдельных модулях, а также модулях и субмодулях устройства.

### ② **"Display of the module levels" (Отображение уровней модулей)**

Ссылка используется для доступа к информации о модуле ("Module information") верхнего уровня.

### ③ **"Topology" (Топология)**

Web-страницы "Topology" и "Module information" связаны между собой. Щелчок мышкой на "Topology" выбранного модуля автоматически переключает Вас на webстраницу "Topology" с графическим отображением конечной топологии. Модуль отображается в видимой области web-страницы "Topology". Заголовок устройства выбранного модуля мигает в течение нескольких секунд.

### ④ **"IP address" (IP-адрес)**

Если эта ссылка доступна, то Вы можете использовать ее для доступа к Webсерверу выбранного Вами сконфигурированного устройства.

### ⑤ **"Details" (Детали)**

С помощью ссылки "Details" открывается дополнительная информация о выбранном модуле, содержащаяся на вкладках "Status" (Состояние) и "Identification" (Идентификация).

### ⑥ **Вкладка "Status" (Состояние)**

При возникновении ошибки или аварийного сообщения эта вкладка будет содержать информацию о состоянии выбранного модуля.

### ⑦ **Вкладка "Identification" (Идентификация)**

На этой вкладке находятся идентификационные данные выбранного модуля.

### **Примечание**

Эта вкладка отображает только данные модуля, сконфигурированные в offline-режиме.

### ⑧ **Вкладка "Statistics" (Статистические данные)**

Эта вкладка отображается только для PROFINET IO устройств и содержит следующую информация о коммуникационным статистическим данным выбранного IO-устройства:

- "Total statistics Sent data packages" (Общие статистические данные Переданные пакеты данных) Вы можете оценить информацию о количестве переданных пакетов на основе данных, содержащихся в этом информационном поле.
- "Total statistics Received data packages" (Общие статистические данные Принятые пакеты данных) Вы можете оценить информацию о количестве принятых пакетов на основе данных, содержащихся в этом информационном поле.
- "Statistics port x Sent data packages" (Статистические данные порта  $X$  Переданные пакеты данных) Вы можете оценить информацию о количестве переданных пакетов на основе данных, содержащихся в этом информационном поле.

*3.4 Информация о модуле*

● "Statistics port x - Received data packages" (Статистические данные порта Х - Пакеты принятых данных)

Вы имеете доступ к информации о количестве принятых пакетов на основе данных, содержащихся в этом информационном поле.

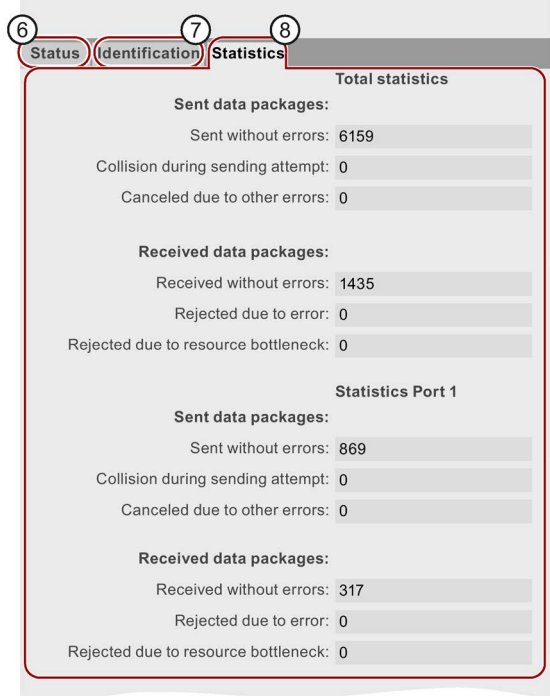

Рисунок 3-10 Вкладки

### **Ссылка на дополнительную информацию**

Дополнительную информацию Вы можете найти на вкладке "Statistics" (Статистические данные) в разделе ["Коммуникация"](#page-38-0) (стр. [39\)](#page-38-0).

### **Пример: Информация о модуле**

### **SIEMENS**

**SIEMENS** 

CPU 1516/SIMATIC S7 CPU 1516 PN/DP

CPU 1516/SIMATIC S7 CPU 1516 PN/DP

|                                             |                                                                                                    |                         |                     |                |                    |                | 15.11.2014<br>16:43:22 | $\blacktriangledown$<br>English |
|---------------------------------------------|----------------------------------------------------------------------------------------------------|-------------------------|---------------------|----------------|--------------------|----------------|------------------------|---------------------------------|
| <b>Admin</b>                                | <b>Module information</b>                                                                                              |                         |                     |                |                    |                |                        |                                 |
| Log out                                     | $C$ off<br>CPU1516 - Ethernet(1): PROFINET-IOSystem (100) - IM155-5PNST                                                |                         |                     |                |                    |                |                        |                                 |
| ▶ Start page                                | Slot                                                                                                    | <b>Status</b>           | Name                |                | Order number       | I address      | Q address              | Comment                         |
|                                             | $\mathbf 0$                                                                                                    | ✓                       | <b>IM155-5PNST</b>  | <b>Details</b> | 6ES7155-6AA00-0BN0 |                |                        |                                 |
| • Diagnostics                               | $\mathbf 1$                                                                                                    |                         | PS 1505 25Wx24 VDC  | <b>Details</b> | 6ES7505-5KA00-0AB0 |                |                        | Module PS (3)                   |
|                                             | $\overline{2}$                                                                                                    |                         | DI 16x24VDC HF      | <b>Details</b> | 6ES7521-1BH00-0AB0 | $\overline{2}$ |                        | Module DI (3)                   |
|                                             | $\overline{3}$                                                                                                    | Р                       | DQ 16x24VDC/0.5A ST | <b>Details</b> | 6ES7522-1BH00-0AB0 |                | 5                      | $Module DQ(3)$                  |
| ▶ Diagnostic Buffer                         |                                                                                                    |                         |                     |                |                    |                |                        |                                 |
| ▶ Module information                        |                                                                                                    | Status   Identification |                     |                |                    |                |                        |                                 |
| ▶ Messages                                  | PN device 3 on PN system 100 Slot 3: Module removed<br>Name: IM155-5PNST Module: DQ 16x24VDC/0.5 ST<br>I/O address: Q1 |                         |                     |                |                    |                |                        |                                 |
| Communication                               |                                                                                                    |                         |                     |                |                    |                |                        |                                 |
| ▶ Topology                                  |                                                                                                    |                         |                     |                |                    |                |                        |                                 |
| Рисунок 3-11<br>Пример: Информация о модуле |                                                                                                    |                         |                     |                |                    |                |                        |                                 |

**Пример: Информация о субмодуле**

#### 2014 English  $\blacktriangledown$ Admin **Module information** C off ■ Log out CPU1516 - Ethernet(1): PROFINET-...-IM155-5PNST - IM155-5PNST Slot Status Name I address Q address Comment Order number ▶ Start page  $X1$  $\overline{\mathbf{z}}$ MyIM155-5PNST(3) Details 6ES7155-5AA00-0AB0 **X1 P1** M  $MyPort1(3)$ Details Diagnostics ⊡  $X1 P2$  $MyPort2(3)$ Details Diagnostic Buffer Status | Identification Module information Messages ▶ Communication ▶ Topology

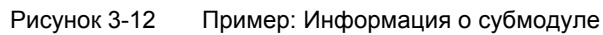

### **Ссылка на дополнительную информацию**

Дополнительную информацию Вы можете найти в online-справке "Module information" для STEP 7, ключевое слово для поиска: "Module information".

*3.5 Обновление операционной системы*

# <span id="page-33-0"></span>**3.5 Обновление операционной системы**

### **Введение**

Обновить операционную систему на уровне модуля в качестве пользователя с соответствующими правами доступа Вы можете на web-странице "Module information" (Информация о модуле). Информацию об администрировании пользователей Вы можете найти в главе ["Конфигурирование](#page-11-0) Web-сервера" (стр. [12\)](#page-11-0), раздела "Администрирование пользователей". Файл обновления Вы можете использовать для обновления операционной системы CPU, отображения CPU или отдельных модулей централизованного или распределенного ввода/вывода. Помните, что все модули, операционную систему которых Вы хотите обновить, должны быть совместимыми с TIA Portal, начиная с версии V12.0.

### **Примечание**

Обновить операционную систему не представляется возможным, если доступ осуществляется через мобильное устройство с операционной системой "iOS".

### **Процедура**

Для обновления операционной системы необходимо выполнить следующие шаги:

- Щелкните мышкой на кнопке "Search" (Поиск) в области "Firmware Loader" (Загрузчик операционной системы).
- На устройте отображения выберите для загрузки файл или носитель информации с файлом обновления операционной системы. Файлы обновления операционной системы доступны на Интернет-странице "Service&Support" (Сервис и поддержка) [\(http://support.automation.siemens.com\).](http://support.automation.siemens.com/)

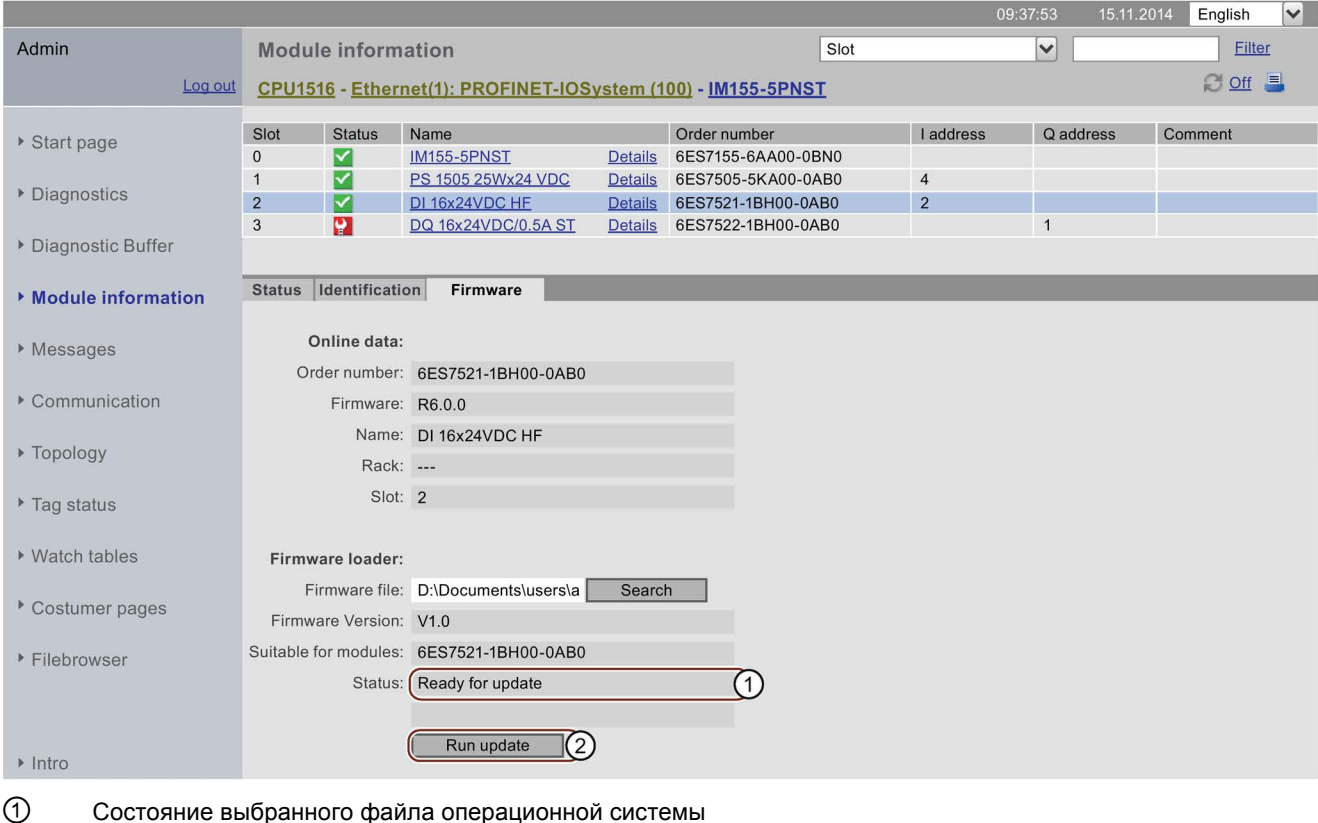

#### **SIEMENS** CPU 1516/SIMATIC S7 CPU 1516 PN/DP

① Состояние выбранного файла операционной системы

② Кнопка для запуска процесса обновления

Рисунок 3-13 Информация о модуле, вкладка "Firmware" (Операционная система), состояние "Ready for update" (Готов для обновления).

*3.5 Обновление операционной системы* 

Загрузчик операционной системы (Firmware Loader) проверяет имя выбранного файла операционной системы и в строке "Status" (Состояние) выводит сообщение "Firmware is not suitable" (Несоответствующая операционная система) или "Ready for update" (Готов для обновления).

● Если отображается состояние "Ready for update", то щелкните мышкой на кнопке "Run update" (Запустить обновление). Если во время обновления CPU находится в режиме RUN, то выводится следующее сообщение:

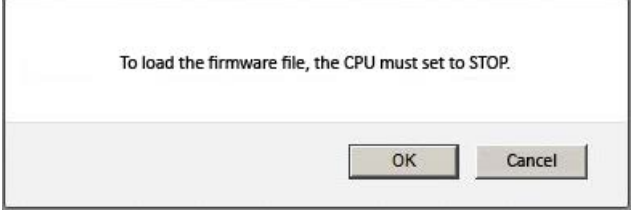

Рисунок 3-14 Сообщение, выводимое после нажатия на кнопку "Run update"

Подтвердите сообщение, нажав на кнопку "OK". CPU перейдет в режим STOP и будет запущен процесс обновления операционной системы. Если Вы выберите "Cancel", то CPU останется в текущем состоянии, а обновление операционной системы будет отменено.

● По завершении обновления будет отображено сообщение, информирующее Вас о заказном номере и версии ID обновленной операционной системы. CPU стартует автоматически, если переключатель выбора режима работы CPU находится в положении RUN, и когда Вы подтвердите сообщение, нажав на кнопку "OK".

Если Вы выберите "Cancel", то CPU останется в режиме STOP и Вы можете запустить дополнительные обновления.

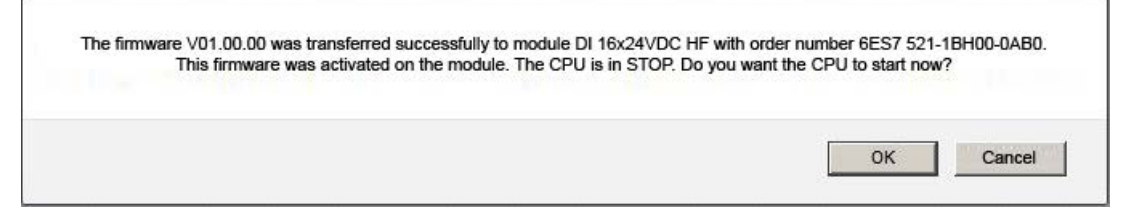

Рисунок 3-15 Сообщение: Обновление операционной системы выполнено успешно.
# **3.6 Аварийные сообщения**

## **Аварийные сообщения**

Для получения краткой информации для анализа ошибок рекомендуется сначала прочитать содержимое буфера аварийных сообщений. Это наиболее эффективный вариант получения информации о возникших неисправностях.

На web-странице "Alarms" (аварийные сообщения) отображается содержимое буфера аварийных сообщений. Аварийные сообщения не могут быть подтверждены в Web-сервере.

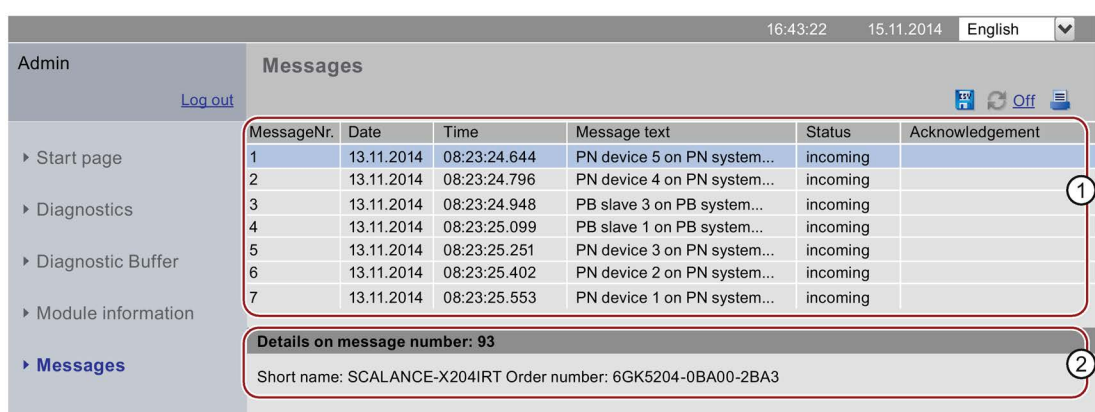

#### **SIEMENS** CPU 1516/SIMATIC S7 CPU 1516 PN/DP

Рисунок 3-16 Аварийные сообщения

## **Необходимые условия**

Тексты аварийных сообщений сконфигурированы на языке, определяемом пользователем. Дополнительная информация по конфигурированию текстов аварийных сообщений в STEP 7 находится на Интернет-странице Service&Support (Сервис и поддержка) [\(http://www.siemens.com/automation/service&support\).](http://www.siemens.com/automation/service&support)

### *3.6 Аварийные сообщения*

## ① **"Alarms" (Аварийные сообщения)**

Аварийные сообщения CPU отображены в информационном поле  $\Omega$  в хронологическом порядке, включая **дату** и **время**.

Параметр "**alarm text"** - это записи, содержащие сконфигурированные тексты аварийных сообщений, выводимые в случае возникновения соответствующих ошибок.

#### **Сортировка**

Вы также можете просмотреть отдельные параметры в порядке возрастания или убывания. Для этого выберите один из параметров в заголовке столбца:

- Alarm number (По номеру аварийного сообщения)
- Date (По дате)
- Time (По времени CPU)
- Alarm text (По содержимому аварийного сообщения)
- Status (По состоянию)
- Acknowledgment (По подтверждению)

Если Вы выберите "Date", то аварийные сообщения будут расставлены в хронологическом порядке. Входящие и исходящие события выводятся в параметре **Status** (Состояние).

## ② **"Details on alarm number" (Подробная информация об аварийном сообщении)**

В этом информационном поле Вы можете просмотреть подробную информация об аварийном сообщении. В информационном поле ② выберите соответствующее аварийное сообщение.

## **Обзор**

Web-страница "Communication" (Коммуникация) содержит более подробную информацию о следующих вкладках:

- Parameters (Параметры)
- Statistics (Статистические данные)
- Resources (Ресурсы)

**SIEMENS** 

• Connections (Подключения)

## ① **Вкладка "Parameters" (Параметры)**

Вкладка "Parameters" содержит суммарную информацию о PROFINET и Ethernet интерфейсах выбранного CPU.

CRIL 1516/SIMATIC S7 CRIL 1516 PN/DR

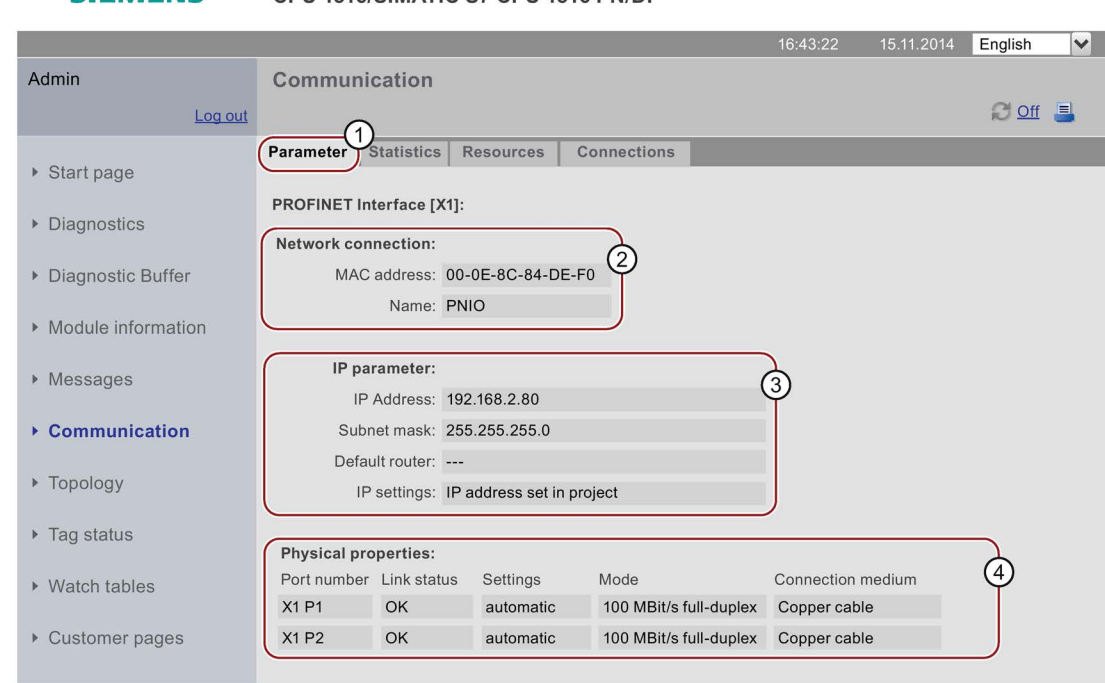

#### Рисунок 3-17 Параметры интегрированных PROFINET и Ethernet интерфейсах

## ② **"Network connection" (Сетевое подключение)**

Поле "Network connection" содержит информацию для идентификации интегрированных PROFINET и Ethernet интерфейсов соответствующего CPU. MAC-адрес расположен на CPU выше соответствующих PROFINET или Ethernet интерфейсов.

## ③ **"IP parameters" (IP-параметры)**

Это поле содержит информацию о сконфигурированном IP-адресе и маске подсети, в которой находится соответствующий CPU.

# ④ **"Physical properties" (Физические характеристики)**

Поле "Physical properties" содержит информацию об аппаратном интерфейсе:

- Port number (Номер порта)
- Link status (Состояние канала связи)
- Settings (Настройки)
- Mode (Режим)
- Connection medium (Среда подключения)

## ① **Вкладка "Statistics" (Статистические данные)**

Вкладка "Statistics" содержит информацию о передаваемых данных:

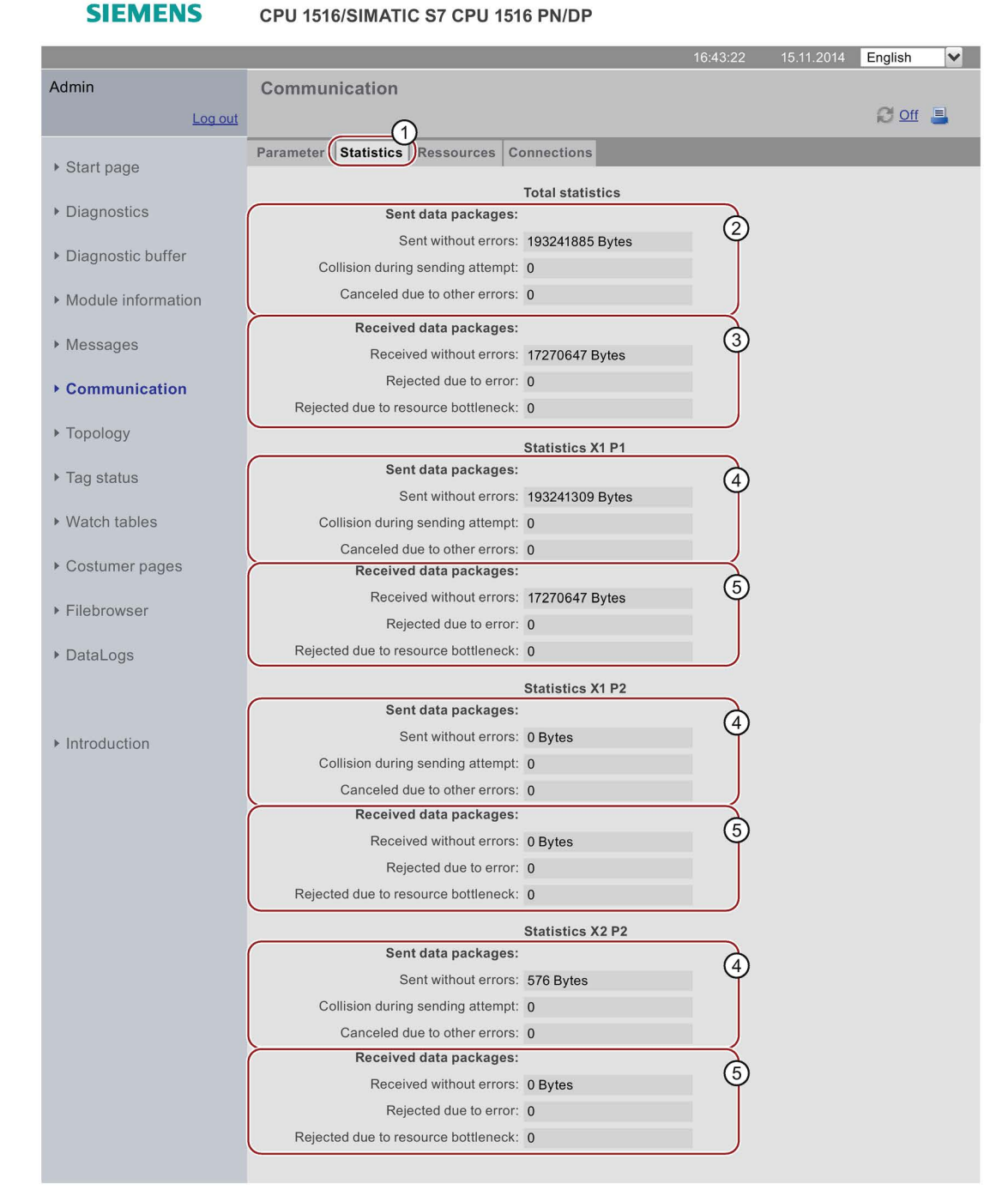

Рисунок 3-18 Вкладка "Statistics" с информацией о передаваемых данных

## ② **"Total statistics - Sent data packages" (Общие статистические данные - Переданные пакеты данных)**

Вы можете оценить информацию о количестве переданных пакетов на основе данных, содержащихся в этом информационном поле.

## ③ **"Total statistics - Received data packages" (Общие статистические данные - Принятые пакеты данных)**

Вы можете оценить информацию о количестве принятых пакетов на основе данных, содержащихся в этом информационном поле.

## ④ **"Statistics Port x - Sent data packages" (Статистические данные порта Х - Переданные пакеты данных)**

Вы можете оценить информацию о количестве переданных пакетов на основе данных, содержащихся в этом информационном поле.

## ⑤ **"Statistics port x - Received data packages" (Статистические данные порта Х - Принятые пакеты данных)**

Вы можете оценить информацию о количестве принятых пакетов на основе данных, содержащихся в этом информационном поле.

## ① **Вкладка "Resources" (Ресурсы)**

Вкладка "Resources" содержит информацию об использовании ресурсов подключений.

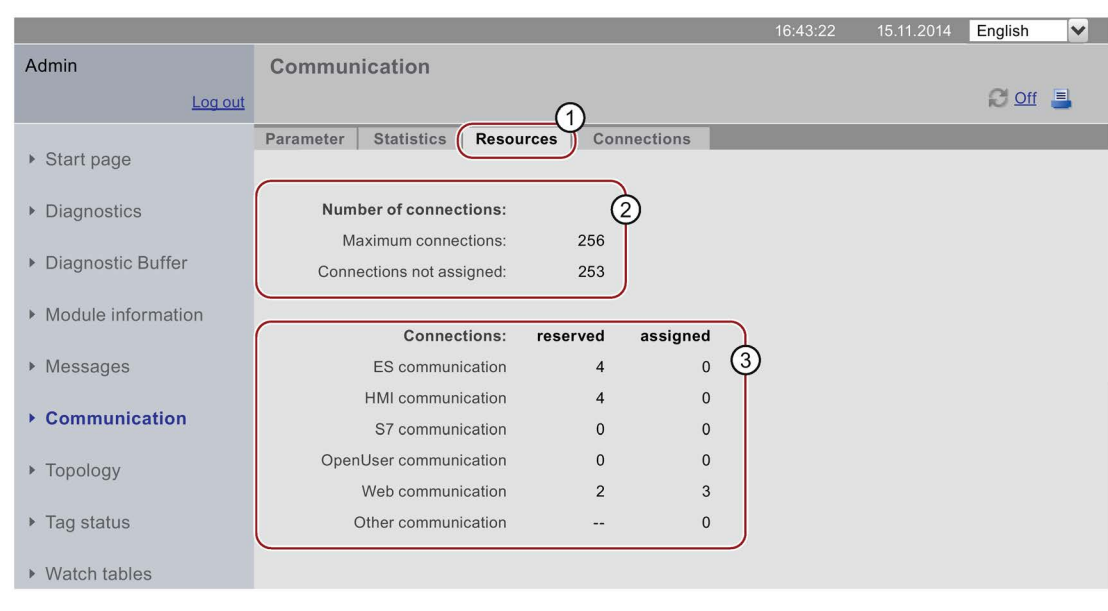

#### **SIEMENS** CPU 1516/SIMATIC S7 CPU 1516 PN/DP

Рисунок 3-19 Вкладка "Resources"

## ② **"Number of connections" (Количество подключений)**

Поле "Number of connections" содержит информацию о максимальном количестве подключений и количестве неназначенных подключений.

## ③ **"Connections" (Подключения)**

Поле "Connections" содержит информацию о количестве подключений, зарезервированных или используемых для ES, HMI, S7, OpenUser, web-коммуникаций и других коммуникационных функций.

## ① **Вкладка "Connections" (Подключения)**

Вкладка "Connections" содержит информацию о состоянии коммуникационных подключений.

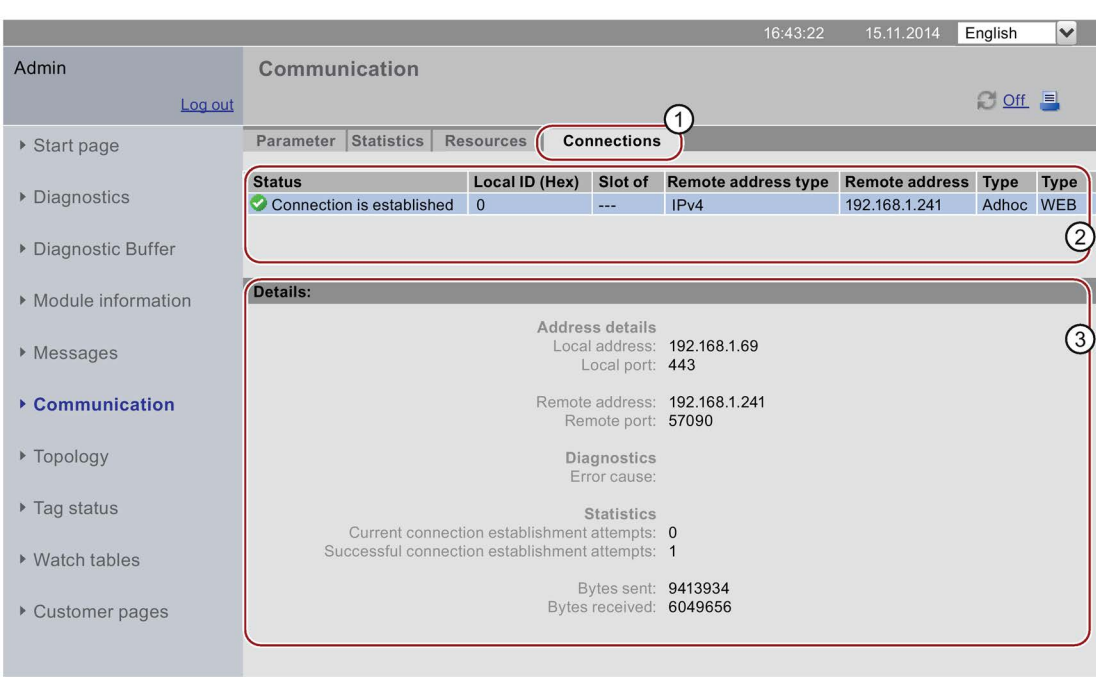

**SIEMENS** CPU 1516/SIMATIC S7 CPU 1516 PN/DP

Рисунок 3-20 Вкладка "Connections"

## ② **"Status" (Статус)**

Поле "Status" содержит обзор уже существующих и установленных коммуникационных подключений.

Для каждого из подключений в таблице содержится следующая информация: состояние подключения, локальный ID, слот межсетевого интерфейса (шлюза), соответствующий тип удаленного доступа, адрес удаленного доступа (IP-адрес), способ подключения и тип подключения.

## ③ **"Details" (Подробная информация)**

Поле "Details" содержит подробную информацию о выбранном подключении.

## **Ссылка**

Для выяснения причин, вызвавших появление сообщения об ошибке при разрыве подключения или при неудавшейся попытке установить подключение, обратитесь к online-справке STEP 7.

# **3.8 Топология**

## **3.8.1 Введение**

## **Топология PROFINET устройств**

Web-страница "Topology" содержит информацию о топологической конфигурации и состоянии PROFINET устройств Вашей PROFINET IO системы.

Существует три вкладки для следующих видов отображения:

- Графическое отображение (конечная и фактическая топологии)
- Табличное отображение (только для фактической топологии)
- Обзор состояния (кроме топологических корреляций)

Табличное отображение и обзор состояния могут быть распечатаны. Перед распечаткой, используйте в Вашем браузере предварительный просмотр документа и, если необходимо, скорректируйте формат.

### **Настройка топологии**

Проектная топология будет отображена, если с помощью STEP 7 Вы сконфигурировали подключения, связанные топологически.

С помощью этих отображений можно идентифицировать топологическое положение неисправных PROFINET устройств, различия между проектной и фактической топологиями и ошибочное подключение портов.

#### **Примечание**

Сконфигурированные настройки топологии по умолчанию всегда отображены в следующих сценариях:

- Если web-страница "Topology" вызвана с панели навигации
- При переходе от обзора PROFINET IO устройств web-страницы "Module information" на web-страницу "Topology" с помощью ссылки "Topology".

Если настройки топологии не были сконфигурированы, то будет отображена фактическая топология

### **Фактическая топология**

Выводится отображение компоновки фактической топологии "сконфигурированных" PROFINET устройств PROFINET IO системы и соседних, "несконфигурированных" PROFINET устройств (отображение взаимосвязей, при условии, что они могут быть определены; но не отображение состояния этих соседних PROFINET устройств).

*3.8 Топология*

# **3.8.2 Графическое отображение**

## **Необходимые условия**

Чтобы исключить ошибки в работе топологии необходимо выполнить следующие условия:

- Должны быть выполнены [языковые настройки](#page-17-0) (стр. [18\)](#page-17-0).
- В редакторе топологии (Topology Editor) STEP 7 необходимо сконфигурировать топологические взаимосвязи портов (необходимо для отображения настроек топологии и соответствующих топологических конечных подключений).
- Наличие скомпилированного проекта в STEP 7.
- Проект должен быть загружен в CPU.

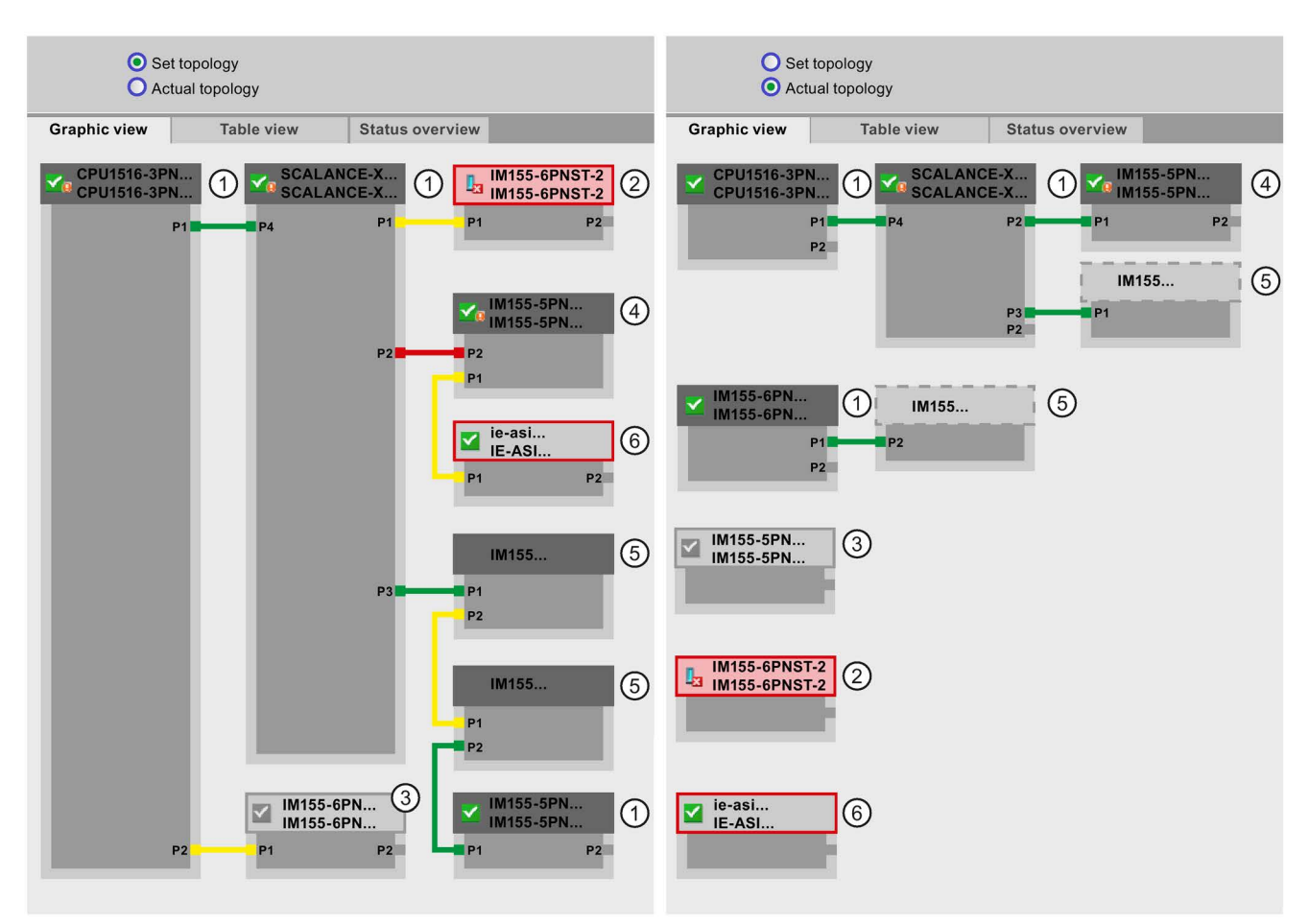

## **Конечная и фактическая топологии - графическое отображение**

Рисунок 3-21 Графическое отображение - Проектная и фактическая топологии

## **Значение цветных соединений в проектной/фактической топологии:**

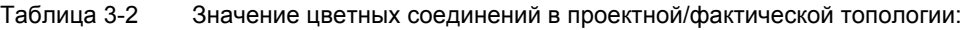

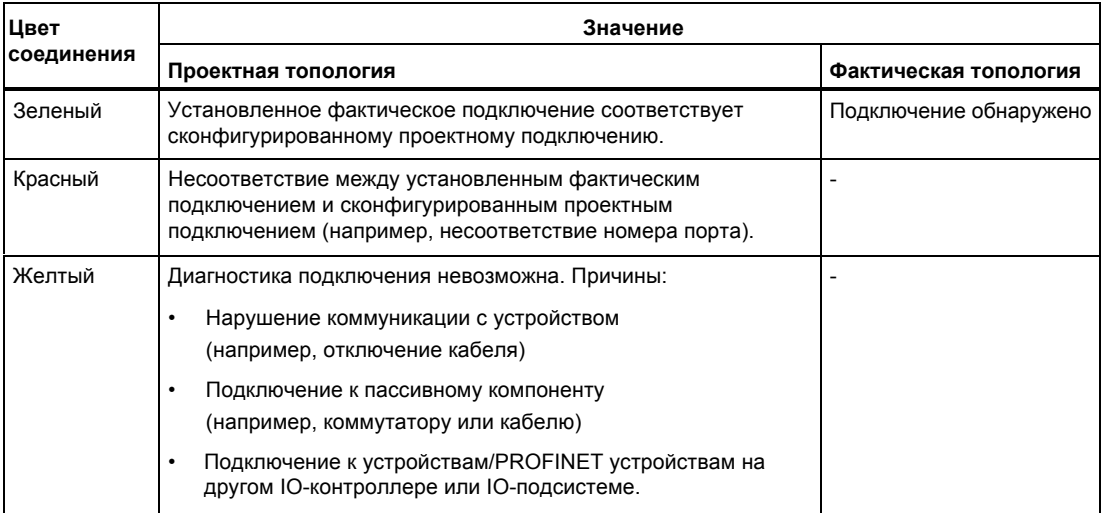

## ① **Сконфигурированные и доступные PROFINET устройства**

Сконфигурированные и доступные PROFINET устройства отображены на темносером фоне. В соединении указаны порты, используемые для подключения PROFINET устройств к станции.

## ② **Сконфигурированные, но недоступные PROFINET устройства**

Сконфигурированные, но недоступные PROFINET устройства отображены на розовом фоне с красной рамкой (например, неисправное устройство или отключенный кабель).

## ③ **Деактивированные устройства**

Все деактивированные сконфигурированные PROFINET устройства отображены на светло-сером фоне.

## ④ **Ошибочное подключение портов**

При ошибке подключения эти порты выделены красным цветом в окне отображения настроек топологии. В окне отображения фактической топологии показаны фактически соединенные порты, в отличие от окна отображения настроек топологии, где показаны сконфигурированные проектные подключения.

*3.8 Топология*

## ⑤ **PROFINET устройства различных PROFINET IO подсистем**

● В проектной топологии

PROFINET устройства различных PROFINET IO подсистем отображаются посредством линий зеленого цвета (или линий красного цвета для ошибочно подключенных портов) если они доступны на шине и расположены рядом с доступным

сконфигурированным PROFINET устройством ①. Если PROFINET устройство другой PROFINET IO подсистемы недоступно, то оно идентифицируется посредством соединительных линий желтого цвета.

Соединение между двумя PROFINET устройствами, принадлежащими другой PROFINET IO подсистеме не может быть идентифицировано и всегда отображается желтым цветом.

● В фактической топологии

PROFINET устройство другой PROFINET IO подсистемы не будет отображено, пока оно не будет непосредственно связано со сконфигурированным PROFINET устройством. PROFINET устройство показано на светло-сером фоне с пунктирной линией вокруг заголовка устройства.

Состояние PROFINET устройств другой PROFINET IO подсистемы **не** отображается в заголовке устройства.

## ⑥ **Отображение ошибочных смежных взаимосвязей**

Устройства, данные которых не могут быть прочитаны полностью или прочитаны с ошибками отображаются на сером фоне с красной рамкой.

## **Примечание**

## **Ошибочное отображение смежных взаимосвязей**

Если в устройстве не установлена соответствующая операционная система, то взаимосвязи могут быть отображены некорректно. Это означает, что в случае отображения ошибочных смежных взаимосвязей необходимо обновить операционную систему соответствующего устройства.

## **Отображение после изменений в конфигурации**

- Если устройство неисправно, то оно остается в той же позиции в окне отображения "Set topology". Это состояние ошибки отображается с помощью красной рамки вокруг заголовка устройства и значком  $\mathbf{I}_{\mathbf{x}}$
- Если устройство неисправно, то оно отображается в окне "Actual topology". Это состояние ошибки отображается отдельно в нижней части с красной рамкой вокруг заголовка устройства и значком

## **Связь между web-страницами "Topology" и "Module information"**

Обе web-страницы, "Topology" и "Module information", связаны между собой. Щелчок мышкой на заголовке выбранного модуля в окне топологии автоматически откроет web-страницу "Module information" этого модуля.

Дополнительную информацию по этому вопросу Вы можете найти в главе ["Информация о модуле"](#page-27-0) (стр. [28\)](#page-27-0).

## **Ссылка**

Дополнительные примеры графического отображения топологии Вы можете найти в разделе ["Примеры графического отображения топологии"](#page-51-0) (стр[. 52\)](#page-51-0).

## **3.8.3 Табличное отображение топологии**

## **Топология - табличное отображение**

Табличное отображение топологии ("Tabular view") всегда показывает фактическую топологию ("Actual topology").

#### **SIEMENS** CPU 1516/SIMATIC S7 CPU 1516 PN/DP

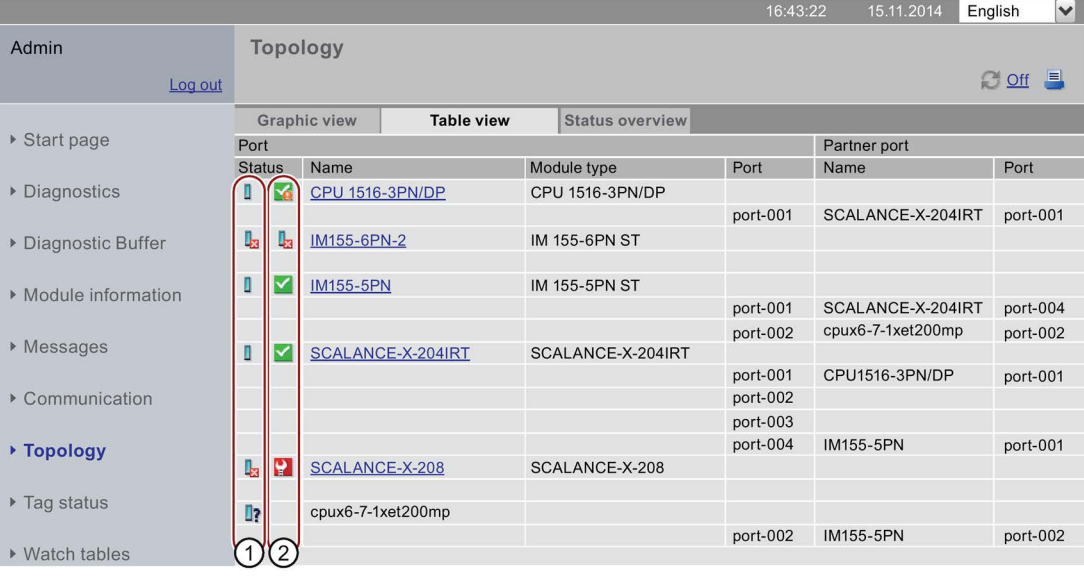

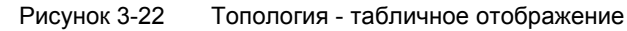

3.8 Топология

## **10 Значение символов отображения состояния PROFINET устройств**

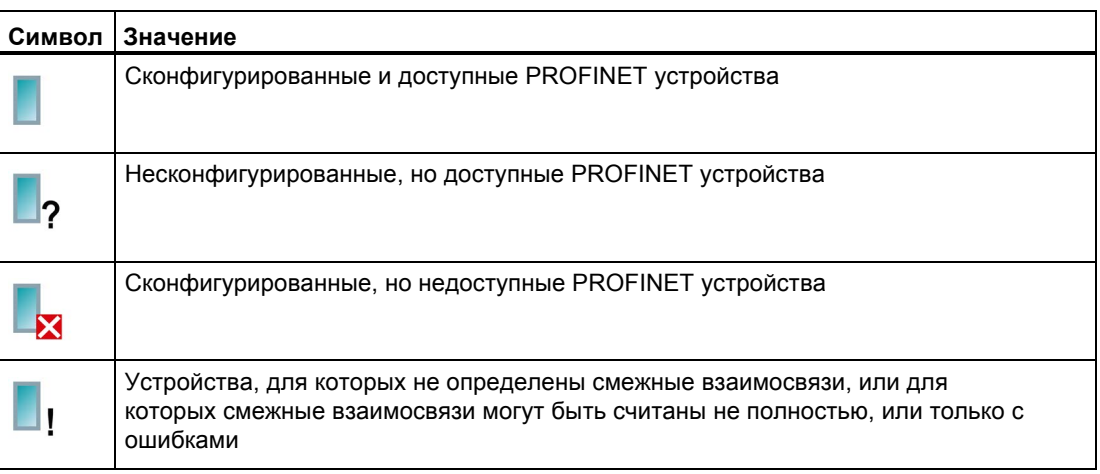

#### Таблица 3-3 Значение символов отображения состояния PROFINET устройств

## 2 Значение символов отображения состояния модулей PROFINET устройств

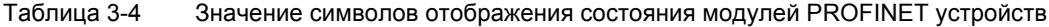

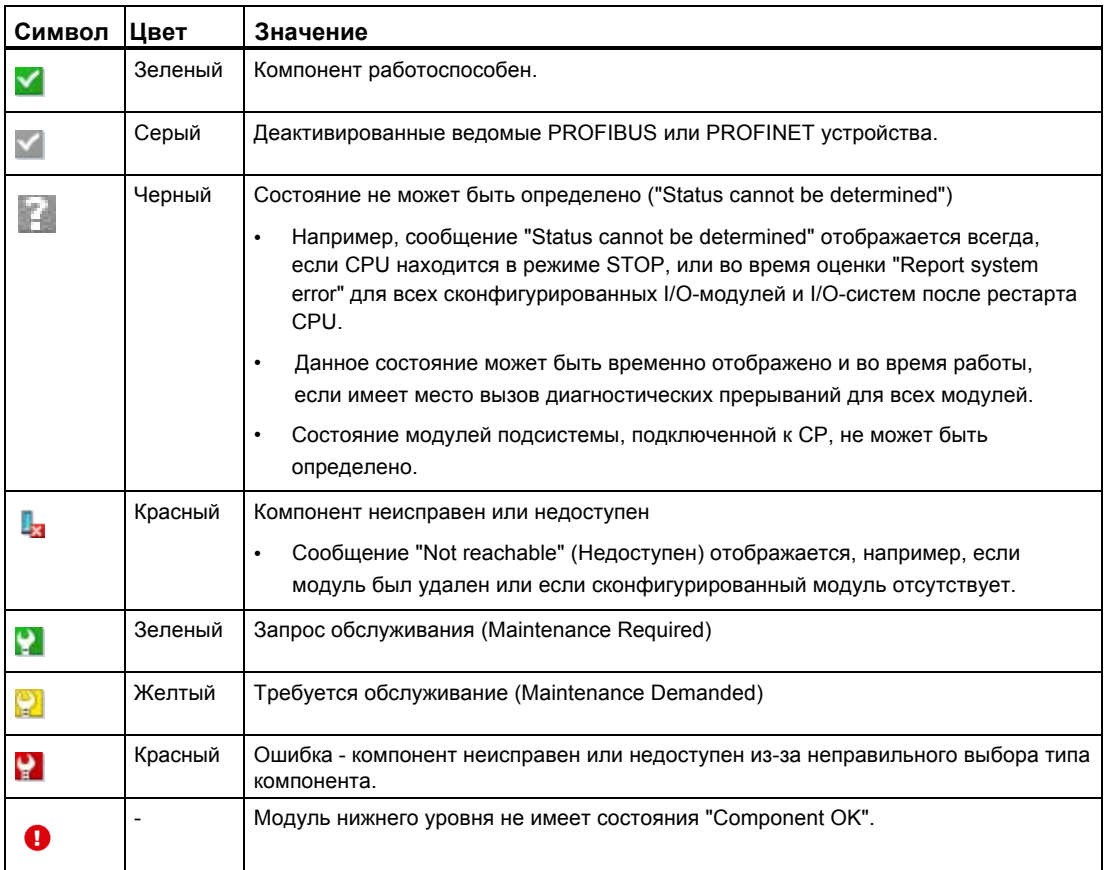

## **Ссылка**

За дополнительной информацией о функции "Report System Error" (Отчет о системных ошибках), обратитесь к online-справке STEP 7, ключевое слово для поиска: "System diagnostics" (Системная диагностика).

## **3.8.4 Вкладка "Status overview" (Обзор состояния)**

## **Топология - обзор состояния**

Вкладка "Status overview" на одной странице содержит четкое отображение всех PROFINET IO устройств/PROFINET устройств (без отображения взаимосвязей). На основе символов, отображающих состояние модулей, можно выполнить быструю диагностику ошибок.

Обзор также связан с информацией о модулях на web-странице ["Module](#page-27-0)  [information](#page-27-0)" (стр. [28\)](#page-27-0).

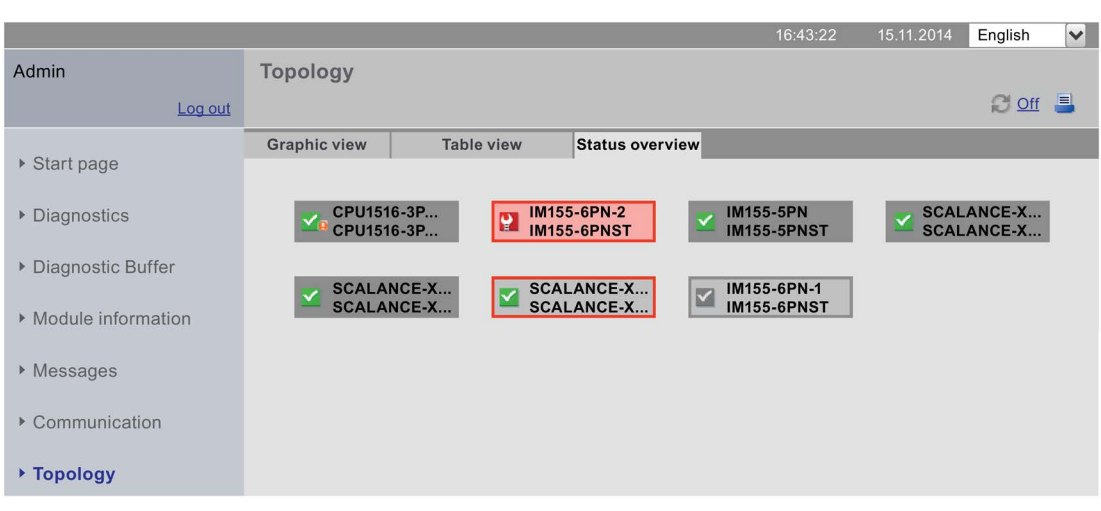

#### **SIEMENS** CPU 1516/SIMATIC S7 CPU 1516 PN/DP

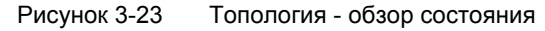

## <span id="page-51-0"></span>**3.8.5 Примеры графического отображения топологии**

В данной главе приведены несколько примеров отображения различных видов топологии для простого проекта.

## **Заданная топология ("Set topology") - OK**

Здесь Вы наблюдаете соединения, сконфигурированные в редакторе топологии STEP 7. Подключение кабелей к портам соответствует сконфигурированным соединениям.

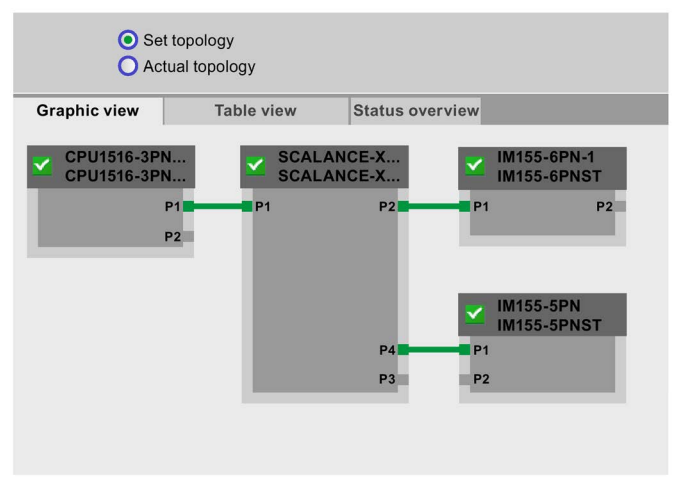

Рисунок 3-24 Заданная топология ("Set topology") - OK

## **Фактическая топология ("Actual topology") - OK**

Отображается фактическая компоновка всех сконфигурированных устройств, которая может быть выполнена топологически.

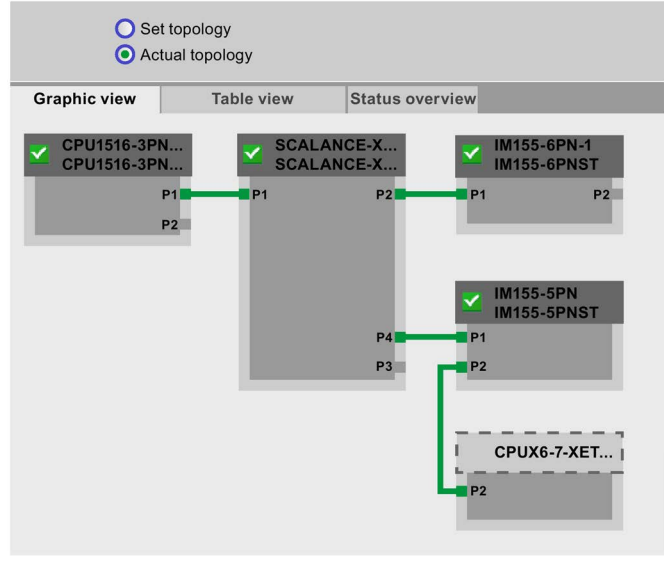

Рисунок 3-25 Фактическая топология ("Actual topology") - OK

## **Заданная топология ("Set topology") с неисправным устройством**

Если устройство неисправно, то в окне отображения заданной топологии ("Set topology") оно остается на том же месте. Неисправное устройство отмечается красной рамкой вокруг заголовка устройства и значком .

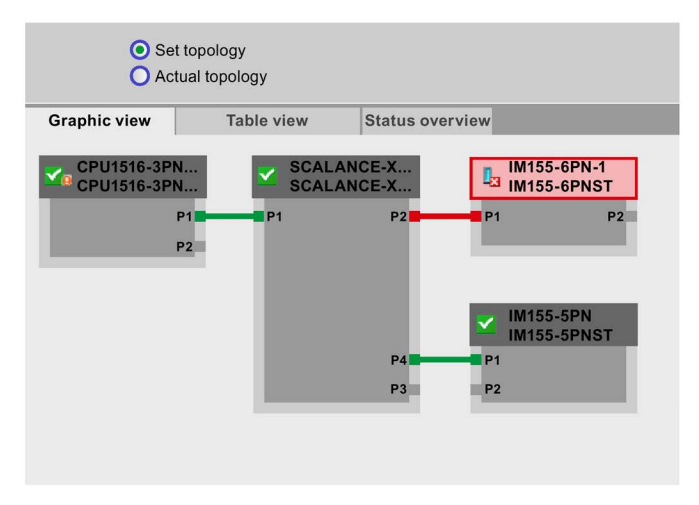

Рисунок 3-26 Заданная топология ("Set topology") с неисправным устройством

## **Фактическая топология ("Actual topology") с неисправным устройством**

Если устройство неисправно, то в окне отображения фактической топологии ("Actual topology" данное устройство будет отображено отдельно в нижней части области отображения. Неисправное устройство отмечается красной рамкой вокруг заголовка устройства и значком  $\mathbb{L}_2$ .

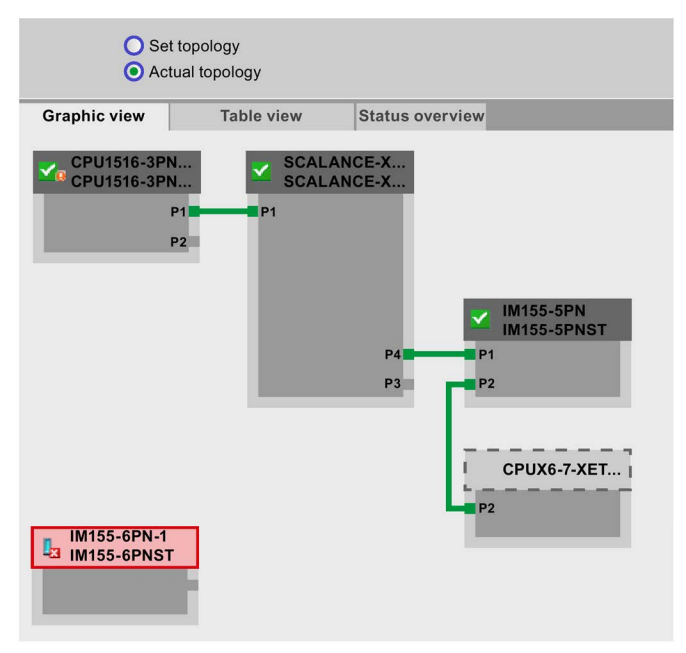

Рисунок 3-27 Фактическая топология ("Actual topology") с неисправным устройством

*3.8 Топология*

## **Заданная топология ("Set topology") с ошибочно подключенными портами**

Если к сконфигурированному соседнему PROFINET устройству порты были подключены неправильно, то в окне отображения заданной топологии ("Set topology") оно остается на том же месте. Ошибочное подключение отображается красной линией.

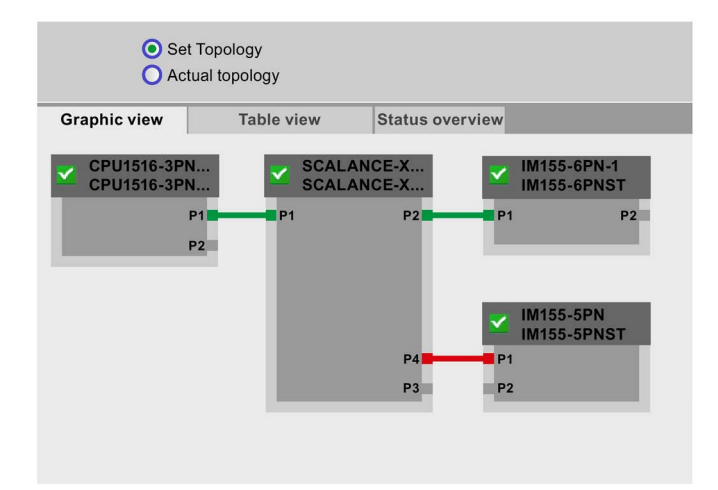

Рисунок 3-28 Заданная топология ("Set topology") с ошибочно подключенными портами

# **3.9 Состояния тегов**

## **Состояния тегов**

На web-странице "Tag Status" браузер выводит состояния тегов.

#### **Примечание**

#### **Сохранение состояний тегов в виде закладки**

При выходе со страницы, выполненные на ней записи не будут сохранены. Если в дальнейшем Вы захотите контролировать состояние одного и того же тега, то для страницы "Tag status" Вашего web-браузера необходимо создать закладку. В противном случае, при повторном отображении страницы Вам придется ввести тег еще раз.

Если в качестве домашней страницы Web-сервера Вы хотите выбрать свою пользовательскую страницу, то с помощью сохраненных закладок Вы не сможете получить доступ к состоянию тега. Дополнительную информацию Вы найдете в главе ["Выбор пользовательской страницы в качестве домашней страницы"](#page-75-0) (стр. [76\)](#page-75-0)

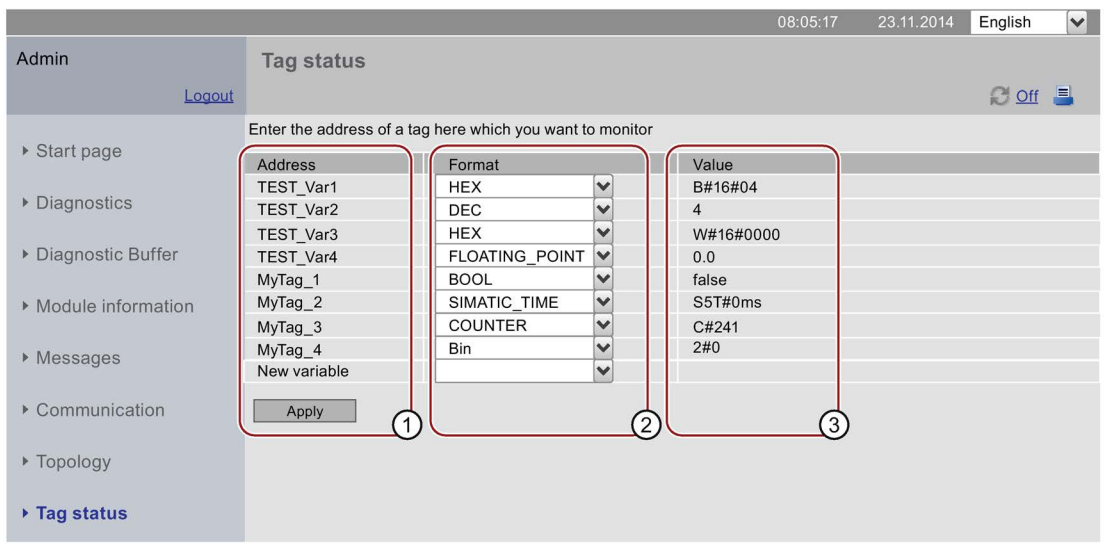

#### **SIEMENS** CPU 1516/SIMATIC S7 CPU 1516 PN/DP

Рисунок 3-29 Состояние тегов

## ① **Столбец "Address" (Адрес)**

В столбце "Address" введите символьные адреса тегов, поведение которых вы хотите контролировать. Ввод абсолютного адреса не допускается. Недопустимые адреса отображаются красным шрифтом.

## ② **Столбец "Format" (Формат)**

В диалоговом окне выпадающего списка выберите необходимый формат отображения соответствующего тега. Если тег невозможно отобразить с помощью желаемого формата, то он будет отображен в шестнадцатеричном формате.

## **3 Столбец "Value" (Значение)**

В данном столбце отображается значение соответствующего операнда в выбранном формате.

### Особое примечание для выполнения смены языков

В правом верхнем углу экрана Вы можете изменить язык, например, с немецкого на английский. Помните, что немецкая мнемоника отличается от мнемоники других ЯЗЫКОВ.

## Мониторинг доступных типов данных

Типы данных PLC-тегов, которые можно контролировать в TIA Portal, также можно контролировать и через Web-сервер.

Помните, структурированные типы данных, например, ARRAY, STRUCT и DTL, недоступны в качестве типов данных PLC-тегов из-за объема их данных.

# **3.10 Таблицы наблюдений**

## **Таблицы наблюдений**

Браузер отображает содержимое сконфигурированных таблиц наблюдений, реализованных на основе web-приложений, на web-странице с тем же самым именем.

#### **Примечание**

Если с помощью Web-сервера Вы осуществляете контроль за таблицами наблюдений большого размера, то из-за большого количества данных время обновления может быть увеличено.

Количество контролируемых Вами таблиц наблюдений зависит от размера используемой карты памяти (SIMATIC Memory Card).

Если доступная область памяти заполняется сконфигурированными аварийными сообщениями и тегами, превышающими ее объем, то в Web-браузере могут быть отображены только неполные таблицы наблюдений.

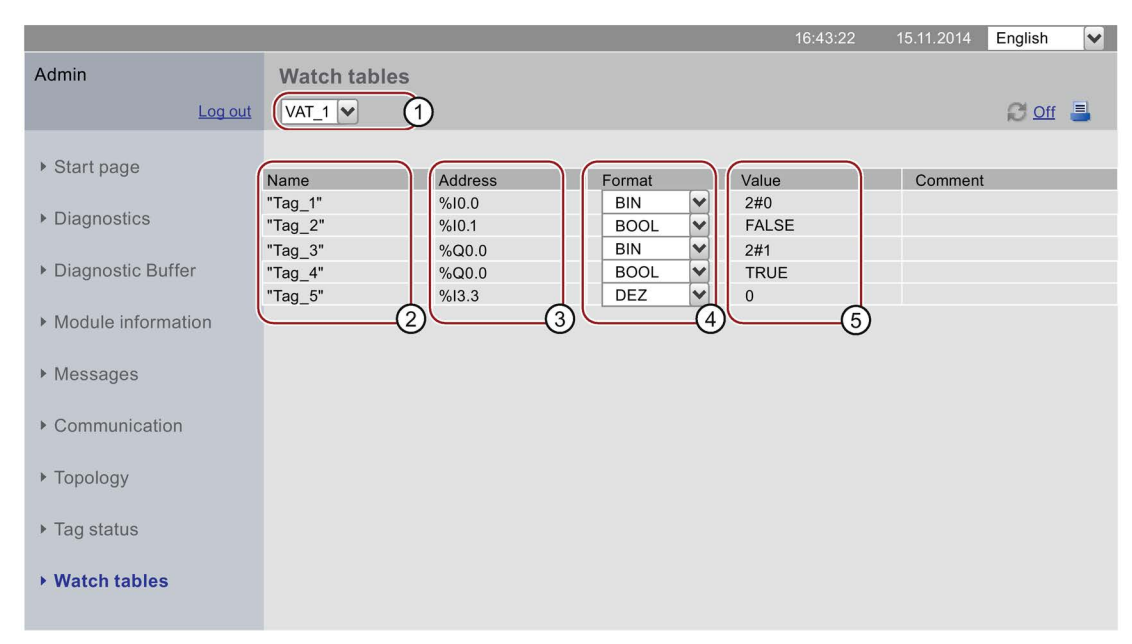

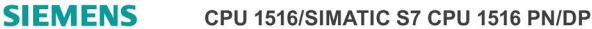

Рисунок 3-30 Таблицы наблюдений

## ① **Выбор таблицы наблюдений**

В выпадающем списке выберите одну из сконфигурированных таблиц наблюдений

## ② **Столбец "Name" (Имя)**

В этом столбце отображается символьное имя тега

*3.10 Таблицы наблюдений* 

## ③ **Столбец "Address" (Адрес)**

В этом столбце отображается адрес тега.

## ③ **Столбец "Format" (Формат) выбора формата отображения**

В выпадающем списке выберите формат отображения соответствующего тега.

## ⑤ **Столбец "Value" (Значение)**

Данный столбец содержит значения выбранных форматов отображения.

# **3.11 Страницы пользователя**

## **Страницы пользователя**

В области "User pages" (Страницы пользователя) Web-сервера Вы можете загружать созданные Вами HTML-страницы для чтения выходных данных конечной системы.

|                    |                             | 16:43:22 | 15.11.2014 | English | $\blacktriangledown$ |
|--------------------|-----------------------------|----------|------------|---------|----------------------|
| Admin              | <b>Customer pages</b>       |          |            |         |                      |
| Log out            |                             |          |            | $C =$   |                      |
| ▶ Start page       | Homepage of the application |          |            |         |                      |
| Diagnostics        |                             |          |            |         |                      |
| Diagnostic Buffer  |                             |          |            |         |                      |
| Module information |                             |          |            |         |                      |
| ▶ Messages         |                             |          |            |         |                      |
| ▶ Communikation    |                             |          |            |         |                      |
| ▶ Topology         |                             |          |            |         |                      |
| ▶ Tag status       |                             |          |            |         |                      |
| ▶ Watch tables     |                             |          |            |         |                      |
| ▶ Costumer pages   |                             |          |            |         |                      |
|                    |                             |          |            |         |                      |

**SIEMENS** CPU 1516/SIMATIC S7 CPU 1516 PN/DP

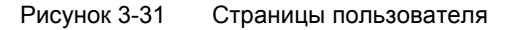

С помощью HTML-редактора Вы можете создавать страницы, для которых Вы можете генерировать блоки данных ("Web control DB" и "Fragment DB") в STEP 7 и загружать их в CPU. "WWW"-инструкции синхронизируются пользовательской программой с Web- сервером CPU и инициализируются Web-сервером. При первом вызове "WWW" инструкции на web-странице CPU отображается ссылка на домашнюю страницу приложения. Щелчок мышкой на ссылке открывает в новом окне страницу пользователя.

## **Примечание**

Доступ к записи на страницах пользователя позволяет обрабатывать параметры и, таким образом, оказывать влияние на работу CPU.

Для предотвращения внешнего управления пользовательскими страницами при администрировании пользователей всегда назначайте пользователям пароль с доступом к записи на пользовательских страницах. Информацию по администрированию пользователей Вы найдете в главе ["Конфигурирование](#page-11-0) Web[сервера"](#page-11-0) (стр. [12\),](#page-11-0) раздела "Администрирование пользователей".

#### 3.11 Страницы пользователя

#### Необходимые условия

- Должны быть назначены символьные имена тегам, которые Вы хотите использовать на web-странице в STEP 7.
- В папке "Properties > General > Web server" окна контроля (Inspector window) Вы должны:
	- Активировать Web-сервер
	- Назначить права доступа "read-only" (Только для чтения) или "read and write" (Чтение и запись) к определяемым пользователем страницам (смотрите главу "Свойства Web-сервера" (стр. 10))
- Должны быть выполнены все необходимые настройки соединения (параметры ІР-адреса, маски подсети и т.д.).
- Конфигурация должна быть загружена в CPU.
- В HTML-редакторе Вами должны быть создана пользовательские страницы (на Ваш выбор):
	- Автоматическое управление HTML-страницами, если Вы хотите отключить управление компоновкой страницы с помощью пользовательской программы (необходим как минимум один вызов SFC 99). Переход из режима RUN в STOP не должен оказывать влияния на вызов пользовательской страницы.
	- Ручное управление HTML-страницами, если Вы хотите включить управление компоновкой страницы с помощью пользовательской программы (необходим циклический вызов SFC 99).

#### Создание пользовательских страниц

Для создания пользовательских страниц Вы можете использовать любой HTML редактор. Убедитесь, что Ваш HTML-код соответствует стандарту W3C (World Wide<br>Web Consortium), поскольку STEP 7 в любом случае не проверяет синтаксис HTML. В дополнение к стандартному HTML-коду для пользовательских страниц Вы можете использовать команды JavaScript.

Выполните следующее

- 1. С помощью HTML-редактора создайте HTML-файл для вашей страницы. Для разрешения чтения данных из CPU на Вашей web-странице интегрируйте AWPкоманды в качестве HTML-комментариев (смотрите раздел "AWP-команды" (стр.  $62)$ ).
- 2. Сохраните HTML-файл и все исходные файлы (например, \*.gif, \*.jpg, \*.js и т.д.) в папке Вашего PG/PC и запомните путь сохранения.
- 3. Вызовите "WWW"-инструкцию в STEP 7 (смотрите раздел "Программирование WWW-инструкций" (стр. 74)).
- 4. Сконфигурируйте страницу пользователя в STEP 7 (смотрите раздел "Конфигурирование пользовательских страниц" (стр. 73)). В этом случае, скомпилируйте содержимое HTML-файлов в блоки данных.
- 5. Загрузите конфигурацию и пользовательскую программу в CPU.
- 6. Откройте Вашу пользовательскую страницу в Web-сервере CPU с помощью webбраузера и устройства отображения.

#### Примечание

Сложные HTML-страницы, особенно с большим количеством изображений, занимают много места в загрузочной памяти. Убедитесь, что Вы выбрали карты памяти SIMATIC достаточного объема, чтобы обеспечить достаточный размер загрузочной памяти.

## **Обновление страниц пользователя**

Страницы пользователя не обновляются в браузере автоматически. Для автоматического обновления страниц Вам необходимо запрограммировать HTML-код.

Страницы, которые считывают данные из контроллера, регулярно обновляются.

### **Примечание**

Если HTML-страницы содержат поля ввода данных, то автоматическое обновление осложняет ввод данных, вводимых пользователем.

Для автоматического обновления всей страницы в заголовок <head> своей HTMLстраницы Вы можете вставить следующую инструкцию, в которой число "10" означает интервал времени обновления в секундах:

<meta http-equiv="refresh" content="10">

## **Ссылка**

Описание пользовательской страницы доступно в разделе ["Пример страницы](#page-77-0)  [пользователя"](#page-77-0) (стр. 78). Дополнительная поддержка по визуализации с помощью определяемых пользователем web-страниц доступна в примерах приложений на Интернет-страницах:

- S7-1200 и STEP 7 V11 [\(http://support.automation.siemens.com/WW/view/en/58862931\)](http://support.automation.siemens.com/WW/view/en/58862931)
- $S7-300 / S7-400$  и STEP 7, начиная с версии  $V5.5$ [\(http://support.automation.siemens.com/WW/view/en/44212999\)](http://support.automation.siemens.com/WW/view/en/44212999)

Дополнительную информацию по использованию JavaScript команд в приложениях ECMAScript можно найти на Интернет-странице [\(http://www.ecma-international.org/ecma-262/5.1/\)](http://www.ecma-international.org/ecma-262/5.1/).

3.11 Страницы пользователя

#### <span id="page-61-0"></span> $3.11.1$ **АWP-команды**

## Обзор

Команды автоматизации Web-программирования (Automation Web Programming = AWP) - это специальный синтаксис команд управления обменом данными между СРU и страницей пользователя (HTML-файлом).

AWP-команды вводятся в виде HTML-комментариев и содержат следующие опции для Ваших страниц:

- Чтение PLC тегов
- Запись PLC тегов
- Чтение специальных тегов
- Запись специальных тегов
- Задание "enum types" (перечисления)
- Назначение "enum types" (перечислений) тегам
- Определение фрагментов блока данных
- Импортирование фрагментов блока данных

## Основной синтаксис

Все AWP-команды, кроме команд чтения PLC-тегов, имеют следующую структуру:

<!-- AWP < command name and parameter> -->

#### Файлы, содержащие AWP команды:

• должны быть кодированы в формате UTF-8. Для выбора UTF-8 в качестве настройки символов страницы, вставьте следующую строку в Ваш HTML-код: <meta http-equiv="content-type" content="text/html; charset utf-8">

### Примечание

### Сохраните HTML-страницу

Также убедитесь, что сохранение Вашего файла в редакторе выполнено в формате UTF 8.

- не должны содержать следующей последовательности символов: ]|>
- не должны содержать следующей последовательности в области чтения тега "Reading tag areas" (:="<Varname>":): :=
- в зависимости от использования, имена тегов или блоков данных могут быть идентифицированы с помощью специальных символов в виде escapeпоследовательности или двойных кавычек
- должны быть чувствительны к регистру
- комментарии JavaScript должны быть обозначены с помощью дополнительных символов ("/\*...\*/") в JavaScript файлах

3.11 Страницы пользователя

## Обзор AWP-команд

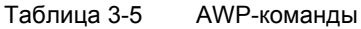

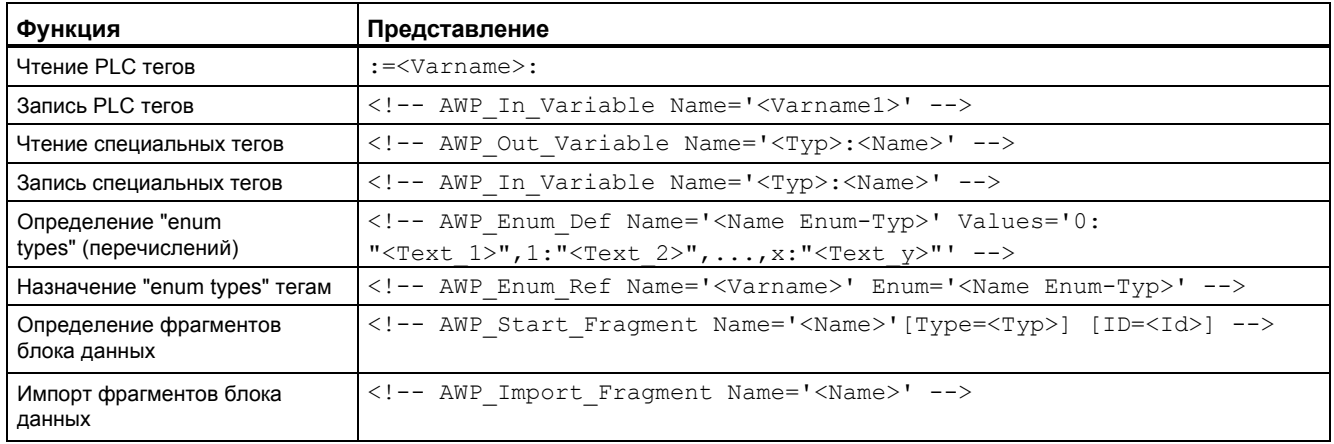

#### $3.11.1.1$ **PLC-теги**

## Введение в PLC-теги

Пользовательские страницы могут считывать PLC-теги из CPU и записывать данные CPU. Для этого:

- PLC-теги должны быть заключены в двойные кавычки ("...").
- PLC-теги должны быть заключены в одинарные кавычки (' ... ') или в кавычки с обратным слешем ("\" ... "\").
- должно быть задано имя PLC-тегу.
- PLC-теги должны быть идентифицированы, если имя PLC-тега содержит символы \ (обратный слеш) или ', управляющую последовательность этих символов \\ или \' как стандартных символов имени PLC-тега.
- PLC-теги должны быть заключены в одинарные кавычки ('...'), если в AWPкомандах используется абсолютный адрес (входа, выхода, меркерной памяти).

## Чтение PLC-тегов

Эти выходные теги (направление вывода - из контроллера) могут быть вставлены в любое место HTML-текста с описанным ниже синтаксисом.

## Синтаксис

:=<Varname>:

<Varname> соответствует тегу, считанному из Вашего STEP 7 проекта, который может быть простым общим тегом или выполняемым тегом с путем к структурному элементу. Убедитесь, что при использовании блоков данных Вы работаете с именем блока данных, а не с его номером.

### *Web-страницы*

*3.11 Страницы пользователя*

## **Примеры**

```
:="Conveying speed": 
:="My_datablock".bitmemory1:
:=MW100:
```
## **Чтение тегов типов String (Строка) и Character (Символ)**

В дальнейшем для пояснения использованы следующие типы кавычек: одинарные кавычки ('), двойные кавычки (").

Начиная с версии операционной системы V1.6, с помощью функции "Read PLC tags" (Чтение PLC тегов) CPU выводит в браузере типы тегов "String" или "Character", заключенные в одинарные кавычки. Например:

- "Varname".MyString = ABC строковый тег
- Прочтите тег в HTML с использованием функции :="Varname".MyString:
- Web-сервер выведет символьную строку 'ABC' в браузере.

## Использование тегов String или Character в выражениях

На своей HTML-странице Вы используете выражение, в котором строка символов для чтения тега заключена в кавычки, например, в формах.

```
Возможно использование HTML-кода:
<input type="text" name="appfield" value="myvalue">
```
Если в этом выражении отображаемое значение для атрибута "value" Вы считываете из PLC-тега, то HTML-код будет выглядеть следующим образом:

<input type="text" name="appfield" value=":="Varname".MyString:">

Считывая PLC-тег, Web-сервер выводит значение 'ABC'. При этом HTML-код будет выглядеть следующим образом:

<input type="text" name="appfield" value=" 'ABC' ">

Если для выделения атрибута в HTML-коде Вы использовали одинарные кавычки вместо двойных кавычек, то в браузере содержимое тега Web-сервер выводит заключенным в две одинарные кавычки. В результате этого браузер не выводит содержимое тегов String или Character, т.к. последовательное расположение двух одиночных кавычек образует замкнутую последовательность. Считываемые значения, расположенные между этими последовательностями, не выводятся в браузере.

В этом контексте следует отметить, что символьная строка с двойными кавычками не равнозначна двум одинарным кавычкам, даже если они кажутся идентичными.

#### Примечание

При обновлении операционной системы, до версии V1.6, HTML-код автоматически не адаптируется. Если для обозначения атрибутов функции "Read PLC tags" (Чтение PLC-тегов) Вы используете одиночные кавычки, то Вам необходимо адаптировать свой HTML-код.

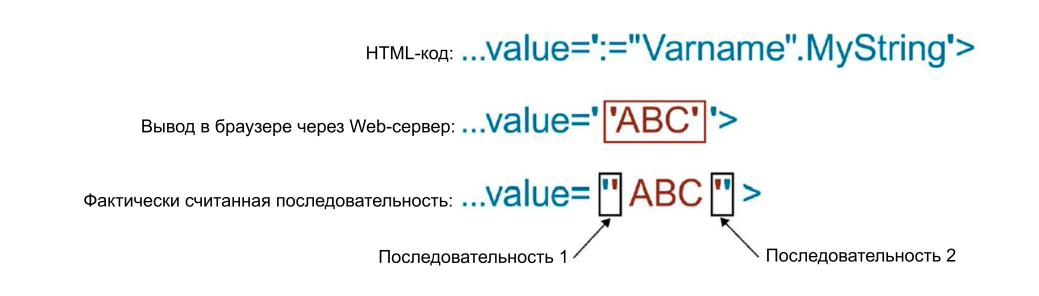

Рисунок 3-32 Пример HTML-кода с обозначением атрибутов одиночными кавычками

#### 3.11 Страницы пользователя

## Запись PLC-тегов

Эти входные теги (направление ввода со стороны контроллера) настраиваются на странице браузера. На Вашей HTML-странице это может быть выполнено, например, с помощью полей ввода текста или выбора списка, соответствующих записываемым тегам.

Теги задаются или в HTTP-заголовке (методами cookie или POST) или в URL (GET-метод) браузера в HTTP-запросе, а затем записываются в Web-сервере в соответствующий PLC-тег.

#### Примечание

#### Доступ к записи во время работы

Для записи данных со страницы пользователя в CPU необходимо войти в систему под именем пользователя, и этот пользователь должен обладать правами доступа к записи. Это относится к доступу на запись для всех web-страниц CPU.

#### Синтаксис

```
<!-- AWP In Variable Name='"<Varname1>"' Name='"<Varname2>"'
Name='"<Varname3>"' -->
```
Если имя тега, используемого Вами для web-приложения, не совпадает с именем PLCтега, то Вы можете назначить его PLC-тегу с параметром "Use".

<!-- AWP In Variable Name='<Varname Webapp>' Use='<PLC Varname>' -->

### Примеры HTML-полей ввода

```
<!-- AWP In Variable Name='"Target Level"' -->
<form method="post">
<p>Input Target Level: <input name='"Target Level"'
type="text"><input type="submit" value="Write to PLC"> </p>
\langle/form>
<!-- AWP In Variable Name='"Data block 1".Braking' -->
<form method="post">
<p>Braking: <input name='"Data block 1".Braking' type="text"> <input
type="submit" value="Write to PLC"></p>
\langle/form>
```
#### Примеры выпадающих HTML-списков

```
<!-- AWP In Variable Name='"Data_block_1".ManualOverrideEnable' -->
<form method="post">
<select name='"Data block 1".ManualOverrideEnable'>
<option value=1>Yes</option>
<option value=0>No</option>
</select><input type="submit" value="submit setting"> </form>
```
#### $31112$ Специальные теги

### Специальные теги

Специальные теги - это в основном HTTP-теги, указанные в определениях WWWконсорциума (World Wide Web Consortium (W3C)). Специальные теги также могут быть использованы для cookies-файлов и серверных тегов.

#### Чтение специальных тегов

Web-сервер может считывать содержимое PLC-тегов и передавать его в специальные теги в заголовке HTTP ответа. С помощью специального тега "HEADER:Storage location" Вы, например, можете прочитать путь из PLC-тега для перенаправления URL в другую ячейку памяти.

#### Синтаксис

<!-- AWP Out Varible Name='<Type>:<Name>' Use='<Varname>' -->

<Type> соответствует типу специального тега. Возможные варианты:

- HEADER
- COOKIE VALUE
- COOKIE EXPIRES

<Name> соответствует имени тега HEADER или соокіе-файла:

- HEADER Teru:
	- Status (Состояние): HTTP код состояния (если не было задано другого значения, то возвращается код состояния 302).
	- Location (Локализация): путь перехода к другой странице. Должен быть задан код состояния 302.
	- Retry-After (Повторить позднее): время, в течение которого служба будет недоступна. Должен быть задан код состояния 503.
- COOKIE VALUE:name: значение указанного cookie.
- COOKIE EXPIRES: name: истечение времени, указанного cookie в секундах.

## Примеры

Тег HTTP HEADER записан в PLC теге под тем же именем:

<!-- AWP Out Variable Name='"HEADER: Status"' --> Если имя специального тега не совпадает с именем PLC тега, то Вы можете назначить его PLC-тегу с параметром "Use".

<!-- AWP Out Variable Name='"HEADER: Status"' Use='"Status"' -->

#### Web-страницы

#### 3.11 Страницы пользователя

### Запись специальных тегов

Web-сервер предоставляет Вам опцию записи значений специальных тегов в HTTP заголовок в CPU. Например, Вы можете сохранить информацию в cookie-файле страницы пользователя или на странице пользователя, доступной в STEP 7.

#### Синтаксис

```
<!-- AWP In Variable Name='<Type>:<Name>' Use='Varname' -->
```
<Type> соответствует типу специального тега. Возможные варианты:

- HEADER
- SERVER
- COOKIE VALUE

<Name> соответствует имени тега HEADER или соокіе-файла:

- HEADER Teru:
	- Accept-Language: допустимый или предпочтительный язык
	- User-Agent: информация о браузере
	- Authorization: учетные данные для запрашиваемого ресурса
- SERVER Teru:
	- current\_user\_id: показывает, какой из пользователей вошел в систему: current\_user\_id=0: Вход в систему пользователя "Everybody". current\_user\_id=1: Не менее одного авторизованного пользователя в системе.
	- current user name: имя авторизованного пользователя
- COOKIE\_VALUE:name: значение указанного соокіе.

## Примеры

```
Ter HTTP-SERVER записан в PLC теге под тем же именем:
<!-- AWP In Variable Name='"SERVER: current user id"' -->
Ter HTTP-SERVER записан в PLC-теге "My userID":
<!-- AWP In Variable Name='"SERVER: current user id"'
Use='"My userID"' -->
```
#### $3.11.1.3$ Типы перечислений

### Типы перечислений (enum types)

Типы перечислений преобразуют числовые величины PLC-программы в текстовую информацию и наоборот. Числовые величины также могут быть назначены для использования с несколькими языками.

### Выбор типов перечислений

На своей пользовательской странице Вы можете выбрать типы перечислений и назначить значения в AWP командах.

#### Синтаксис

```
<!-- AWP Enum Def Name='<Name Enum-Typ>' Values='0:"<Text 1>",
1:"\langle \text{Text}^{-2} \rangle",...,x:"\langle \text{Text} \rangle"' -->
```
#### Примеры

Для сохранения немецких (German) величин как HTML-файл в папке "de" HTMLдиректории:

```
<!-- AWP Enum Def Name="Enum1" Values='0:"on", 1:"off", 2:"Fault"' -
\rightarrow
```
Для сохранения английских (English) значений как HTML-файл в папке "en" HTML-директории:

```
<!-- AWP Enum Def Name="Enum1" Values='0:"on", 1:"off", 2:"error"' -
\rightarrow
```
#### Назначение типов перечислений тегам

Назначение тегов из пользовательской программы отдельным типам перечислений выполняется с помощью отдельных AWP-команд. Используемые теги могут применяться для операций чтения или записи в различных местах на пользовательских страницах.

Для операции чтения, Web-сервер заменяет считываемое значение из CPU с помощью перечисляемого текстового значения, заданного соответствующим образом. Для операции записи, Web-сервер заменяет заданное перечисляемое текстовое значение соответствующим целочисленным значением до того, как это значение будет записано в CPU.

#### Синтаксис

<!-- AWP Enum Ref Name='<Varname>' Enum="<Enum-Type>" -->

<Varname> это символьное имя тега из пользовательской программы; <Enum-Туре> ранее заданное имя типа перечислений.

#### Пример для определения

<!-- AWP Enum Ref Name='"Alarm"' Enum="AlarmEnum" -->

3.11 Страницы пользователя

#### Пример использования при чтении тега

```
<!-- AWP Enum Def Name='AlarmEnum' Values='0:"No alarms",
1:"Container is full", 2:"Container is empty"' -->
<!-- AWP Enum Ref Name='"Alarm"' Enum="AlarmEnum" -->
\mathbf{1}\langle p \rangle The current value of "Alarm" is :="Alarm": \langle p \rangle
```
Если значение "Alarm" в CPU равно 2, то на HTML-странице отображается сообщение 'The current value of "Alarm" is container is empty' (Фактическое значение "Alarm" контейнер пуст), т.к. заданный тип перечислений назначил значение 2 последовательности символов "Container is empty" (Контейнер пуст).

#### Пример использования при записи тега

```
<!-- AWP Enum Def Name='AlarmEnum' Values='0:"No alarms",
1:"Container is full", 2:"Container is empty"' -->
<!-- AWP In Variable Name='"Alarm"' -->
<!-- AWP Enum Ref Name='"Alarm"' Enum="AlarmEnum" -->
\ddots<form method="post">
<p><input type="hidden" name ='"Alarm"' value='Container is full'
/\times/p>
<p><input type="submit" value='Set container is full' /></p>
\langle/form>
```
В PLC тег "Alarm" записано значение 1, т.к. заданный тип перечислений назначил значение 1 тексту "Container is full" (Контейнер заполнен).

Помните, что имя, указанное в "AWP In Variable", должно соответствовать имени в "AWP Enum Ref".

#### $3, 11, 14$ Фрагменты

## Фрагменты

Фрагменты - это "небольшие элементы" web-страниц отдельных процессов СРU. Фрагменты, как правило, могут содержать как целые страницы, так и отдельные элементы, например, файлы (изображения) или документы.

### Примечание

Если во фрагменте тексты перечислений связаны с PLC-тегом, то этот PLC тег должен быть назначен имени типа перечислений с помощью соответствующей AWP-команды.

## Определение фрагментов

Фрагмент продолжается до начала следующего фрагмента или до конца файла.

### Синтаксис

```
<!-- AWP Start Fragment Name='<Name>' [Type="<Typ>"] [ID="<Id>"] --
> Этой командой задается начало фрагмента.
```
- <Name> определяет имя фрагмента. Имя должно начинаться с буквы [а-zA-Z] или с нижнего подчеркивания ( \_). За этим первым символом могут следовать буквы, подчеркивания или цифры [0-9].
- <Туре> определяет тип фрагмента.
	- "manual": Программа пользователя получает уведомление о запросе фрагмента и может соответствующим образом реагировать. Функциями фрагмента можно управлять с помощью STEP 7 и управляющих тегов DB.
	- "automatic": Страница обрабатывается автоматически (по умолчанию)
- <ld> Вы можете задать фрагменту цифровой идентификатор (ID). Если ID не задан, то назначение ID фрагменту выполняется автоматически. При ручной обработке страниц (<Type>=manual), фрагмент не может быть адресован в пользовательской программе CPU с помощью такого ID.

#### Примечание

#### Назначение ID

Значение идентификатора ID выбирайте как можно меньшим, поскольку большее значение идентификатора влияет на размер DB для Web-управления.

- <Modus>
	- "visible": Содержимое фрагмента отображается на странице пользователя (по умолчанию).
	- "hidden": Содержимое фрагмента не отображается на странице пользователя.

### *3.11 Страницы пользователя*

#### **Импорт фрагментов**

Вы можете выбрать фрагмент HTML-страницы и импортировать его в другие webстраницы.

### **Примечание**

Убедитесь, что AWP-команда для импорта фрагментов не находится между назначением перечисления и его использованием, поскольку такой импорт может привести к назначению перечислений, находящихся в другом фрагменте, чем используемое перечисление.

## **Пример**

Логотип компании должен отображаться на всех web-страницах web-приложений.

HTML-код фрагмента, отображающего логотип компании, существует только в одном месте. Вы можете импортировать этот фрагмент необходимое количество раз и в любое количество HTML-файлов.

#### **Синтаксис**

<!-- AWP\_Import\_Fragment\_Name='<Name>' --> <Name> соответствует имени импортируемого фрагмента.

### **Пример**

HTML код web-страницы, которая содержит фрагмент для отображения изображения: <!-- AWP\_Start\_Fragment Name='My\_company\_logo' --> <p><img src="Company logo.jpg"></p> Импортируемый HTML-код для создания фрагмента на другой web-странице:

<!-- AWP\_Import\_Fragment Name='My\_company\_logo' -->
## **3.11.2 Конфигурирование страниц пользователя**

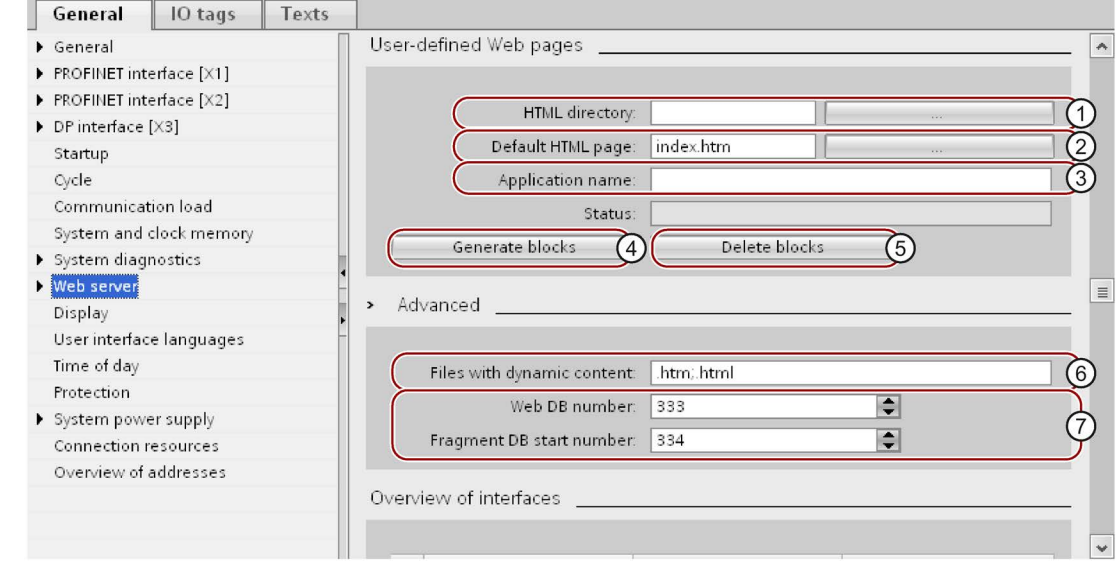

**Конфигурирование страниц пользователя**

Рисунок 3-33 Конфигурирование страниц пользователя в STEP 7

Для конфигурирования страниц пользователя в STEP 7 выполните следующее:

- 1. В окне конфигурации устройств выберите CPU.
- 2. В папке "Properties > General > Web server" окна контроля (Inspector window) выберите настройки CPU.
- $3. B$  поле  $\overline{10}$  "HTML directory" области "User pages", выберите папку Вашего устройства отображения, в которой Вы сохранили Вашу HTML-страницу.
- $\Delta$  B поле  $\oslash$  "Start HTML page" введите имя HTML-страницы, которая будет открываться при запуске приложения.
- 5. В поле ③ "Application name" Вы можете задать имя Вашему приложению. Это имя будет использовано в других разделах или группах web-страниц. Если имя приложения уже существует, то URL будет отображаться в следующем формате: http://a.b.c.d/awp/<application name>/<page name>.html
- 6. В поле ⑥ "Files with dynamic contents" области "Advanced" введите расширения файлов, которые будут проверены для AWP команд. По умолчанию, STEP 7 анализирует файлы с расширениями ".js", ".htm" и ".html". В этом поле Вы можете ввести другие файловые расширения, используемых Вами при создании страниц пользователя.
- 7. Вы можете задать номер Web DB  $\oslash$  и стартовый номер фрагмента DB  $\oslash$  или назначить новый номер, который еще не был задан, на Ваш выбор.

- 8. Шелкните мышкой на кнопке 4) "Create blocks" для создания блока данных из исходных данных. Созданные блоки данных сохранены в папке "System blocks > Web server" дерева проекта STEP 7. Эти блоки данных содержат DB управления Web-службами (Web control DB) для управления отображением web-страниц и один или несколько фрагментов блоков данных (fragment DB) со скомпилированными web-страницами.
- 9. В окне отображения сети (network view) выберите CPU, а в меню "Online" выберите команду "Download to device" для загрузки блоков в устройство. Компиляция блоков выполняется в фоновом режиме до загрузки. Если при выполнении данного процесса появились сообщения об ошибках, то перед загрузкой конфигурации их необходимо устранить.

#### Удаление блоков данных

Для удаления ранее созданных блоков данных щелкните мышкой на кнопке "Delete block" (5). STEP 7 удалит из проекта DB управления Web-службами (Web Control DB) и все фрагменты блоков данных, содержащих Ваши пользовательские страницы.

#### $3.11.3$ Программирование WWW-инструкций

### WWW-инструкции

WWW-инструкции инициализируют Web-сервер CPU или синхронизируют пользовательские страницы с помощью пользовательской программы CPU. DB управления Web-службами (Web control DB) содержит параметры для WWWинструкций, которые определяют содержимое web-страниц и как они будут отображены во фрагментах DB, а также информацию о состоянии и управлении. STEP 7 создаст DB управления Web-службами при щелчке мышкой на кнопке "Create blocks" (Создание блоков).

#### Программирование WWW-инструкций

WWW-инструкции должны вызываться пользовательской программой для вызова пользовательских страниц в Web-сервере.

Таблица 3-6 WWW-инструкции

| <b>LAD/FBD</b>                                     | <b>SCL</b>                                     | Описание                                                 |
|----------------------------------------------------|------------------------------------------------|----------------------------------------------------------|
| www<br>EN <sub>0</sub><br>EN<br>CTRL_DB<br>RET_VAL | ret val<br>:=WWW(ctrl db:=uint in );<br>$-555$ | Доступ к страницам<br>  пользователя через<br>Web-сервер |

### **Параметры**

В таблице приведены параметры WWW инструкций.

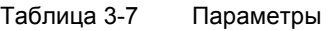

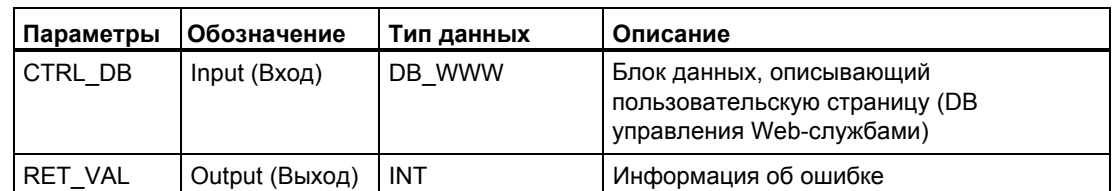

### **Параметр RET\_VAL**

Таблица 3-8 RET\_VAL

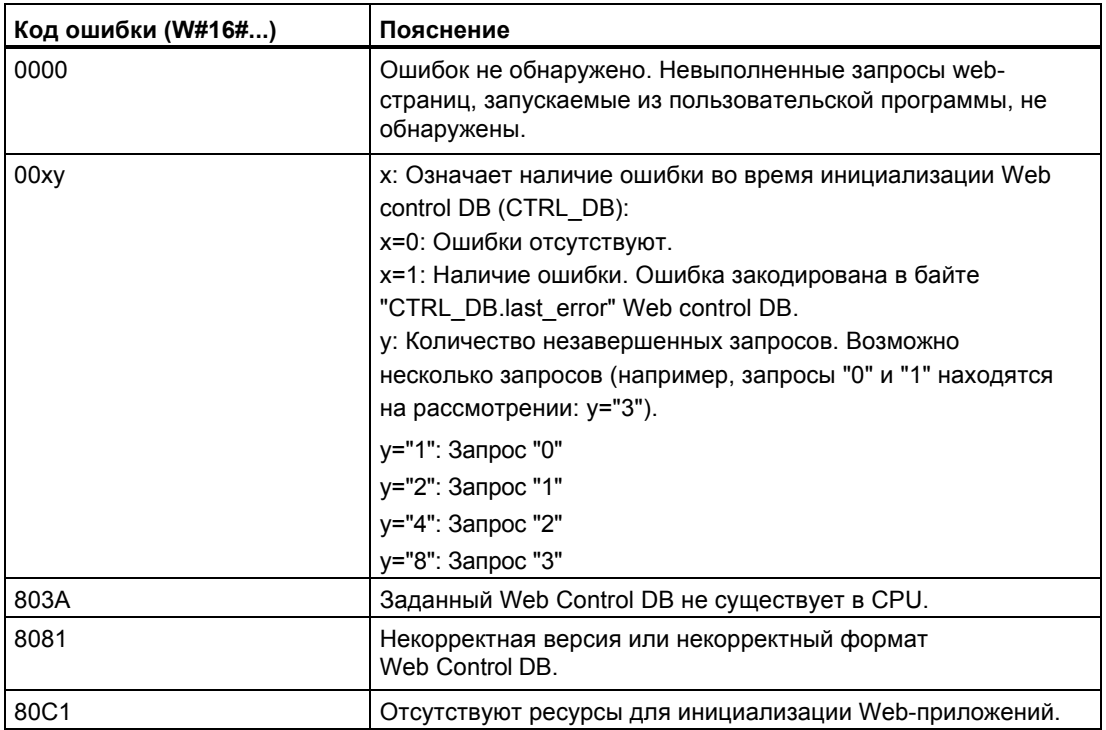

### <span id="page-75-0"></span>**3.11.4 Выбор страницы пользователя в качестве домашней страницы**

#### **Выбор страницы пользователя в качестве домашней страницы**

В дополнение к вступительной странице (intro page), Вы также можете выбрать одну из своих пользовательских страниц в качестве домашней страницы Web-сервера.

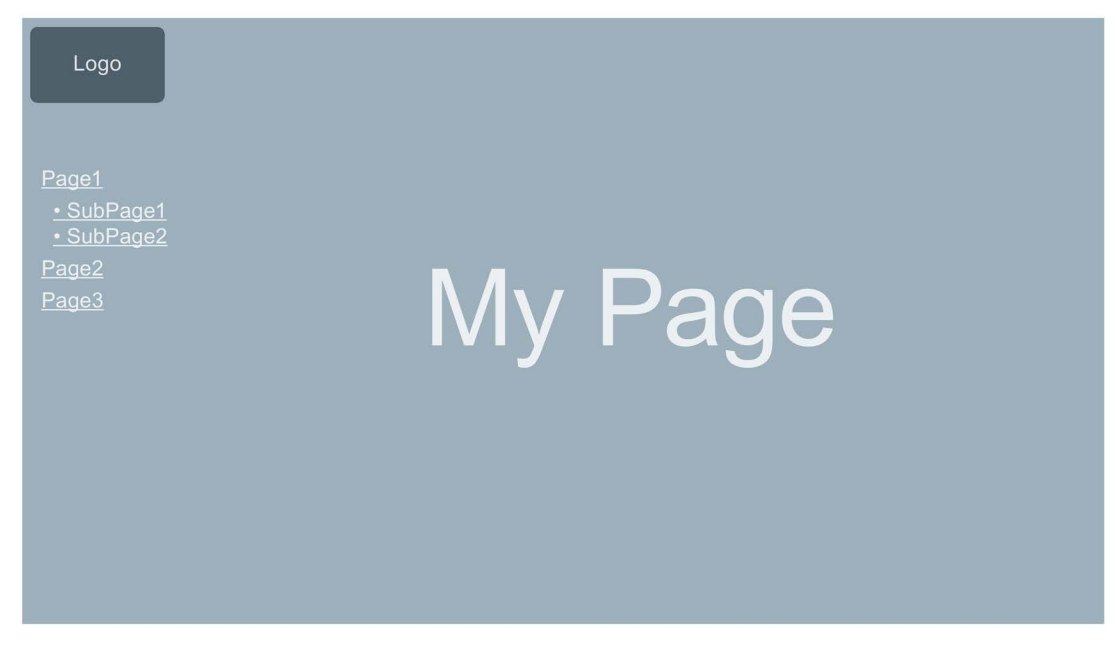

Рисунок 3-34 Пример страницы пользователя как домашней страницы Web-сервера

#### **Необходимые условия**

- 1. В STEP 7 необходимо сконфигурировать пользователя с правом доступа к пользовательским страницам: "... open user-defined web pages" (... открывать определяемые пользователем Web-страницы)
- 2. CPU должен быть в режиме RUN.

### Процедура

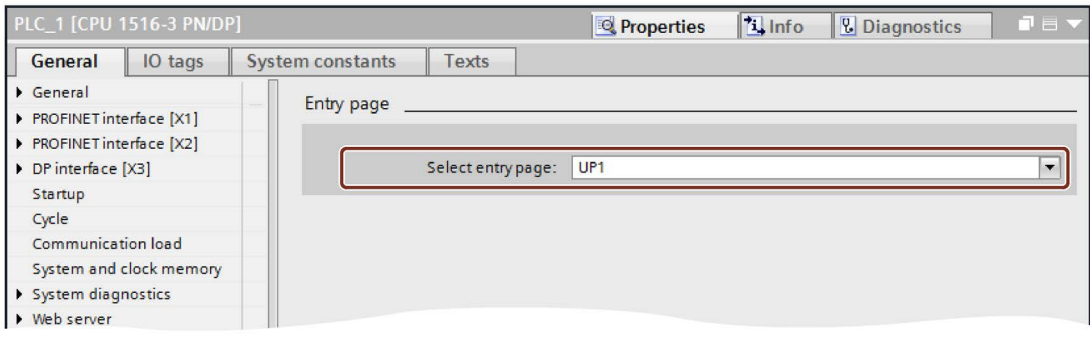

Рисунок 3-35 Настройка страницы пользователя в STEP 7 в качестве домашней страницы

Для выбора страниц пользователя в STEP 7 в качестве домашних страниц Webсервера выполните следующие шаги:

- 1. В конфигурации устройств выберите CPU.
- 2. В папке "Properties > General > Web server" окна контроля (Inspector window) CPU откройте окно настроек.
- 3. В поле выбора "Entry page" области "Select entry page" выберите "AWP1".

Если теперь Вы введете в браузере IP-адрес СРU, то автоматически установится подключение к Вашей странице пользователя.

Если Вы снова захотите получить доступ к web-страницам Вашего CPU, то установите связь с web-страницами из Ваших страниц пользователя, например, по URL "http://a.b.c.d./Portal/Portal.mwsl?PriNav=Start" или "https://a.b.c.d/Portal/ Portal.mwsl?PriNav=Start". В этом случае информация "a.b.c.d" будет представлять собой, например, IP-адрес сконфигурированного CPU.

Пример с вязи в HTML: <a href="/Portal/Portal.mwsl?PriNav=Start">SIMATIC web pages</a>

#### Примечание

Если в качестве домашней страницы Web-сервера Вы выберите свою страницу пользователя, то прямой доступ к web-страницам CPU блокируется. Это также относится и к закладкам, сохраненным Вами на web-страницах CPU, а также к страницам, содержащим сервисные данные.

#### Чтение сервисных данных

Если в качестве домашней страницы Web-сервера Вы выберите свою страницу пользователя, то прямой доступ к web-страницам для чтения сервисных данных также будет заблокирован. Если Вам необходимо продолжить чтение сервисных данных через Web-сервер, то Вы можете связать страницу сервисных данных непосредственно с Вашей пользовательской страницей. Как и для web-страниц CPU, установите связь со страницей пользовательских данных, например, по URL "http:// a.b.c.d/save service data" или "https://a.b.c.d/save service data", "a.b.c.d" будет представлять собой, например, IP-адрес сконфигурированного CPU.

#### Пример связи в HTML:

<a href="/save service data">Service data</a>

### **3.11.5 Пример страницы пользователя**

#### **3.11.5.1 Web-страница для контроля и управления ветряными генераторами**

#### **Пример страницы пользователя**

Ниже приведен пример страницы пользователя для контроля и управления ветряными генераторами

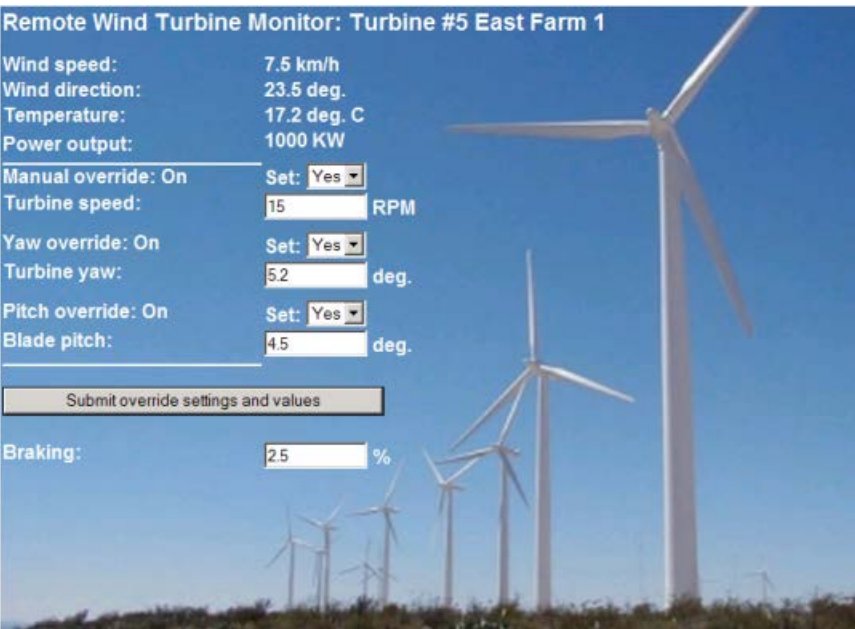

Рисунок 3-36 Обзор пользовательской страницы управления ветряными генераторами

В данном примере страница пользователя была создана на английском языке, но для создания своей собственной страницы Вы можете выбрать любой другой язык.

В данном приложении, каждая турбина ветряной электростанции имеет блок данных в STEP 7 с конкретными значениями соответствующего местоположения и параметров турбины.

Страница пользователя дает возможность получить удаленный доступ к турбине с помощью устройства отображения. Пользователь может открыть стандартные webстраницы CPU конкретной ветряной турбины и перейти к странице пользователя "Remote Wind Turbine Monitor" (Дистанционный контроль за ветряной турбиной) для просмотра данных турбины. Пользователь, имея соответствующие права доступа, также может перевести турбину в ручной режим управления и посредством webстраницы управлять тегами скорости, положения и угла атаки турбины. Пользователь также может задать значение торможения, независимо от ручного или автоматического управления работой турбины.

STEP 7 анализирует значения логических функций для отмены режима автоматического управления и использует значения скорости, положения и угла атаки турбины, заданные пользователем.

### **Используемые файлы**

В примере приложения использованы три файла:

- Wind turbine.html: Страница пользователя на приведенном выше рисунке. Данные для управления доступны через AWP-команды.
- Wind\_turbine.css: Каскадный стиль отображения таблиц, который включает в себя спецификации форматирования страницы пользователя. Его использование не является обязательным, но может упростить конструкцию страницы пользователя.
- Wind turbine.jpg: Фоновый рисунок, отображаемый на странице пользователя. Использование рисунка не является обязательным, т.к. пользовательские страницы с большим количеством изображений требуют гораздо больше места в загрузочной области памяти.

Эти файлы не являются частью Вашей установки, но их описание приведено ниже в качестве примера.

#### **Реализация**

Для считывания (или записи) значений из (в) CPU пользовательская страница использует AWP команды. AWP-команды также используются пользовательской страницей для задания типов перечислений, например, назначение тегов типам перечислений для обработки настроек включения/выключения (ON/OFF).

Ниже приведена структурированная страница пользователя

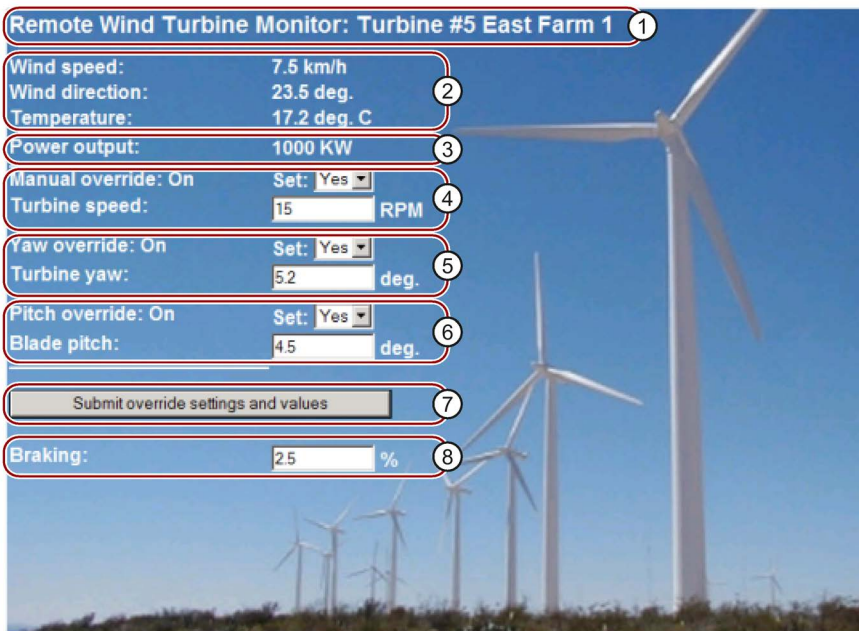

- ① Заголовок web-страницы с номером и расположением ветряной турбины.
- ② Показаны условия окружающей среды, в которой работает турбина, скорость ветра, направление ветра и температура окружающего воздуха.
- ③ Значение выходной мощности.
- ④ Выбор ручного режима работы турбины. Используется для ручной настройки значений скорости, положения и угла атаки. Ручной режим работы активируется в пользовательской программе STEP 7.
- ⑤ Выбор положения: Активирует ручной режим изменения положения турбины.
- ⑥ Выбор угла атаки: Активирует ручное управление углом атаки лопастей ротора.
- ⑦ Щелчком мышки на этой кнопке Вы передаете настройки в CPU.
- ⑧ Ручное задание значения торможения в процентах. Для ввода значения торможения нет необходимости перехода в ручной режим управления "Manual override".

Рисунок 3-37 Обзор пользовательской страницы ветряной турбины

Страница пользователя использует AWP-команду для записи специального тега

в таблицу тегов; он содержит идентификатор пользователя (ID), имеющего

доступ к странице в настоящий момент.

### **3.11.5.2 Считывание и отображение данных из CPU**

#### **Пример HTML-кода для считывания и отображения данных из CPU**

Эта часть HTML-кода используется для отображения выходной мощности.

В левой части страницы отображен текст "Power Output:" (Выходная мощность); в правой части страницы отображается значение тега выходной мощности, включая единицу измерения ("KW").

AWP команда :="Data\_block\_1".PowerOutput выполняет операцию чтения. Здесь реализована ссылка по символьному имени блока данных, а не по его номеру ("Data\_block\_1" вместо "DB1").

Код, используемый в примере: <tr style="height:2%;">  $<$ hd> <p>Power output:</p>  $\langle t \rangle$  $<$ td $>$ <p style="margin-bottom:5px;"> :="Data\_block\_1".PowerOutput: KW</p>  $\langle t \rangle$  $\langle$ /tr>

#### **Смотрите также**

[PLC-теги](#page-62-0) (стр. [63\)](#page-62-0)

#### $3.11.5.3$ Использование типов перечислений

#### Задание типов перечислений

Описанные пользовательские страницы используют типы перечислений в трех местах. В этих местах "On" или "Off" использованы для отображения значений логических функций.

Тип перечислений для "On" соответствует значению 1; тип перечислений для "Off" соответствует значению 0. Приведенные ниже выдержки из HTML-кода пользовательской страницы содержат определение типа перечислений с именем "OverrideStatus" и значениями "0" и "1" для "Off" или "On", а также спецификацию заданного типа перечислений "OverrideStatus" для тега "ManualOverrideEnable" в блоке данных "Data block 1".

#### Примечание

#### Назначение типов перечислений

Если страница пользователя выполняет запись в тег с использованием типа перечислений, то должно быть описание "AWP\_In\_Variable" для каждого определения "AWP Enum Ref".

#### Код, используемый в примере:

```
<!-- AWP In Variable Name='"Data block 1".ManualOverrideEnable' -->
\langle!-- AWP<sup>-Enum</sup> Def Name="Overridestatus" Values='0: "Off", 1:"On"' -->
<!-- AWP Enum Ref Name='"Data block 1".ManualOverrideEnable'
Enum="OverrideStatus" -->
```
Следующий код описывает поле отображения текущего состояния "ManualOverrideEnable". Для тегов использована стандартная команда чтения, но изза описанного и рассматриваемого типов перечислений на web-страницах отображаются значения "On" и "Off" вместо of "1" и "0".

```
<td style="width:24%; border-top-style: Solid; border-top-width:
2px; border-top-color: #ffffff;">
<p>Manual override: := "Data block 1". ManualOverrideEnable: </p>
\langle /td \rangle
```
Следующий код описывает выпадающий список для изменения "ManualOverrideEnable" пользователем. Выпадающие список содержит опции "Yes" (Да) и "No" (Нет). назначенные значениям "On" или "Off" посредством заданного типа перечислений. Если Вы не сделали выбор, то состояние останется неизменным.

```
<select name='"Data block 1"ManualOverrideEnable'>
<option value=':"Data block 1".ManualOverrideEnable:'> </option>
<option value="On">Yes</option>
<option selected value="Off">No</option>
</select>
```
Выпадающий список включен в шаблон web-страницы. Шаблон загружается, если пользователь щелкнет мышкой на кнопке "Send" (Отправить). Если пользователь сделал выбор "Yes", то значение "1" будет записано в тег "ManualOverrideEnable" блока данных "Data block 1"; если пользователь выбрал "No", то будет записано значение "0".

#### $3.11.5.4$ Запись пользовательских данных в контроллер

#### Настраиваемые опции

Пользовательская страница "Remote Wind Turbine Monitor" (Дистанционный контроль за ветряной турбиной) содержит различные AWP-команды для записи данных в контроллер. Пользователь, имеющий соответствующие права доступа, может вручную управлять ветряной турбиной, активировать изменения скорости и положения турбины, а также угла атаки лопастей ротора с помощью различных команд записи "AWP In Variable". Пользователь также может использовать числа с плавающей точкой для задания скорости турбины, положения, угла атаки и значения торможения в процентах. Для записи тегов в контроллер пользовательская страница использует НТТР-команды в формате "POST".

Используемый в примере код для задания значения торможения:

```
<!-- AWP In Variable Name='"Data block 1"' -->
<tr sytle="vertical-align: top; height: 2%;">
<td style="width: 22%; "><p>Braking:</p></td>
<td>
<form method="POST">
<p><input name='"Data block 1".Braking' size="10" type ="text">
\frac{9}{6} </p>
\langle/form>
\langle /td \rangle\langle/tr>
```
Это часть HTML-кода, определяемая сначала как "AWP\_In\_Variable" для блока данных "Data block 1", который открывает пользовательскую страницу на запись любого количества тегов в блок данных. Текст "Braking:" отображается в левой части страницы; в правой части страницы - поле, в котором пользователь может вводить значения для тега "Braking" блока данных.

Страница пользователя считывает фактическое значение торможения из контроллера и отображает его в текстовом поле. Пользователь, имеющий соответствующие права доступа, может изменять значения в блоке данных CPU, чтобы управлять процессом торможения.

#### Примечание

#### Описание блоков данных

Если Вы описываете весь блок данных посредством "AWP\_In\_Variable", то каждый тег блока данных может быть описан посредством пользовательской страницы. Если для записи должны быть доступны только отдельные блоки данных, то Вы должны описать их отдельно, например, с помощью

<!-- AWP In Variable Name='"Data block 1".Braking' -->

#### **3.11.5.5 Запись специальных тегов**

#### **Использование специальных тегов**

Пользовательская страница "Remote Wind Turbine Monitor" записывает специальный тег "Server: current user id" в CPU. Значение тега установлено в "1" для авторизованного пользователя и в "0", если пользователь не авторизован. В данном примере пользователь авторизован, т.е. значение тега установлено в "1". Специальный тег записывается в CPU на страницу пользователя и не требует пользовательского интерфейса.

Код, используемый в данном примере: <!-- AWP\_in\_variable Name="SERVER:current\_user\_id" Use="User\_ID" -->

#### **3.11.5.6 HTML-код пользовательской страницы "Remote Wind Turbine Monitor"**

Полный HTML-код примера пользовательской страницы "Remote Wind Turbine Monitor", а также используемый каскадный стиль оформления страницы (Cascading Style Sheet = CSS) приведены ниже.

#### **Wind\_turbine.html**

<!DOCTYPE HTML PUBLIC "-//W3C//DTD HTML 4.01 Transitional//EN" "http://www.w3.org/TR/html4/loose.dtd"><!-- This test program simulates a website for monitoring and operating a wind turbine. Required PLC tags and data block tags in STEP 7: PLC tag: User\_ID: Int Data blocks: Data block 1 Tags in Data\_Block\_1: TurbineNumber: Int WindSpeed: Real WindDirection: Real Temperature: Real PowerOutput: Real ManualOverrideEnable: Bool TurbineSpeed: Real YawOverride: Bool Yaw: Real PitchOverride: Bool Pitch: Real Braking: Real The user-defined website shows the current values for the PLC data and offers a drop-down list to specify the three Boolean values with the assigned enumeration type. The selected Boolean values as well as the data text boxes for speed, orientation and angle of attack of the turbine are uploaded with the "Send" button. The brake value can be specified without the "Send" button.

```
No actual STEP 7 program is required for using this page. The STEP 7 
program would theoretically only respond to the values for speed, 
orientation and angle of attack of the turbine, if the assigned 
Boolean values were specified. The only requirement for STEP 7 is 
that the WWW instruction is called with the DB number of the 
generated data blocks for this page.
--&--&<!-- AWP_In_Variable Name='"Data_block_1"' --> 
<!-- AWP_In_Variable Name='"Data_block_1".ManualOverrideEnable'
Enum="OverrideStatus" --> 
<!-- AWP_In_Variable Name='"Data_block_1".PitchOverride'
Enum="OverrideStatus" --> 
<!-- AWP_In_Variable Name='"Data_block_1".YawOverride'
Enum="OverrideStatus" --> 
<!-- AWP_In_Variable Name="SERVER:current_user_id" Use="User_ID"--> 
<!-- AWP_Enum_Def Name="OverrideStatus" Values='0:"Off",1:"On"' --> 
<html><head>
<meta http-equiv="content-type" content="text/html;
charset=utf-8"><link rel="stylesheet" href="Wind_turbine.css">
<title>Remote monitoring of wind turbines
    \langletitle>
<body>
<table cellpadding="0" cellspacing="2">
<tr style="height: 2%;">
<td colspan="2">
<h2>Remote Wind Turbine Monitor: Turbine
#:="Data_block_1".TurbineNumber:</h2>
\langle/td>
<tr style="height: 2%;"><td style="width: 25%;"><p>Wind speed:</p></
td> 
<td><p> :="Data_block_1".WindSpeed: km/h</p></td>
\langletr>
<tr style="height: 2%;">
<td style="width: 25%;"><p>Wind direction:</p></td>
<td><p> :="Data_block_1".WindDirection: deg.</p></td>
\langle/tr>
<tr style="height: 2%;"><td style="width: 
25%;"><p>Temperature:</p></
td>
<td><p> := "Data block 1".Temperature: deg. C</p></td>
\langletr>
<tr style="height: 2%;">
<td style="width: 25%;"><p>Power output:</p></td>
<td><p style="margin-bottom:5px;"> :="Data_block_1".PowerOutput:
kW</p>
\langle/td>
\langletr>
<form method="POST" action="">
<tr style="height: 2%;" >
<td style="width=25%; border-top-style: Solid; border-top-width:
2px; border-top-color: #ffffff;">
<p>Manual override: :="Data_block_1".ManualOverrideEnable:</p>
```

```
\langle t \rangle<td class="Text">Set:
<select name='"Data_block_1".ManualOverrideEnable'>
<option value=':="Data block 1".ManualOverrideEnable:'> </option>
<option value="On">Yes</option>
<option value="Off">No</option>
</select>
\langle/td>
\langle/tr>
<tr style="vertical-align: top; height: 2%;"><td style="width:
25%;"><p>Turbine speed:</p></td>
<td>
<p style="margin-bottom:5px;"><input
name='"Data_block_1".TurbineSpeed' size="10"
value=':="Data_block_1".TurbineSpeed:' type="text"> RPM</p>
\langle t \rangle\langletr>
<tr style="vertical-align: top; height: 2%;">
<td style="width: 25%;">
<p>Yaw override: :="Data_block_1".YawOverride: </p>
\langle/td>
<td class="Text">Set:
<select name='"Data_block_1".YawOverride'>
<option value=':="Data block 1".YawOverride:'> </option>
<option value="On">Yes</option>
<option value="Off">No</option>
</select>
\langle t \rangle\langle/tr>
<tr style="vertical-align: top; height: 2%;">
<td style="width: 25%;">
<p>Turbine yaw:</p>
\langle t \rangle<td>
<p style="margin-bottom:5px;"><input name='"Data_block_1".Yaw'
size="10" value=':="Data_block_1".Yaw:' type="text"> deg.</p>
\langle/td>
\langle/tr>
<tr style="vertical-align: top; height: 2%;">
<td style="width: 25%;">
<p>Pitch override: :="Data_block_1".PitchOverride: </p>
\langle/td>
<td class="Text">Set:
<select name='"Data_block_1".PitchOverride'>
<option value=':="Data_block_1".PitchOverride:'> </option>
<option value="On">Yes</option>
<option value="Off">No</option>
</select>
\langle/td>
\langletr>
<tr style="vertical-align: top; height: 2%;">
<td style="width=25%; border-bottom-style: Solid; border-
bottomwidth:
2px; border-bottom-color: #ffffff;">
<p>Blade pitch:</p>
```

```
\langle t \rangle<hd>
<p style="margin-bottom:5px;"><input name='"Data_block_1".Pitch'
size="10" value=':="Data block 1".Pitch:' type="text"> deg.</p>
\langle t, d \rangle\langletr>
<tr style="height: 2%;">
<td colspan="2">
<input type="submit" value="Submit override settings and values">
\langle t \rangle\langle/tr>
</form>
<tr style="vertical-align: top; height: 2%;">
<td style="width: 25%;"><p>Braking:</p></td>
<td><form method="POST" action="">
<p> <input name='"Data_block_1".Braking' size="10"
value=':="Data_block_1".Braking:' type="text"> %</p>
</form>
\langle t \rangle\langle/tr>
</table>
</body>
</html>
```
#### Wind\_turbine.css

```
BODY {
     background-image: url('./Wind_turbine.jpg') 
     background-position: 0% 0%;
     background-repeat: no-repeat;
     background-size: cover;
H2 {
     font-family: Arial;
     font-weight: bold;
     font-size: 14.0pt;
     color: #FFFFFF; 
     margin-top:0px; 
     margin-bottom:10px;
} 
P {
     font-family: Arial;
     font-weight: bold;
     color: #FFFFFF; 
     font-size: 12.0pt;
     margin-top:0px; 
     margin-bottom:0px;
} 
TD.Text {
     font-family: Arial;
     font-weight: bold;
     color: #FFFFFF; 
     font-size: 12.0pt;
     margin-top:0px; 
     margin-bottom:0px;
}
```
# **3.12 Диспетчер файлов**

#### **Необходимые условия**

Допуск на выполнение должен быть назначен при администрировании пользователей.

#### **Диспетчер файлов**

На web-странице "File browser" отображается содержимое карты памяти (SIMATIC memory card). Т.е., Вы можете считывать и редактировать файлы журнала, сгенерированные CPU без использования STEP 7.

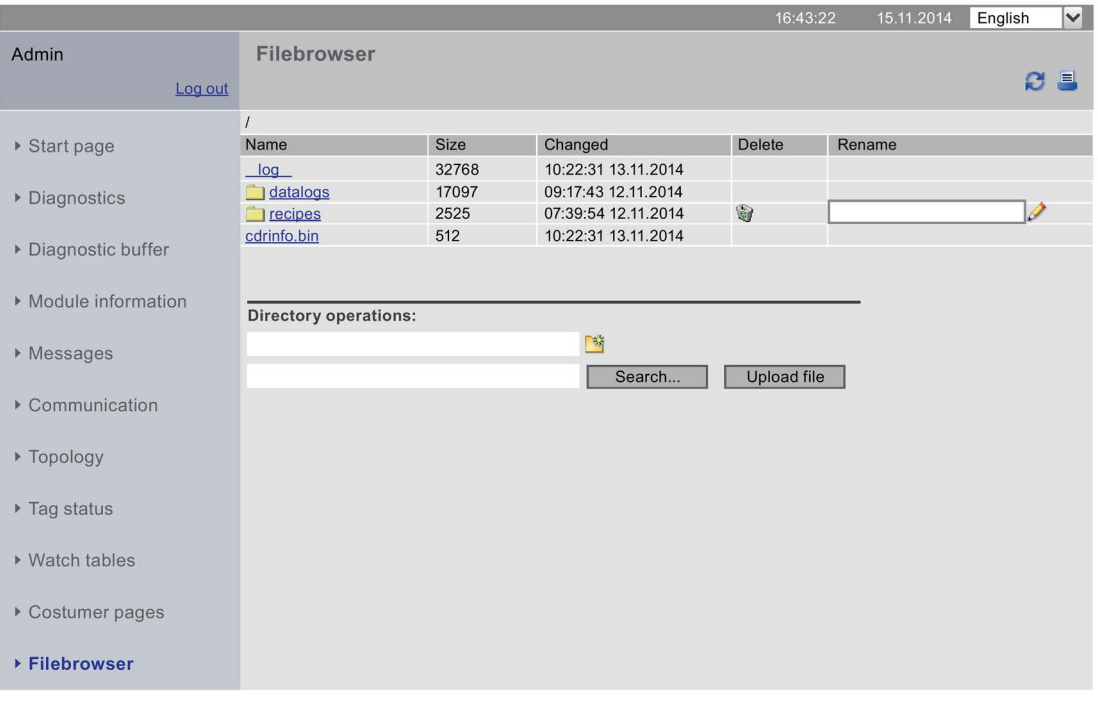

#### **SIEMENS** CPU 1516/SIMATIC S7 CPU 1516 PN/DP

Рисунок 3-38 Внешний вид диспетчера файлов

Диспетчер файлов содержит перечень всех существующих папок и файлов на карте памяти (SIMATIC memory card). Файлы можно загружать, выгружать, удалять и переименовывать; папки можно создавать, удалять и переименовывать.

#### **Примечание**

Диспетчер файлов предоставляет Вам доступ только на чтение журнала регистрации данных (DataLogs).

#### **Исключение системных файлов**

К системным файлам относится файл заданий (job file) и все специальные папки с их содержимым, имеющее отношение к файлу задания. Системные файлы не отображаются и не могут быть изменены и удалены.

## **3.13 Журналы регистрации данных (DataLogs)**

#### **Журналы регистрации данных (DataLogs)**

На web-странице "DataLogs" отображены все созданные Вами журналы регистрации данных.

Вы можете отсортировать журналы регистрации данных (DataLogs) в порядке возрастания или убывания в соответствии с выбранными параметрами. Для этого необходимо щелкнуть мышкой на заголовке столбца одного из параметров:

- Name (Имя)
- Size (Размер)
- Changed on (Дата и время изменения)

Вы можете вызвать и очистить соответствующий DataLog-файл щелкнув мышкой на знач<mark>ке</mark>

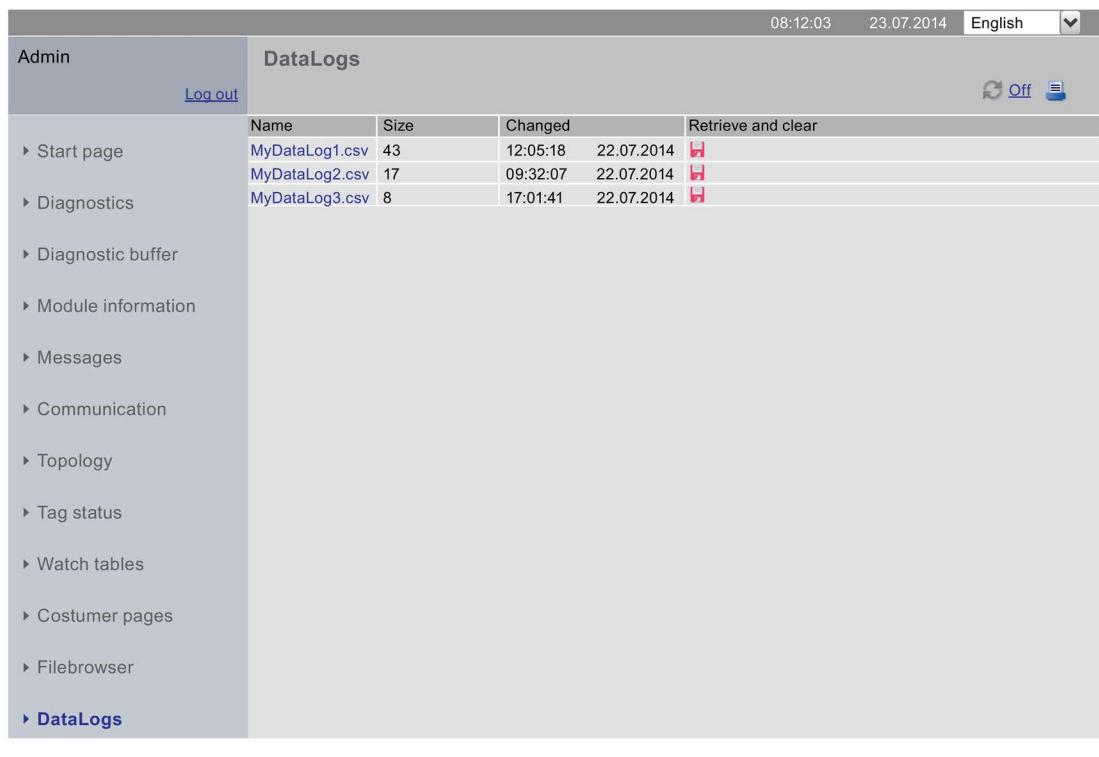

#### **SIEMENS** CPU 1516/SIMATIC S7 CPU 1516 PN/DP

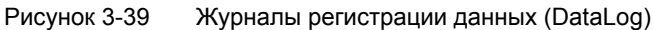

*3.14 Считывание сервисных данных* 

### **3.14 Считывание сервисных данных**

Web-сервер предлагает Вам возможность сохранения сервисных данных. В дополнение к содержимому диагностического буфера, они содержат дополнительную информацию о внутреннем состоянии CPU. Если Вы столкнулись с проблемой CPU, которую не можете решить самостоятельно, то у Вас есть возможность передать сервисные данные в службу поддержки Service&Support.

#### **Процедура**

- 1. введите следующий адрес в адресную строку Вашего web-браузера: "http://<CPU IP address>/save\_service\_data", например, "http://192.168.3.141/save\_service\_data"
- 2. На экране дисплея откроется страница с кнопкой сохранения сервисных данных.

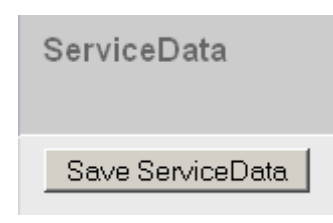

3. Сохраните локальные сервисные данные на Вашем устройстве отображения, щелкнув мышкой на кнопке "Save ServiceData".

#### **Результат**

Данные сохранены в файле с расширением ".dmp" со следующей структурой наименования: "<MLFB><серийный номер><метка времени>.dmp". Имя файла может быть изменено пользователем.

#### **Примечание**

Если Вы хотите выбрать свою пользовательскую страницу в качестве стартовой страницы, обратите внимание на примечание о считывании сервисных данных в разделе "Выбор страницы пользователя [в качестве домашней страницы"](#page-75-0) (стр. [76\)](#page-75-0).

## **3.15 Основные Web-страницы**

#### **Web-страницы с сокращенным содержимым**

Основные web-страницы применяются для устройств отображения, имеющих небольшие экраны, например, HMI, на Web-сервере.

Основные web-страницы имеют сокращенные данные, адаптированные для использования на небольших экранах.

Эти страницы не поддерживают JavaScript для быстрого доступа. Это означает, что не все стандартные web-страницы могут быть использованы в качестве основных webстраниц. Основные web-страницы также могут иметь меньше функций, чем стандартные web-страницы.

Для HMI-устройств переход к основным web-станицам выполняется автоматически. Из других конечных устройств Вы получаете доступ к web-страницам путем ввода сконфигурированного IP-адреса и расширения "/basic" в адресной строке Webбраузера, например, http://192.168.3.141/basic или https://192.168.3.141/basic.

Следующие стандартные web-страницы могут быть доступны в качестве основных webстраниц:

- Home page (Домашняя страница) (в Basic: "Status")
- Diagnostics (Диагностика)
- Diagnostics buffer (Диагностический буфер)
- Memory usage (Используемая память)
- Module information (Информация о модуле)
- Alarms (Аварийные сообщения)
- Communication (Коммуникация)
- Tag status (Статусный тег)
- Watch tables (Таблицы наблюдений)
- User pages (Страницы пользователя)
- File browser (Диспетчер файлов, с доступом только для чтения)
- DataLogs (Журналы регистрации данных)
- Intro (Начальная страница)

*3.15 Основные Web-страницы* 

Основные web-страницы отображаются следующим образом:

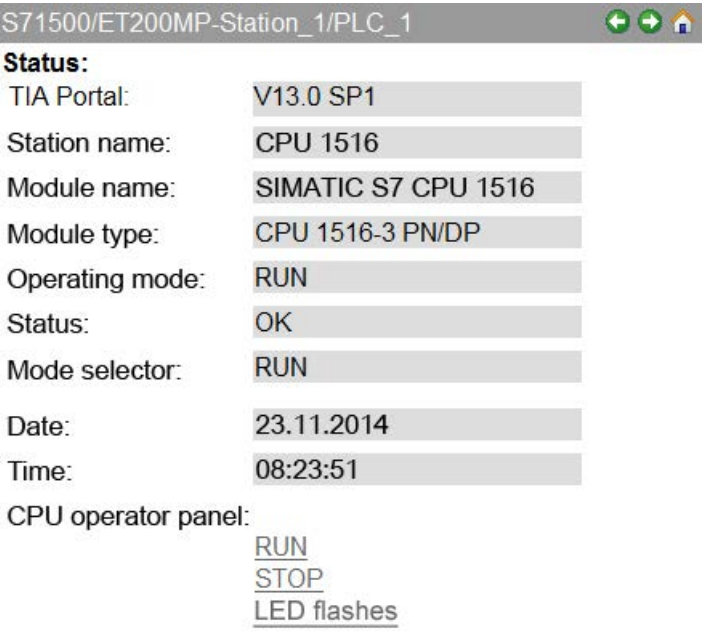

Рисунок 3-40 Пример основной web-страницы, web-страница "Status" (Состояние)

# Глоссарий

### **AWP**

Automation Web Programming (Автоматизация Web-программирования)

#### **АWP-команды**

Синтаксис специальных команд для обмена данными между CPU и HTML-файлом.

#### CSS

CSS (Cascading Style Sheet) определяет стиль отображения HTML-области или выделенного HTML-содержимого.

#### **HTTP**

Hypertext Transfer Protocol (HTTP). Протокол обмена данными по сети.

#### **HTTPS**

Hypertext Transfer Protocol Secure (HTTPS). Протокол защищённой передачи гипертекстовой информации по сети.

#### Master (Ведущее устройство)

Активное устройство. Ведущее устройство обладает свойством приема данных от других устройств и передачи данных другим устройствам.

#### **PROFIBUS**

PROcess Field BUS, стандартная процессная полевая шина, определяемая стандартом IEC 61784-1:2002 Ed1 CP 3/1. Он устанавливает функциональные. электрические и механические свойства для последовательной полевой шинной системы.

PROFIBUS доступен с протоколами DP (= Distributed I/O, распределенный ввод/ вывод), FMS (= Fieldbus Message Specification, спецификации телеграмм полевой шины), PA (= Process Automation, автоматизации процесса) или TF (= Technological Functions, технологические функции).

### **PROFINET**

В пределах концепции Totally Integrated Automation (TIA), PROFINET представляет собой развитие:

- PROFIBUS DP, общепризнанной полевой шины
- Industrial Ethernet, коммуникационной шины на уровне ячеек

Опыт, полученный при эксплуатации обеих систем был интегрирован в PROFINET.

PROFINET, как стандарт автоматизации на базе Ethernet от PROFIBUS International (предыдущее название "PROFIBUS User Organization" = Организация пользователей Profibus) определяет независимые от производителя модели коммуникации, автоматизации и проектирования.

### PROFINET IO

PROFINET IO, как часть PROFINET, - это концепция коммуникации, используемая для реализации модульных распределенных приложений.

PROFINET IO позволяет проектировать решения автоматизации, знакомые Вам из PROFIBUS.

С одной стороны, поддержка PROFINET IO реализована с помощью стандарта PROFINET для устройств автоматизации, а с другой стороны - с помощью инжинирингового инструмента STEP 7.

Т.е., в STEP 7 Вы имеете то же самое отображение приложений, независимо от того, что Вы конфигурируете - PROFINET или PROFIBUS устройства. Если для PROFINET **Ю Вы используете расширенные блоки и списки состояния системы, то** программирование Вашей пользовательской программы практически одинаковое для PROFINET IO и PROFIBUS DP.

#### **PROFINET IO контроллер**

Устройство, используемое для доступа к подключенным I/O-устройствам. Т.е., IO контроллер обменивается входными и выходными сигналами с назначенными полевыми устройствами. Ю-контроллером в основном называют контроллер, в котором запущена программа автоматизации.

#### **PROFINET IO устройство**

Полевое устройство распределенного ввода/вывода, назначенное одному Юконтроллеру (например, удаленный ввод/вывод, частотные преобразователи, коммутаторы и т.д.).

#### **PROFINET-KOMPOHAHTHI**

PROFINET-компоненты включают в себя полные данные об аппаратной конфигурации, параметрах модулей и соответствующей пользовательской программе. PROFINET-компоненты подразделяются на:

• Технологические функции

(Дополнительные) технологические (программные) функции, включающие устройства согласования с другими PROFINET-компонентами в виде взаимосвязанных входов и выходов.

• Устройство Это программируемый контроллер или полевое устройство, состоящее из ввода/ вывода, датчиков и исполнительных устройств, механических деталей и операционной системы.

#### **URL**

Унифицированный указатель ресурса (Uniform Resource Locator = URL). Однозначно идентифицирует и локализует источник, например, web-страницу, с помощью используемого метода доступа и определяет местоположение источник в компьютерных сетях.

### UTF-8

Аббревиатура для 8-битного формата преобразования UCS (Universal Character Set = Универсальный набор символов). Наиболее популярное кодирование в формате Unicode.

В данном формате каждый символ Unicode назначен специальному кодированному байту строки переменной длины. UTF-8 поддерживает до четырех байт, в которых могут быть отображены все символы Unicode.

### Web-браузер

Web-браузеры представляют собой программы визуализации web-страниц и могут связываться с Web-серверами.

Пример стандартных Web-браузеров:

- Microsoft Internet Explorer
- Mozilla Firefox

#### Диагностика

Обнаруживает, локализует, классифицирует, визуализирует и оценивает ошибки, неисправности и аварийные сообщения.

Диагностика содержит функции мониторинга, запускаемые автоматически во время работы. Это повышает работоспособность предприятия за счет сокращения времени простоя и ввода в эксплуатацию.

#### Идентификационные данные

Идентификационные данные хранятся в модуле и содержат информацию, поддерживающую пользователя в

- проверке конфигурации системы
- определении аппаратных изменений системы
- исправлении системных ошибок

С помощью идентификационных данных модули могут быть идентифицированы online.

#### Конфигурация

Систематизированное расположение отдельных модулей (конструктивное исполнение).

#### Межсетевой экран (Брандмауэр)

Используется для ограничения доступа к сети на основе использования сервисов передатчика или конечного адресата. На основе заданных правил брандмауэр принимает решение, какие из обрабатываемых сетевых пакетов будут переданы, а какие нет. Таким образом брандмауэр пытается предотвратить несанкционированный доступ к сети.

Обнаружение атак - это не функция брандмауэра. Он только реализует правила сетевого общения.

#### **Система автоматизации**

Система автоматизации - это программируемый логический контроллер, содержащий не менее одного CPU, различные модули ввода/вывода, а также устройства управления и мониторинга.

#### **Устройство**

Передает, принимает или усиливает сигналы, передаваемые по шине, например, контроллер ввода/вывода.

# **Индекс**

### **A**

AWP-команды, 62

PLC-теги, 63, 66 Специальные теги, 67 Типы перечислений, 69 Фрагменты, 71

### **H**

HTTPS, 13

### **W**

Web-доступ Web-браузер, 10 Через HMI-устройства и мобильные терминалы, 12 Через PG/PC, 12 Web-сервер - web-страницы Состояние тегов, 55 Таблицы наблюдений, 57 Web-сервер, языковые настройки 14

WWW-инструкции, 74

## **A**

Аварийные сообщения, 37 Автоматическое обновление, 14 Администрирование пользователей, 15 Активация Web-сервера, 13 Азиатские языки, 18

# **Д**

Диагностический буфер, 27

Домашняя страница, 21 Авторизация, 23 Стартовая страница, 21

## **И**

Идентификация, 25

### **К**

Коммуникация, 39 Подключение, 44 Параметры, 39 Ресурсы, 43 Статистика, 41

Конфигурирование страниц пользователей, 73

### **М**

Менеджер файлов, 88 Системные файлы, 89

## **H**

Настройки, 12

## **О**

Обновление операционной системы, 34 Обновление и сохранение, 20 Деактивация автоматического обновления, 20 Печать web-страниц, 20 Сохранение аварийных сообщений и записей в диагностическом буфере, 20

Обновление страниц пользователя, 61

Ограничение доступа, 17

Отображение текстов на различных языках, 19

## **С**

Свойства Web-сервера, 10

Страница пользователя в качестве домашней страницы, 76

 Страницы пользователей, 17, 59 Пример страницы пользователя, 78

## **T**

Топология, 45 Графическое представление, 46 Обзор состояния, 51 Примеры, 52 Проектная топология, 45 Табличное представление, 49 Фактическая топология, 45

### **Ф**

Функции безопасности, 10

### **Ч**

Чтение PLC-тегов

Обзор, 63 Теги String или Character в представлении, 65 Типы тегов String и Character, 64

Чтение информации, 11 Чтение сервисных данных, 90 Чтение PLC-тегов

### **Я**

Языковые настройки, 18